$\begin{tabular}{c} \bf{1} & \bf{1} & \bf{1} & \bf{1} & \bf{1} \\ \bf{1} & \bf{1} & \bf{1} & \bf{1} \\ \bf{1} & \bf{1} & \bf{1} & \bf{1} \\ \bf{1} & \bf{1} & \bf{1} & \bf{1} \\ \bf{1} & \bf{1} & \bf{1} & \bf{1} \\ \bf{1} & \bf{1} & \bf{1} & \bf{1} \\ \bf{1} & \bf{1} & \bf{1} & \bf{1} \\ \bf{1} & \bf{1} & \bf{1} & \bf{1} \\ \bf{1} & \bf{1} & \bf$ **CISCO.** 

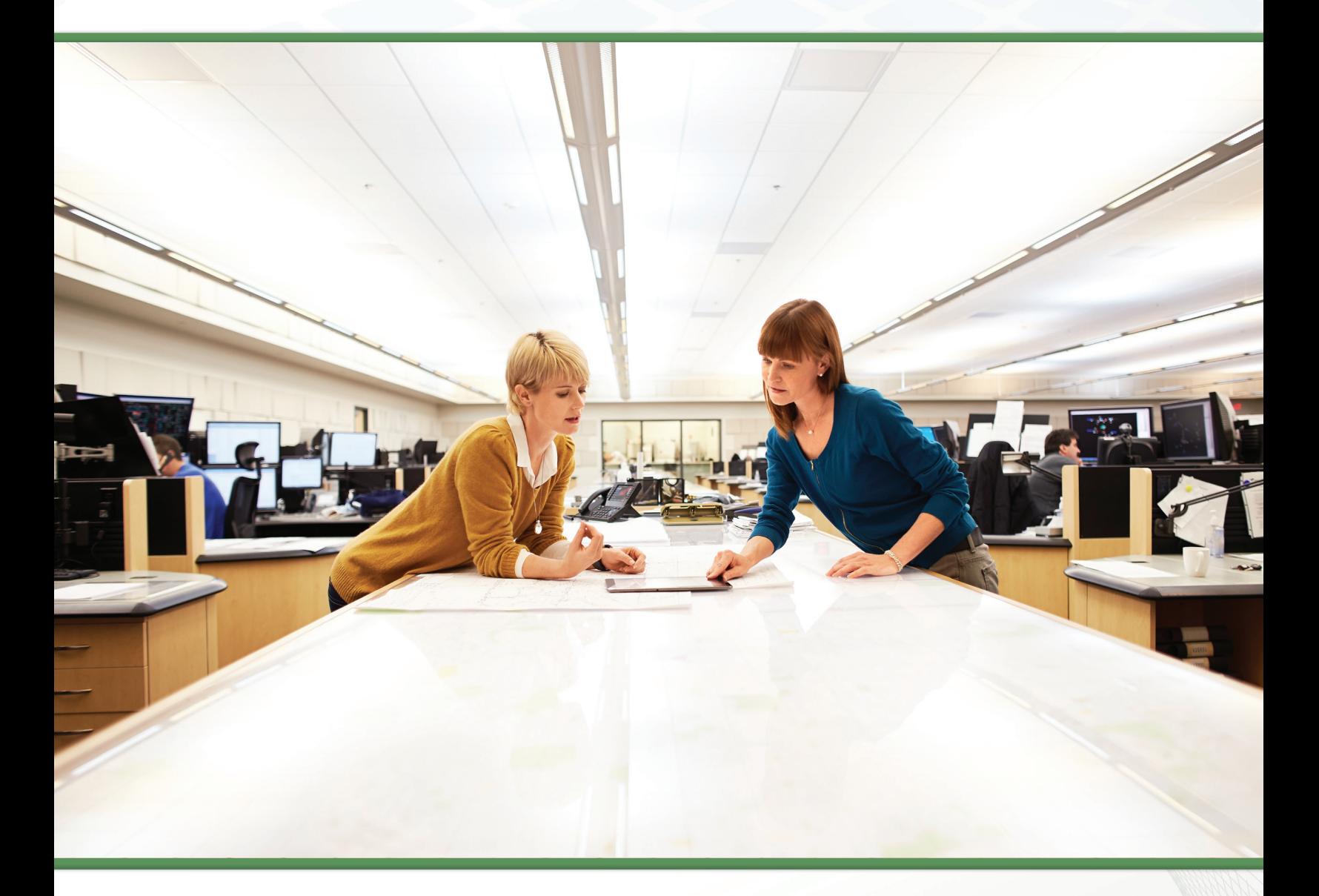

## Unified Communications Using Cisco BE6000 TECHNOLOGY DESIGN GUIDE

July 2014

# Table of Contents

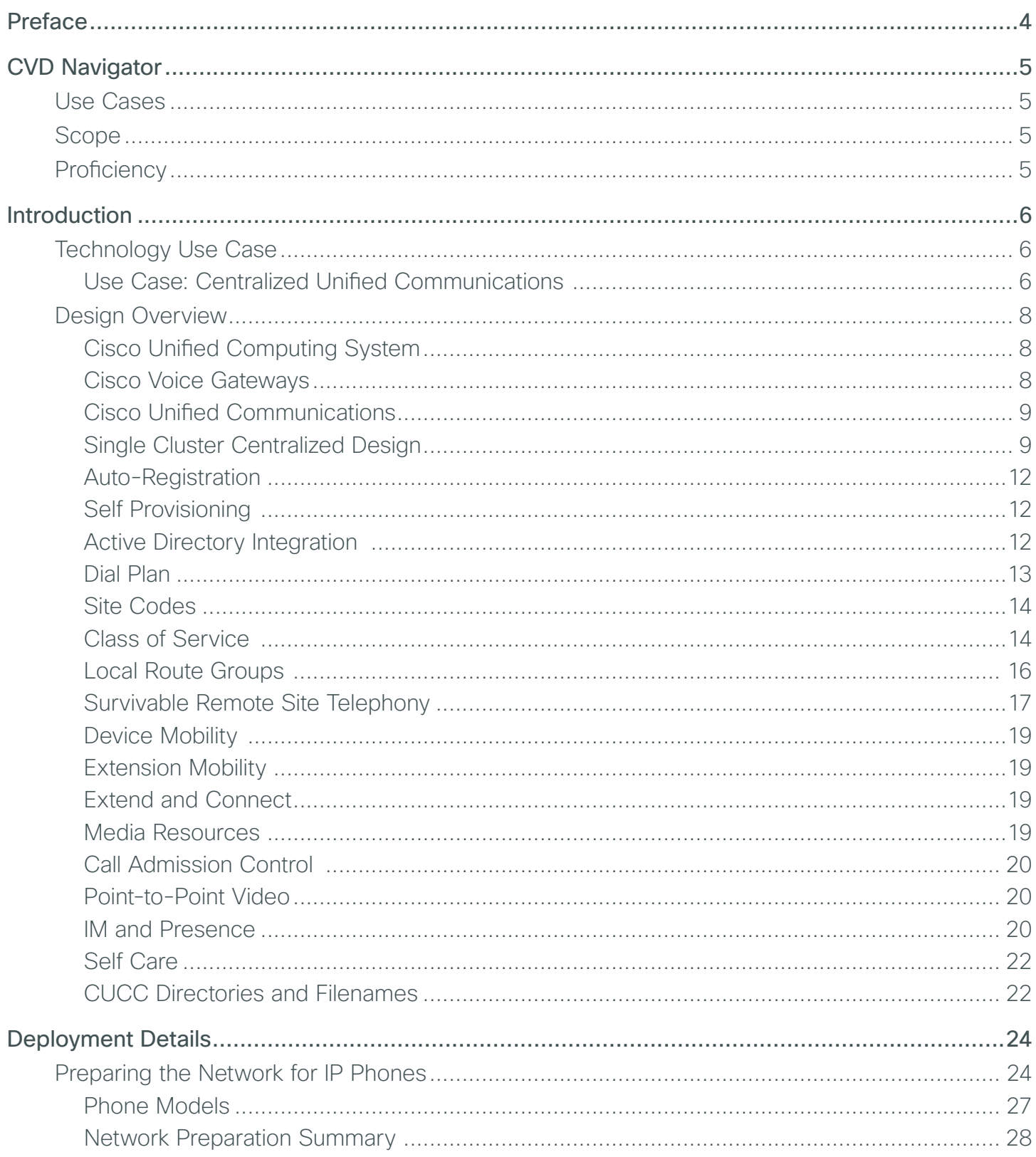

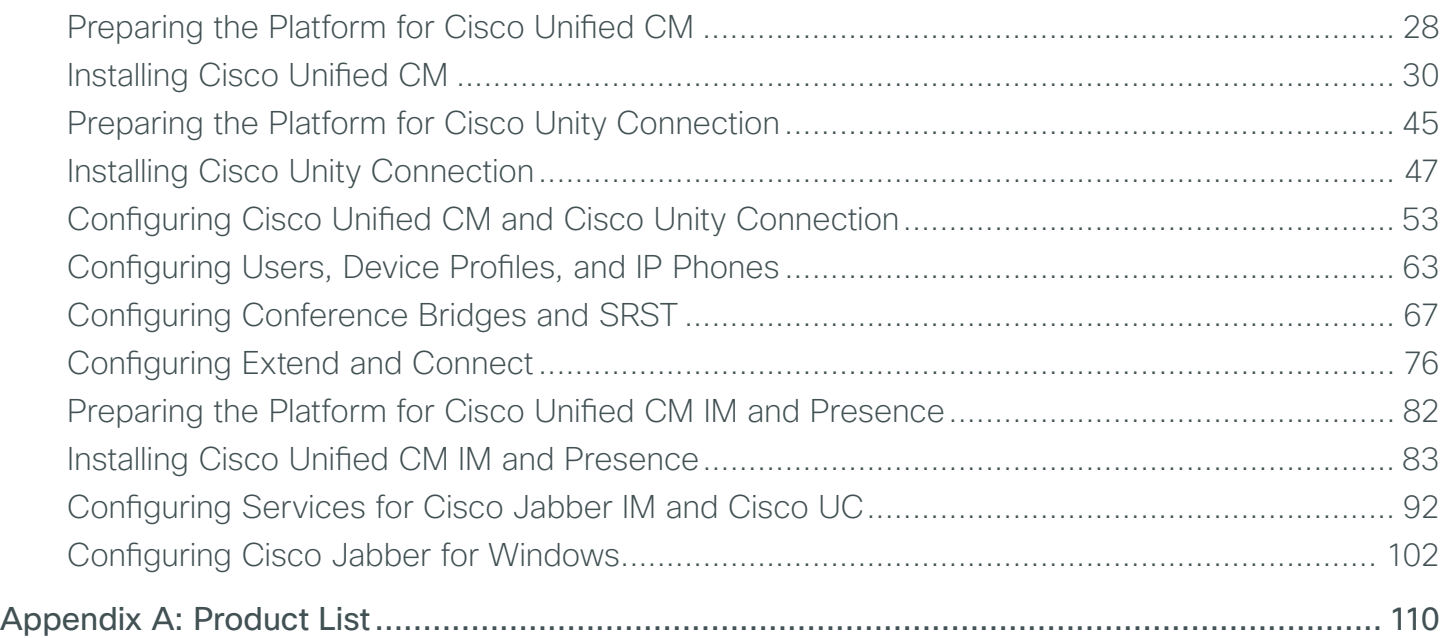

## <span id="page-3-0"></span>Preface

Cisco Validated Designs (CVDs) provide the foundation for systems design based on common use cases or current engineering system priorities. They incorporate a broad set of technologies, features, and applications to address customer needs. Cisco engineers have comprehensively tested and documented each CVD in order to ensure faster, more reliable, and fully predictable deployment.

CVDs include two guide types that provide tested and validated design and deployment details:

- Technology design guides provide deployment details, information about validated products and software, and best practices for specific types of technology.
- Solution design guides integrate or reference existing CVDs, but also include product features and functionality across Cisco products and may include information about third-party integration.

Both CVD types provide a tested starting point for Cisco partners or customers to begin designing and deploying systems using their own setup and configuration.

### **How to Read Commands**

Many CVD guides tell you how to use a command-line interface (CLI) to configure network devices. This section describes the conventions used to specify commands that you must enter.

Commands to enter at a CLI appear as follows:

configure terminal

Commands that specify a value for a variable appear as follows:

ntp server **10.10.48.17**

Commands with variables that you must define appear as follows:

class-map **[highest class name]**

Commands at a CLI or script prompt appear as follows:

Router# **enable**

Long commands that line wrap are underlined. Enter them as one command:

police rate 10000 pps burst 10000 packets conform-action set-discard-classtransmit 48 exceed-action transmit

Noteworthy parts of system output or device configuration files appear highlighted, as follows:

interface Vlan64

ip address 10.5.204.5 255.255.255.0

## **Comments and Questions**

If you would like to comment on a guide or ask questions, please email [collab-mm-cvd@external.cisco.com.](mailto:collab-mm-cvd%40external.cisco.com?subject=)

For the most recent CVD guides, see the following site:

<http://www.cisco.com/go/cvd/collaboration>

# <span id="page-4-0"></span>CVD Navigator

The CVD Navigator helps you determine the applicability of this guide by summarizing its key elements: the use cases, the scope or breadth of the technology covered, the proficiency or experience recommended, and CVDs related to this guide. This section is a quick reference only. For more details, see the Introduction.

### **Use Cases**

This guide addresses the following technology use cases:

• Centralized Unified Communications-Organizations require high-quality voice and video communications that can scale up to thousand users using Cisco Business Edition 6000. They need a solution that is fast to deploy and easy to manage from a central location, without replicating costly features at their remote sites.

For more information, see the "Use Cases" section in this guide.

## **Scope**

This guide covers the following areas of technology and products:

- Unified communications applications, such as IP telephony Voicemail and IM and Presence
- Telephony call agent
- Voicemail server
- IM & Presence Server
- Virtualized servers
- Voice gateways and conference bridges
- IP telephones with remote-site survivability
- Session Initiation Protocol (SIP) signaling
- Lightweight Directory Access Protocol integration
- Cisco Unified Configurator for Collaboration(CUCC)

For more information, see the "Design Overview" section in this guide.

## **Proficiency**

This guide is for people with the following technical proficiencies—or equivalent experience:

• CCNA Voice-1 to 3 years designing, installing, and troubleshooting voice and unified communications applications, devices, and networks.

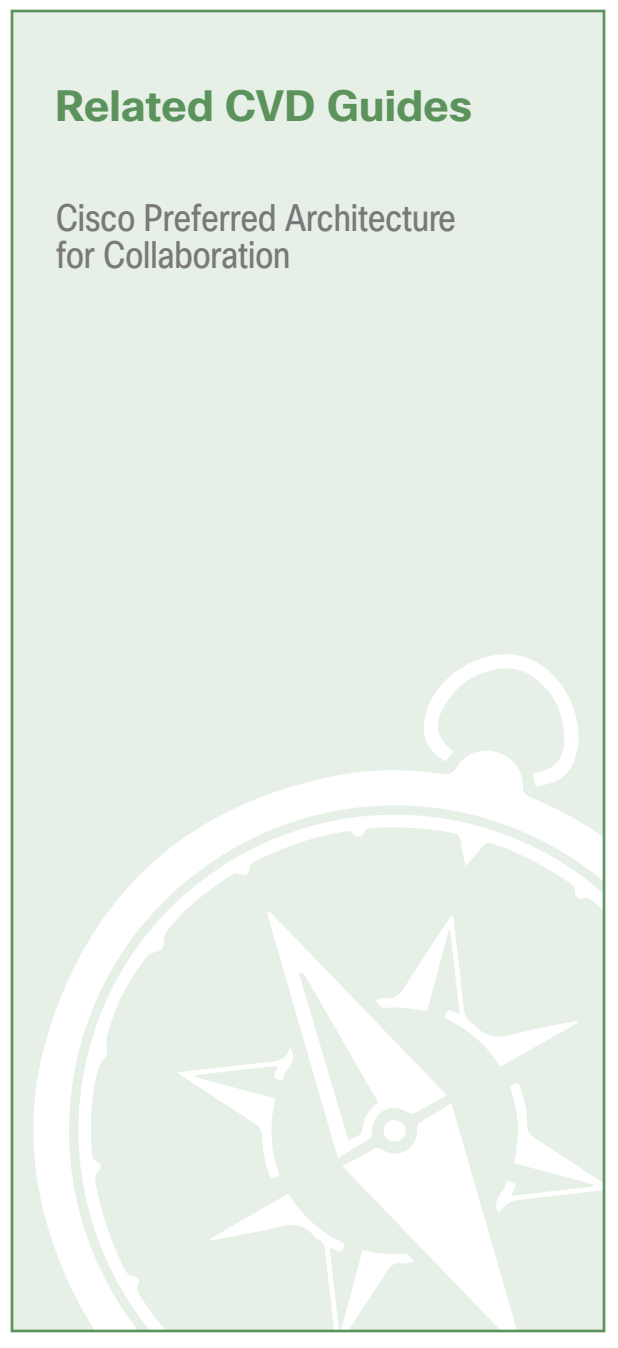

To view the related CVD guides, click the titles or visit the following site: <http://www.cisco.com/go/cvd/collaboration>

## <span id="page-5-0"></span>Introduction

Communication is the lifeblood of an organization, and in today's global economy, the desire to stay in touch in many different ways has never been greater. The methods people have used to collaborate have changed over the years, but the ability to work seamlessly with others has always been very important to the success of a business.

To remain competitive, you need to provide reliable and consistent access to your communications resources. The importance of dependable collaboration channels inside and outside of your organization cannot be overstated. You also need to minimize the time required to select and absorb your collaboration technology investments and reduce your overall operational costs.

## **Technology Use Case**

Collaboration has always been an essential component of a successful organization. New pressures, heightened by a challenging global economic environment, are making organizations realize collaboration is more important than ever. Specifically, they are trying to manage operational expenses and capital expenses while increasing worker productivity and staying ahead of the competition.

You can only accomplish this "do more with less" approach by finding the means to do the following:

- Empower your workforce-Users are empowered when they have communication tools at their disposal that allow them to access and use information when they need it most. Younger employees—especially those of the "Generation Y" demographic, who are now in their twenties—are bringing these networking tools into the workplace. Organizations need to develop a concerted strategy to proactively manage these technologies and, ideally, develop organizational capabilities to best take advantage of them.
- Provide real-time information–Collaborative applications make real-time information available to empowered users and provide for information sharing and privacy. Because information is shared across the entire user community, its accuracy is more easily verified and corrected.
- Accelerate through innovation-Organizations that successfully adopt new collaborative processes are able to move faster, make better decisions, draw from a deeper base of information, and more effectively operate across time and distance barriers. As is always the case in business, either you pull ahead, or the competition will leave you behind.

The challenges are addressed with collaboration services, such as web-conferencing applications, unified communications, and video-collaboration meetings. However, providing these types of capabilities to an entire organization requires a robust and scalable network infrastructure.

#### **Use Case: Centralized Unified Communications**

Organizations require high-quality voice and video communications that can scale to tens of thousands of users. They need a solution that is fast to deploy and easy to manage from a central location, without replicating costly features at their remote sites.

This design guide enables the following capabilities:

- Single cluster centralized design-Makes the solution simpler to deploy and easier to manage from a centralized site while saving on infrastructure components. In the single cluster centralized design, each remote site connects to the headquarters site through a WAN and each site receives call processing features from the headquarters location.
- Phone auto-registration-Automatically registers phones for quick and easy deployment.
- Lightweight Directory Access Protocol integration-Uses an LDAP directory integration option in Cisco Unified Communications Manager (CM) and Cisco Unity Connection for designs that require a single source of information for user management.
- North American Numbering Plan-Allows you to choose between two North American Numbering Plans as part of the path selection for public switched telephone network (PSTN) destinations. Dial plans from other countries can easily be imported using the configuration tool included with this guide.
- Uniform on-net dial plan-Uses endpoint addressing that consists of a uniform on-net dial plan containing 4-digit extensions. An optional access code and 2-digit or 3-digit site codes are available with local site 4-digit dialing.
- Local route groups-Uses local route groups in order to reduce the number of route patterns required to provision Session Initiation Protocol (SIP) gateways for all sites.
- Class of service–Provisions class of service (CoS) categories with the use of partitions and calling search spaces in order to allow emergency, local, long distance and international dialing capabilities.
- Survivable Remote Site Telephony (SRST)–Provides failover at each remote site by standard SRST for SIP and Skinny Client Control Protocol (SCCP) phones.
- Device Mobility-Uses the Device Mobility feature, which allows Cisco Unified CM to determine the physical locations of devices.
- Server load balancing-Load-balances phones across Cisco Unified CM redundancy groups on a phone-by-phone basis.
- Extension Mobility–Uses the Cisco Extension Mobility feature for all phones, which enables users to assign a Cisco Unified IP Phone as their own or move from phone-to-phone within the organization.
- Extend and Connect-Allows administrators to rapidly deploy UC Computer Telephony Integration (CTI) applications that interoperate with any endpoint. Newer UC solutions are interoperable with legacy systems, so customers can migrate to newer UC solutions over time as existing hardware is deprecated.
- Media resources-Provisions individual media resources, such as conference bridges for every site.
- Call Admission Control–Provides location-based Call Admission Control (CAC) for a typical hub-andspoke WAN environment.
- Voice messaging-Provisions Cisco Unified CM for voice messaging integration and documents the Cisco Unity Connection configuration.
- Instant Messaging and Presence–Provisions Cisco Unified CM IM and presence service integration and documents the Cisco Unified Presence configuration.
- Point-to-Point Video-Enables point-to-point video between two participants with video endpoints.

## <span id="page-7-0"></span>**Design Overview**

This design guide eases the organization's cost of technology selection and implementation by recommending equipment that is appropriate for organizations, using methods and procedures that have been developed and tested by Cisco. Applying the guidance within this document reduces the time required for adoption of the technology and allows the components to be deployed quickly and accurately, so the organization can achieve a head start in realizing the return on its investment.

IP telephony as a technology is the migration of the old standalone phone switch to a software-based switch, where the data network becomes the physical transport for voice communications, rather than using separate cabling plants for data and voice communications. The market category that defines IP telephony and other forms of voice and video communications is known as *unified communications*.

#### **Cisco Unified Computing System**

Because Cisco Unified Communications applications, such as IP telephony and voicemail, have different processing and storage requirements based on the number of users and the features applied, it is important to select the appropriate server platform based on expected usage.

*Co-resident* means the virtual machine server instance is installed on the same Cisco UCS hardware as other server instances.

For 1000 users or fewer, Cisco Business Edition (BE) 6000 is recommended. A second BE6000 server may be added for organizations that require hardware redundancy.

#### **Cisco Voice Gateways**

Voice gateways provide connectivity to networks outside the organization, conferencing resources, and remote survivability. The combination of these voice services into a single platform offers savings over the individual components. The voice services can be integrated into an existing WAN router, or they can be deployed in a standalone router for additional capacity and redundancy.

The decision to integrate voice into an existing router depends on voice capacity and the overall performance of the router selected. If a router is consistently running above 40% CPU, the voice services are better suited for a standalone gateway in order to avoid processing delays for voice traffic. If the router has limited slots available for voice interface cards or digital signal processors, a standalone gateway is recommended to allow additional capacity when needed. Standalone gateways at the headquarters location are connected to the datacenter or server room switches. At a remote location, they are connected to the access or distribution switches.

Because Cisco Integrated Services Router Generation 2 (ISR G2) have different processing capabilities based on the number of phones and the features applied, it is important to select the appropriate platform based on expected usage.

<span id="page-8-0"></span>The sizing information in this guide supersedes the information from the various CVD WAN design guides because the number of SRST users determines the proper router model, as listed in the following table.

|            | <b>Voice</b><br>gateway | <b>Voice</b><br><b>T1/E1</b> | <b>Trunk</b><br>ports | <b>Conference</b><br>bridge ports |
|------------|-------------------------|------------------------------|-----------------------|-----------------------------------|
| 4 users    | Cisco 880               | N/A                          | 4                     | 2                                 |
| 50 users   | Cisco 2911              | 4                            | 120                   | 25                                |
| 100 users  | <b>Cisco 2921</b>       | 6                            | 180                   | 50                                |
| 250 users  | Cisco 2951              | 8                            | 240                   | 75                                |
| 730 users  | Cisco 3925              | 12                           | 360                   | 100                               |
| 1200 users | Cisco 3945              | 18                           | 540                   | 150                               |

*Table 1 - Standalone voice gateway scaling options*

#### **Cisco Unified Communications**

The products and priorities for this design were based on requirements from customers, partners, and Cisco field personnel. Your specific business requirements may be different from those in this guide, in which case, the product selection may not exactly match your needs. Please contact an authorized Cisco partner or representative to validate any design changes that you plan to deploy.

Cisco Unified Communications has the following software components:

- Cisco Unified CM provides the Internet Protocol private branch exchange (IP PBX) functionality for all users within the headquarters site as well as the remote sites. The first Unified CM appliance is known as the *publisher* because it contains the master database to which all other Unified CM appliances within the same cluster subscribe. The rest of the appliances are known as either *subscribers* or *Trivial File Transfer Protocol (TFTP) servers,* based on their function in the cluster.
- Cisco Unity Connection provides services such as voicemail, voicemail integration with your email inbox, and many other productivity features. Voicemail is considered part of the unified communications foundation.

The following cluster design option is used in this guide:

• A 1:1 publisher subscriber redundancy in Cisco Unified CM configurations.

#### **Single Cluster Centralized Design**

The following single cluster centralized design model provides a highly available and scalable call-control and voicemail system capable of email client integration.

The Cisco Business Edition (BE) 6000 uses a single Cisco UCS server platform for up to 1000 users. The virtualized server provides the following:

- The publisher, subscriber and TFTP functions are combined with Cisco Unity Connection on a single hardware platform in order to help lower the capital and operational expenses.
- The Cisco UCS C220 M3 hardware platform for the Cisco BE 6000 is a 1 rack unit form factor.
- The Cisco Business Edition 6000 supports Cisco Unified Presence and Cisco Unified Contact Center Express on the same virtual server platform. You can also add a redundant server to this configuration if an organization requires it.

*Table 2 - Cisco Unified Communications Manager centralized design model*

|                     | 500 users  | 1000 users |
|---------------------|------------|------------|
| Publisher           |            |            |
| <b>Subscribers</b>  |            |            |
| <b>TFTP</b>         | 1 (shared) | 2 (shared) |
| Groups              |            |            |
| <b>Remote sites</b> | 50         | 90         |
| <b>UCS servers</b>  |            |            |

For the design model, the following features are provided:

- Connect each server to a different switch within the server room or data center in order to provide for high availability should a switch or link connection fail.
- There is sufficient capacity for multiple devices for each user. For example, you can enable a desk phone and a soft phone with enough computer telephony integration to allow a high percentage of users to have click-to-call or other applications that can remotely control their phones.
- There is additional capacity available for phones that are not assigned to a specific user, such as those in public areas, meeting rooms, storage areas, and break rooms.
- Cisco Unity Connection is deployed as a simple voicemail system. However, with additional configuration, it will provide calendar-based call-handling integration with Microsoft Exchange, Cisco Unified MeetingPlace, and other networkable voicemail systems. Cisco Unity Connection is deployed in the architecture as non-redundant, although a second high-availability server can be added, if required.
- It is possible to support other services, including advanced conferencing, contact center, and video conferencing. These advanced services require additional hardware and software, and they are not covered in this document.

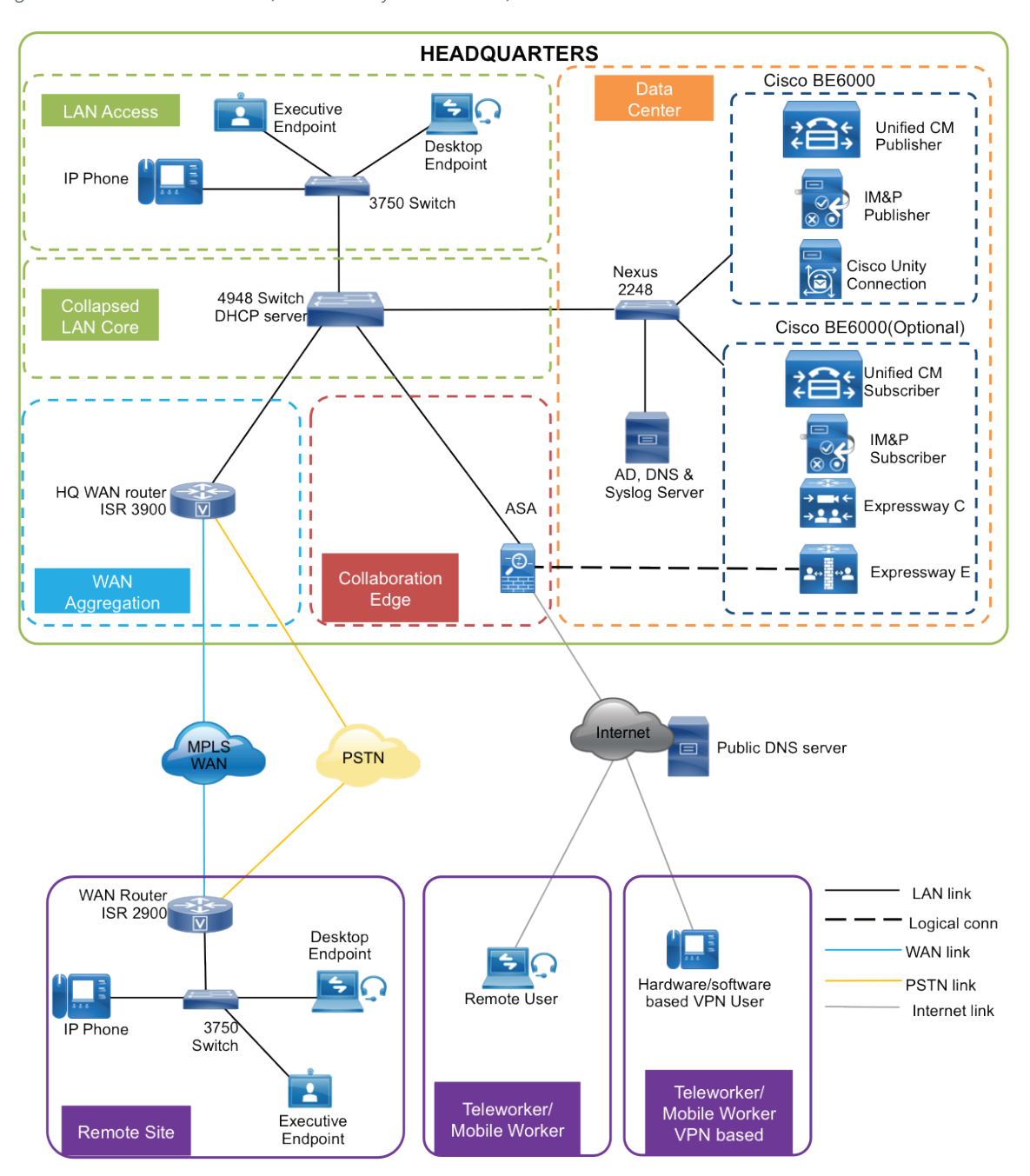

The centralized design consists of a headquarters site and up to 90 remote sites. The Cisco Unified CM and the Cisco Unity Connection server instances are placed at the main site to handle the call processing for up to 1000 telephony users with voice messaging. Optional Cisco BE 6000 server can be placed at the main site for redundancy and to install other applications. Each remote site takes advantage of the Cisco ISR G2 router that was deployed as part of the WAN deployment. Remote worker/mobile worker use cases leveraging Cisco Expressway C & Expressway E are discussed in detail in Collab Edge using Cisco BE 6000 Design Guide.

#### <span id="page-11-0"></span>**Auto-Registration**

Auto-registration allows Cisco Unified CM to automatically assign a directory number to new phones as they are deployed in your network. With Cisco Unified Configurator for Collaboration (CUCC), auto-registration is enabled in order to allow for quick and easy deployment of phones. After the phones are registered and the guide has been followed completely, users configured in the system should use Cisco Extension Mobility to log into the auto-registered phones to enable off-net dialing.

By default, auto-registered phones are able to dial on-net directory numbers as well as off-net emergency 911 calls. They are not, however, able to dial off-net numbers.

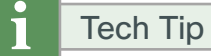

Leaving auto-registration enabled carries a security risk in that "rogue" phones can automatically register with Cisco Unified CM. You should only allow auto-registration for brief periods when you want to perform bulk phone adds during phone deployment.

#### **Self Provisioning**

The Self-Provisioning feature allows an end user or administrator to add an unprovisioned phone to a Cisco Unified Communications Manager system with minimal administrative effort. A phone can be added by plugging it into the network and following a few prompts to identify the user.This feature enhances the out-of-box experience for end users by allowing them to directly add their desk phone or soft client without contacting the administrator. It simplifies administrator deployments by allowing them to add desk phones on behalf of an end user. The feature lets administrators and users deploy a large number of devices without interacting directly with the Cisco Unified Communications Manager Administration GUI, but from the device itself. The feature relies on the administrator preconfiguring a number of templates and profiles, so that when the phone attempts to selfprovision, the necessary information is available in the system for it to create a new device.

#### **Active Directory Integration**

Active Directory integration allows you to provision users automatically from the corporate directory into the Cisco Unified CM database, which makes it possible to maintain a single directory as opposed to separate directories. Therefore, you don't have to add, remove, or modify core user information manually in Unified CM each time a change occurs in the corporate directory. The other advantage is that end users are able to authenticate to Unified CM and Cisco Unity Connection by using the same credentials in Active Directory, which reduces the number of passwords across the network.

<span id="page-12-0"></span>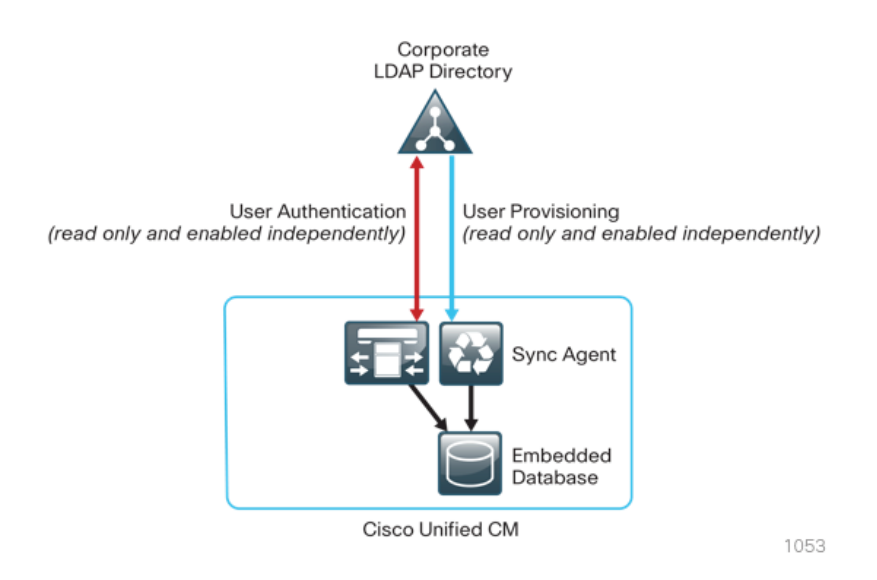

#### **Dial Plan**

The dial plan is one of the key elements of an IP telephony system and an integral part of all call-processing agents. Generally, the dial plan is responsible for instructing the call-processing agent on how to route calls. CUCC configures a North American Numbering Plan (NANP) dial plan as part of the path selection for PSTN destinations. You can modify the dial plan to meet your specific needs, but CUCC has the options to configure the NANP with 7-digit or 10-digit local dialing. The following two sets of patterns can be selected.

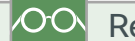

#### Reader Tip

CUCC can be used to deploy the default templates and to create new dial plans or Modify the existing ones.

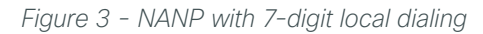

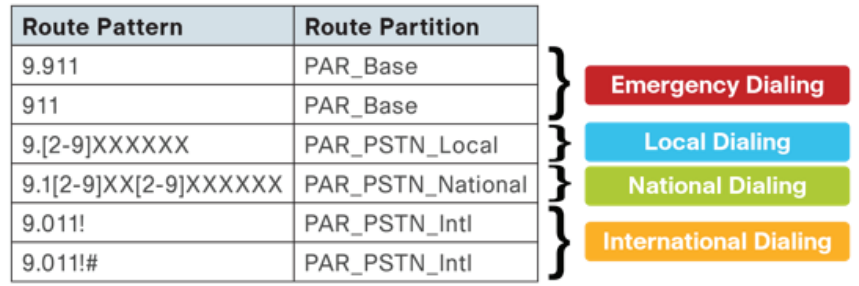

<span id="page-13-0"></span>*Figure 4 - NANP with 10-digit local dialing*

| <b>Route Pattern</b>   | <b>Route Partition</b> |                              |
|------------------------|------------------------|------------------------------|
| 9.911                  | PAR Base               |                              |
| 911                    | PAR Base               | <b>Emergency Dialing</b>     |
| $9.[2-9]XX[2-9]XXXXXX$ | PAR PSTN Local         | <b>Local Dialing</b>         |
| 9.1[2-9]XX[2-9]XXXXXX  | PAR PSTN National      | <b>National Dialing</b>      |
| 9.011!                 | PAR_PSTN_Intl          |                              |
| 9.011!#                | PAR PSTN Intl          | <b>International Dialing</b> |
|                        |                        | 1055                         |

There are two configured international route patterns: one to route the variable-length dialed digits and one configured with a pound (octothorpe) in order to allow users to bypass the inter-digit timeout. The 911 and 9.911emergency route patterns are created with urgent priority to prevent inter-digit timeout delays when they are entered from a phone.

#### **Site Codes**

It is recommended that you use a uniform on-net dial plan containing an access code, a site code, and a 4-digit extension. The use of access and site codes enables the on-net dial plan to differentiate between extensions at remote sites that could otherwise overlap with each other.

When you use this method, a phone in San Jose, CA can have the same 4-digit extension as one in Houston, TX without creating a numbering conflict. For example: 408-555-1234 in San Jose and 713-555-1234 in Houston.

For networks with 90 sites or less, the dial plan consists of the following:

- One digit as an inter-site access code
- Two digits for the site code to accommodate up to 90 sites
- Four digits for the site extension

CUCC requires a format of 8 + SS + XXXX, where 8 is the on-net access code, SS is a 2-digit site code of 10-99, and XXXX is a 4-digit extension number, giving a total of seven digits.

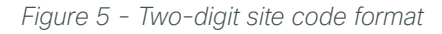

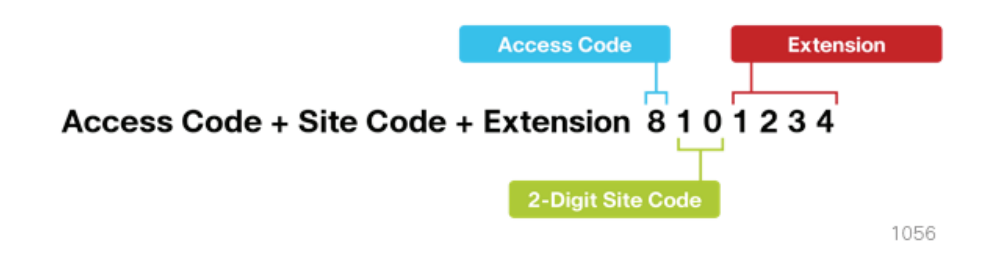

#### **Class of Service**

Class of service is configured in Cisco Unified CM by using calling search spaces and partitions. There are four classes of service, and they provide PSTN access for emergency, local, national, and international dialing.

#### *Figure 6 - Calling search spaces and partitions*

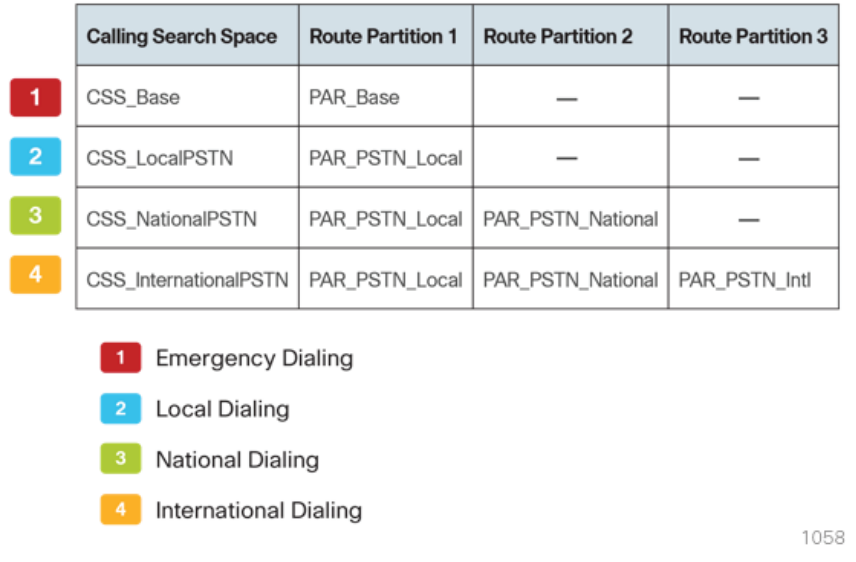

With CUCC, devices are auto-registered with the CSS\_Base calling search space. This allows all devices to dial both on-net and emergency off-net numbers.

The remaining calling search spaces are configured on the user device profile directory number and provide local 7-digit or local 10-digit, national, and international dialing capabilities.

*Figure 7 - Calling capabilities for calling search spaces*

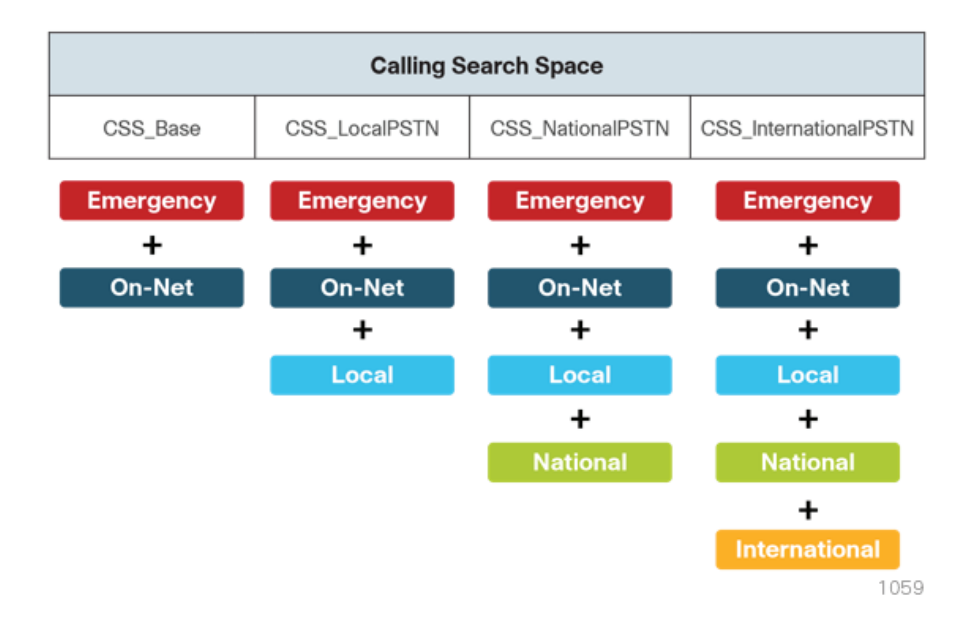

<span id="page-15-0"></span>For example, if a user requires international dialing capability, their directory number would be assigned the CSS\_InternationalPSTN calling search space, which includes dialing accessibility to all PSTN route patterns as well as national, local, emergency, and on-net numbers.

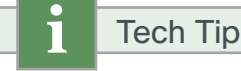

This CVD is considering 8+ 6-digit dial plan for this deployment, which is based on NANP dial plan principles. In case there is a need for +E.164 dial plan for your deployment, please refer to Collaboration Solution Reference Network Design (SRND) [Dial Plan](http://www.cisco.com/en/US/docs/voice_ip_comm/cucm/srnd/collab10/dialplan.html) chapter.

#### **Local Route Groups**

The Local Route Group feature in Cisco Unified CM decouples the PSTN gateway physical location from the route patterns and route lists that are used to access the gateway. The feature assigns a local route group to each route group, based on the device pool setting of the originating device. Therefore, phones and other devices from different locations can use a single set of route patterns, but Unified CM selects the correct gateway to route the call.

CUCC assigns a unique route group to a device pool so each site can choose the correct SIP gateway. The route group is associated with the device pool by using the local route group setting. This simplifies the process of provisioning by allowing the administrator to create a single set of route patterns for all sites. When a call is made from a device that matches the route pattern, Cisco Unified CM uses the Local Route Group device pool setting to determine the proper route group, which selects the SIP gateway assigned to the site.

<span id="page-16-0"></span>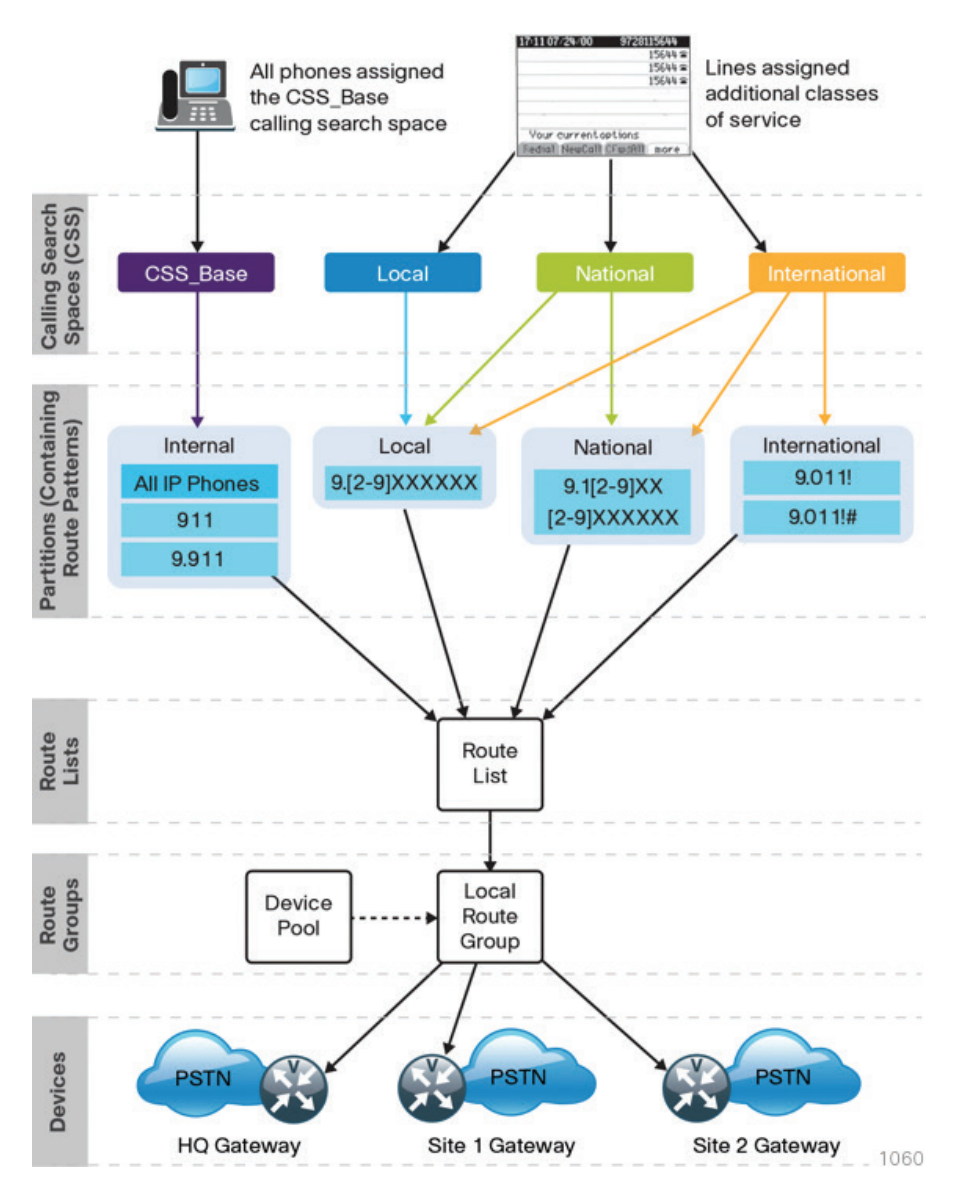

#### **Survivable Remote Site Telephony**

In a centralized design, when IP phones lose connectivity to Cisco Unified CM because the application is unreachable, IP phones in remote-site offices or teleworker homes lose call-processing capabilities. The Survivable Remote Site Telephony (SRST) feature provides basic IP telephony backup services because IP phones fall back to the local router at the remote site when connectivity is lost. IP phones continue to make calls within the site and out the local gateway to the PSTN.

At a remote site with more than one PSTN gateway, configure SRST on the router with the most voice ports. If only one router has PSTN interfaces, SRST must be configured on the router to reduce complexity.

Using the Cisco 2921 ISR router, a maximum of 100 phones are supported at a remote site. If you have more phones than a single SRST router can manage, you should consider using the higher end ISR router 3945.

Phones can use SCCP or SIP to register with the SRST process on the remote-site router. Different commands are needed for each type of phone, and the commands can be configured together or individually on each router within the organization.

The following diagram shows SRST providing service to phones at a remote site when the WAN is down.

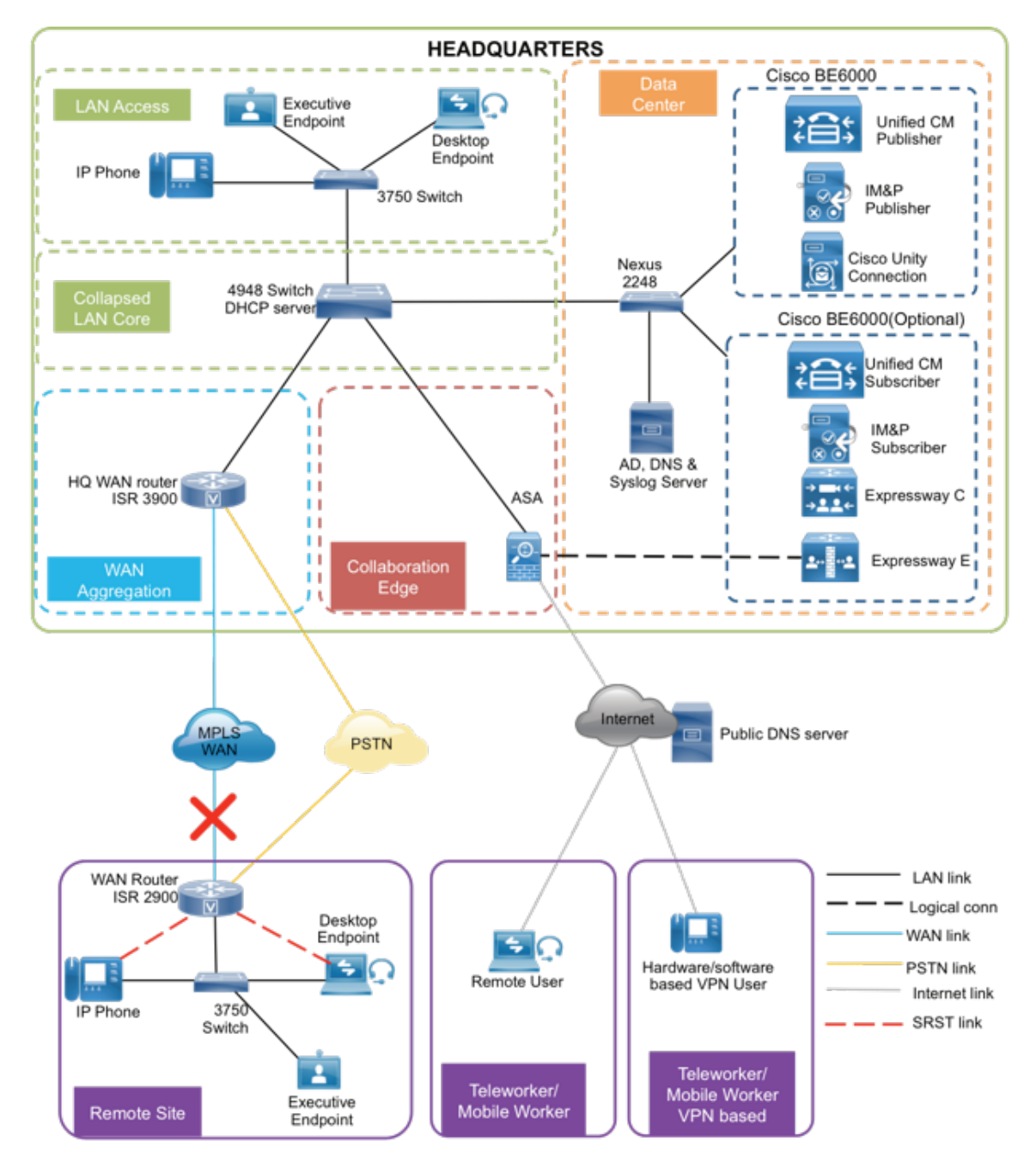

*Figure 9 - SRST at a remote site*

<span id="page-18-0"></span>When a remote site falls back to SRST and site codes are in use, voice translation commands are required in the router to maintain 4-digit local dialing. The commands are explained in more detail in the deployment section of this guide.

#### **Device Mobility**

CUCC uses a feature called *device mobility* that allows Cisco Unified CM to determine if the IP phone is at its home or a roaming location. Unified CM uses the device's IP subnet to determine the physical location of the IP phone. By enabling device mobility within a cluster, mobile users can roam from one site to another, thus acquiring the site-specific settings. Unified CM then uses these dynamically allocated settings for call routing, codec selection, media resource selection, and Unified CM groups.

This feature is used primarily to reduce the configuration on the devices themselves by allowing configuration of many parameters at the site level. These parameters are dynamically applied based on the subnet to which the device is attached. This allows for a fast and reliable deployment because the administrator does not have to configure each phone individually or ensure the phone is at the correct location.

#### **Extension Mobility**

CUCC uses the Extension Mobility feature, enabling end users to personalize a Cisco Unified IP Phone, either temporarily or permanently, based on business requirements. The Extension Mobility feature dynamically configures a phone according to the authenticated user's device profile. Users log into an IP phone with their username and PIN, and their device profile is uploaded to the IP phone. Extension Mobility alleviates the need for device-to-user association during provisioning. This saves deployment time while simultaneously allowing the user to log into any phone within the organization, allowing phone-sharing capabilities.

Extension Mobility can be enabled in such a way that it allows users to log into IP phones but does not allow them to log out. With this method, Extension Mobility is exclusively designed for IP phone deployment, but not as an ongoing feature in the organization. By default, the CUCC configuration allows users to log out of the IP phone, which enables Extension Mobility for both IP phone deployment and user feature functionality.

Tech Tip

The user-provisioning capabilities of this guide require an IP phone that supports services to allow the use of Extension Mobility. All users imported with CUCC will have a default PIN of *112233*

#### **Extend and Connect**

Extend and Connect allows users to benefit from UC enabled applications, such as Jabber, from any telephone. By associating a CTI enabled profile with any callable number, administrators can offer users the ability to control calls from their home or digital PBX line from their computer. Refer to the Configuring Extend and Connection section of this document for further details.

#### **Media Resources**

Media resources have been provisioned as part of the procedure for every site in order to ensure that remote sites use their local conference bridges and avoid unnecessary voice traffic over the WAN. The naming of the conference bridges needs to match those provisioned by CUCC. The names are always CFB1<*Site Name*> and CFB2*<Site name>*, if there are two. For example, if the headquarters site is HQ1, the conference bridge names are CFB1HQ1 and CFB2HQ1.

#### <span id="page-19-0"></span>**Call Admission Control**

The default design is a hub-and-spoke topology in which each remote site is connected to the headquarters site over a bandwidth-constrained WAN. The CUCC design uses regions and locations to define locations-based Call Admission Control. For calls within a site, the regions are configured for the G.722 or G.711 codec running at 80 kbps, and there are no limits to the number of calls allowed within a site. For calls between the sites, the regions are configured for the G.729 codec running at 24 kbps. The size of the site determines the CUCC default voice bandwidth setting for inter-site calls. For sites with only 500 users, the default setting is two inter-site calls (48 kbps). The amount of bandwidth in and out of each site can be modified within CUCC, if the defaults do not match the provisioned WAN bandwidth.

By default, Call Admission Control is not calculated for calls to and from the central site (headquarters). It's expected that as long as the spokes are provisioned for Call Admission Control, the hub will not be oversubscribed on a traditional WAN. This is the case for all hub-and-spoke topologies; however, for a Multiprotocol Label Switching (MPLS)–based network, which is considered a hub-less hub and spoke, you will need to modify the headquarters site default bandwidth within CUCC to provide the correct Call Admission Control based on the speed of the link.

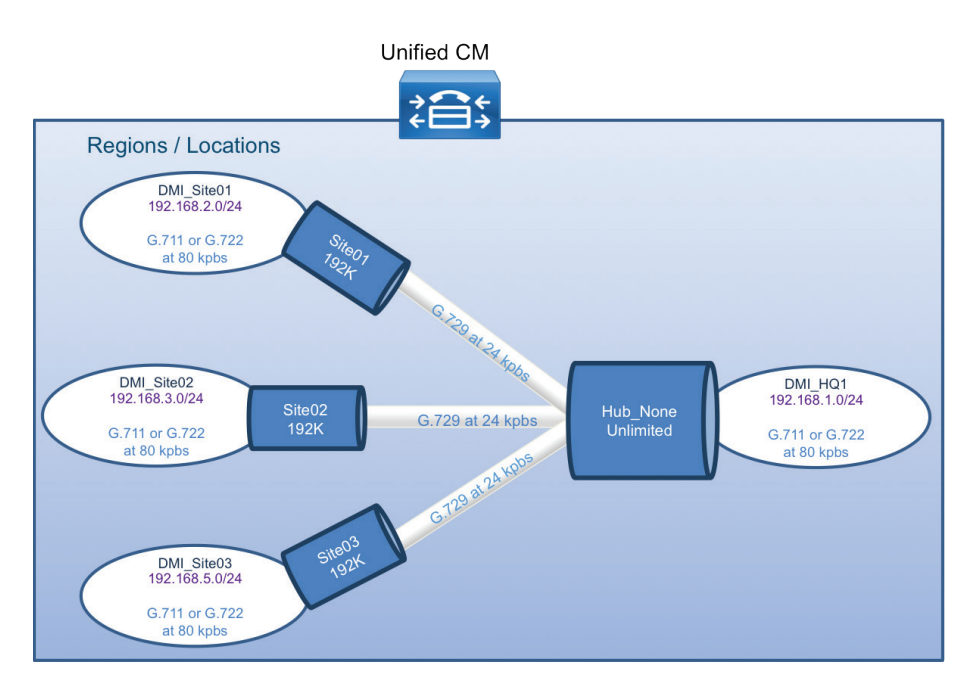

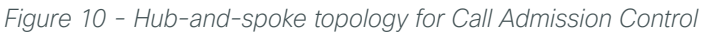

#### **Point-to-Point Video**

CUCC can be used to deploy the video endpoint, which would enable point-to-point video between two participants. Desktop Video endpoints such as EX60, EX90 and DX650 can be deployed using CUCC.

#### **IM and Presence**

Cisco Jabber for Windows streamlines communications and enhances productivity by unifying presence, instant messaging, video, voice, voice messaging, desktop sharing, and conferencing capabilities securely into one desktop client. It offers flexible deployment models and integrates with commonly used applications. Cisco Jabber for Windows can also be deployed in virtual environments. In a virtual environment, it supports presence, instant messaging, and desk-phone control.

Cisco Jabber solutions can be deployed using a mixture of on-premise and cloud based solutions.

The on-premises Jabber solution includes the following components:

- Unified CM IM and presence, for instant messaging and presence
- Unified CM, for audio and video call management, user and device configuration, and Jabber software phone and directory synchronization
- Cisco Unity Connection, for voice mail
- Jabber for Windows, Jabber for iPad, and Jabber for iPhone
- MS Active Directory, for client user information
- WebEx Meeting Center, for hosted meetings
- Network Time Protocol (NTP) server, for logging consistency
- Domain Name System (DNS) server, for name-to-IP resolution
- Syslog server, for logging events (optional)

This guide describes the following Cisco Jabber features:

- Communication integration—Use a single, intuitive interface for instant messaging with individuals and groups, IP telephony, visual voicemail, voice and web conferencing, desktop sharing, communication history, and integrated directories.
- Presence–View real-time availability of co-workers and colleagues within and outside the enterprise network.
- Enterprise instant messaging–Chat in real time by using instant messaging. Several chat modes are supported, ranging from:
	- Point-to-point chat with co-workers inside your network, or supported federated business and personal contacts
	- Group chat, which enables multiple colleagues to communicate and collaborate in a single discussion
	- Personal instant messaging history for your reference
- Predictive search–Provides suggestions to you as you type in a search query and is capable of indexing your Cisco Jabber contact list, recent contacts, Microsoft Active Directory, or LDAP directory.
	- Media escalation—Escalate from a chat to an audio call, video call, desktop share, or web meeting. Media escalations are as easy as clicking a button.
	- Desktop share–Share what is on your desktop with Cisco Jabber users, as well as Cisco and other standards-based video endpoints.
	- Integrated voice and video telephony–A coordinated video display on the screen and voice conversation with a dedicated soft phone.

You can make, receive, and control your phone calls whether you are in or out of the office and support business-quality video communication up to high-definition (720p) and high-fidelity wideband audio. You can also use voice, video, and even desktop share when interacting with TelePresence endpoints and room-based and multipoint videoconferencing systems.

Many call-control options are available, including mute, call transfer, call forwarding, and ad-hoc conferencing. The reliability and failover features of Cisco Unified Communications Manager are supported.

- Visual voice message access-Access and manage your voice messages.
	- View, play back, and delete voice messages from Cisco Unity Connection.
	- Secure messaging is provided, with support for private and encrypted voice messages.

#### <span id="page-21-0"></span>**Self Care**

Unified Communications Self-Care Portal is used to configure user settings for your Cisco Unified IP Phones and Jabber applications. Using Unified Communications Self Care Portal, end user can configure settings such as speed dial numbers, contact lists, phone services, and voicemail notifications. Administrator can control the access to the Self Care portal, end users can also access the Self Care portal provided information on how to use it. Before a user can start using the Self Care portal the user should be added as a user on the Cisco Unified Communications Manager end user group. The Url to access the Self Care portal is <https://cucmhostname:portnumner/ucmuser>.

#### **CUCC Directories and Filenames**

The Cisco Unified Configurator for Collaboration (CUCC) tool is available in a Windows and Mac version. The different versions can be downloaded from the following URLs:

- Windows: http://www.[cisco.com/go/cvd/collaboration](http://cisco.com/go/cvd/collaboration)
- Mac: http://www[.cisco.com/go/cvd/collaboration](http://cisco.com/go/cvd/collaboration)
- CUCC has several directories and key filenames that are referenced throughout this guide. The following table lists the directories and filenames.

| <b>Type</b> | <b>Path or filename</b>  | <b>Description</b>                                                                            |  |  |
|-------------|--------------------------|-----------------------------------------------------------------------------------------------|--|--|
| Default     | $\Lambda$                | Default directory                                                                             |  |  |
|             | .\CUCC.exe or CUCC.app   | <b>CUCC</b> application                                                                       |  |  |
|             | .\Sample User.csv        | Sample csv file for New Users and Device Profiles                                             |  |  |
|             | .\Readme.txt             | This table                                                                                    |  |  |
|             |                          |                                                                                               |  |  |
| Log         | pol/.                    | System log directory                                                                          |  |  |
|             | .\log\ccts.log           | General log for all areas                                                                     |  |  |
|             | .\log\new_server.log     | New Server and Site log                                                                       |  |  |
|             | .\log\export_gateway.log | Gateway Template log                                                                          |  |  |
|             | .\log\new_user.log       | New Users and Device Profiles log                                                             |  |  |
|             | .\log\modify_server.log  | Modify Server and Site log                                                                    |  |  |
|             | .\log\modify_user.log    | Modify Users and Device Profiles log                                                          |  |  |
|             | .\log\phone.log          | Phone Deployment log                                                                          |  |  |
| Summary     | . <i><b>Overview</b></i> | Summary overview directory for data used in Server and<br>Site                                |  |  |
| Output      | .\packet                 | Output packet directory                                                                       |  |  |
|             | .\packet\gateway         | Output text files for Gateway Templates formatted as<br>follows: SIP_Site_Name_GWY.txt        |  |  |
|             | .\packet\saveAllData     | Output tar file for Saved Entered Data                                                        |  |  |
|             | .\packet\server          | Output tar files for Server and Site formatted as follows:<br>Server_YYYYMMDDhhmm.tar         |  |  |
|             | .\packet\user            | Output tar files for Users and Device Profiles formatted<br>as follows: User_YYYYMMDDhhmm.tar |  |  |

*Table 3 - CUCC directories and filenames*

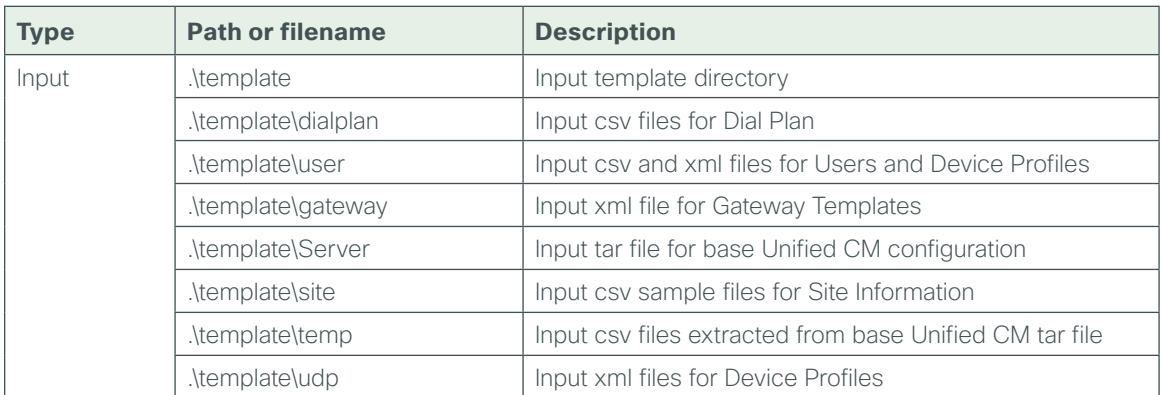

## <span id="page-23-0"></span>Deployment Details

This guide uses CUCC to install, configure, and deploy basic telephony and simple voice messaging. This turnkey solution is easy and quick. It also provides a solid foundation for further configuration and deployment of advanced unified communications features, without the need to redesign or reengineer when a new element or service is added.

The first process presents detailed procedures for preparing your network for IP phones and provides a section on how to choose the correct Cisco Unified IP Phones for your organization.

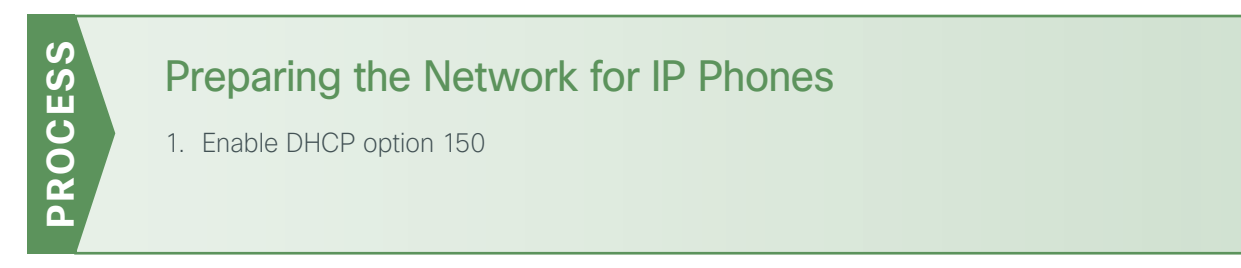

The campus design is voice-ready because it includes the QoS settings, VLANs, and IP subnets needed for voice endpoints. It also includes the Dynamic Host Configuration Protocol (DHCP) scopes for the voice VLANs. However, the DHCP option that automatically assigns the call-control agent to the voice endpoints is covered in this module because it is specific to the Cisco Unified Communications solution.

#### <span id="page-23-1"></span>**Procedure 1** Enable DHCP option 150

DHCP is used to obtain an IP address, subnet mask, default gateway, domain name, DNS addresses, and TFTP server information. When you are configuring DHCP for use in a Cisco Unified CM deployment, this design recommends a localized server or Cisco IOS device to provide DHCP service at each site. This type of deployment ensures that DHCP services are available to remote-site telephony devices during WAN failures.

DHCP option 150 provides the IP addresses of the TFTP servers, which allows the phones to download their configuration files and firmware. This option is added to the voice scopes for wired and wireless networks. Option 150 allows up to two IP addresses to be returned to phones as part of the DHCP scope.

The phone always tries the first address in the list, and it only tries the subsequent address if it cannot establish communications with the first TFTP server. The second address provides a redundancy mechanism that enables phones to obtain TFTP services from another server if their primary TFTP server is unreachable. However, it does not provide dynamic load balancing between the two servers. This design recommends that you configure different ordered address lists of TFTP servers in the DHCP scopes to allow for manual load balancing.

For example:

- In subnet 192.168.2.0/24, option 150: CUCM-Pub (primary), CUCM-Sub (secondary)
- In subnet 192.168.5.0/24, option 150: CUCM-Sub (secondary), CUCM-Pub (primary)

Under normal operations, a phone in subnet 192.168.2.0/24 will request TFTP services from CUCM-Pub, while a phone in subnet 192.168.5.0/24 will use CUCM-Sub. If CUCM-Pub fails, then phones from both subnets will request TFTP services from CUCM-Sub. The method for load sharing between the DHCP scopes is left up to the network administrator, because they will have the best knowledge of how many phones reside in each subnet.

If the remote site has a single WAN router without a distribution layer, the best place for DHCP is on the router. If the remote site has dual WAN routers or a distribution layer, the DHCP service should be located on a standalone server or on a distribution switch.

In all situations, phones need option 150 added to their DHCP scope configurations. If the headquarters site uses the primary TFTP server as the first choice, the remote sites should use the secondary TFTP as the first choice until the phone count is balanced between the two servers.

If you are using a Microsoft DHCP server, complete Option 1 of this procedure. If you are using the Cisco IOS DHCP server feature, complete Option 2.

#### **Option 1: Enable option 150 on Microsoft DHCP server**

Use the following commands in order to enable option 150 on a Microsoft DHCP server.

Step 1: From the Microsoft server, open the DHCP Server Administration Tool.

Step 2: On the left side of the page, navigate to [active directory name] > IPv4 (Example: ad.cisco.local > IPv4).

Step 3: Right-click IPv4, and then choose Set Predefined Options from the list.

- Step 4: Click Add, enter the following information, and then click OK:
	- Name—**TFTP Servers**
	- Data Type—**IP Address**
	- Array—Select the check box.
	- Code—**150**
	- Description—**Option 150 TFTP Servers for CUCM**

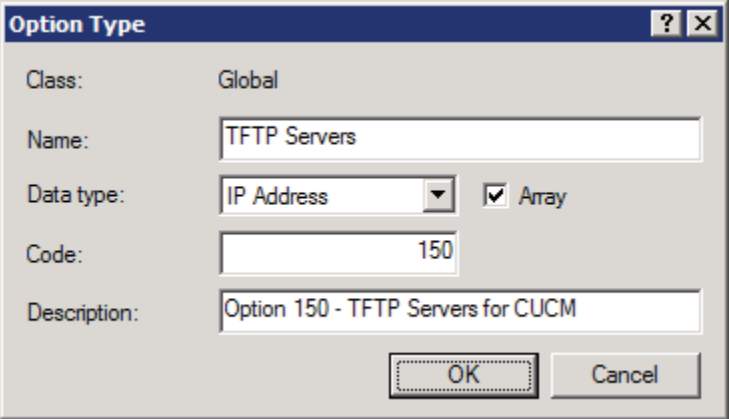

Step 5: Click Edit Array, add up to two IP addresses for your TFTP servers, and then click OK.

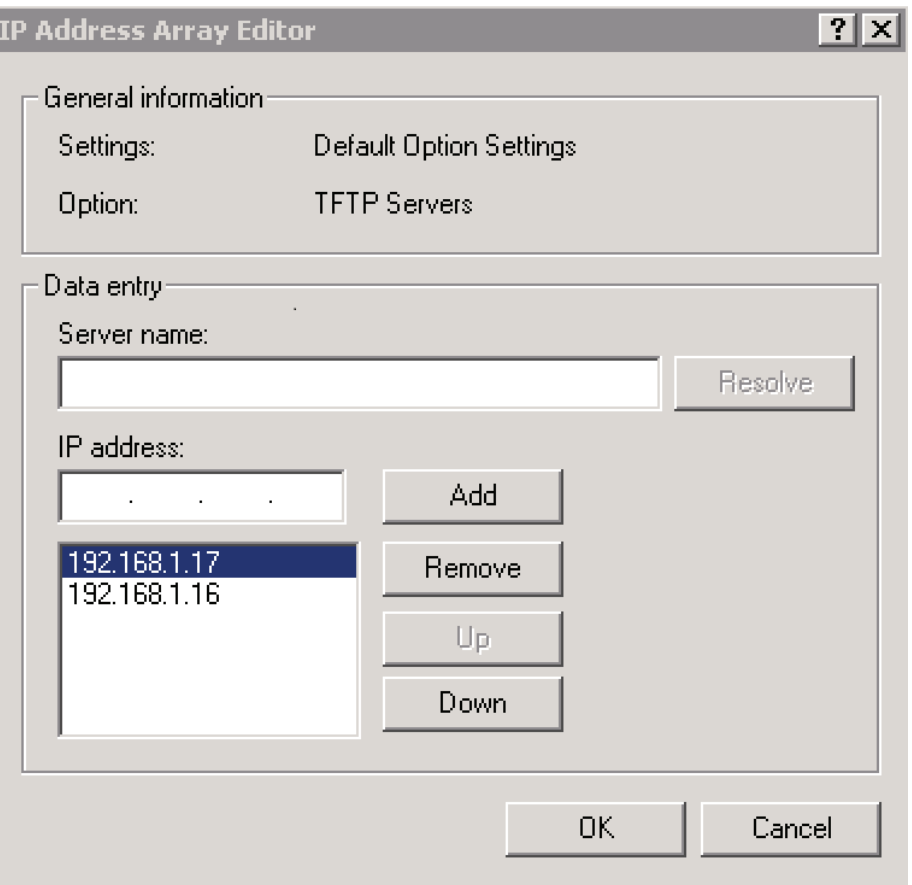

Step 6: On the Predefined Options and Value page, verify the information, and then click OK.

**Option 2: Enable option 150 using Cisco IOS DHCP server feature**

Use the following commands in order to enable option 150 in the appropriate DHCP pools in Cisco IOS devices.

Step 1: Log in to the device with a username that has the ability to make configuration changes.

Step 2: In the global configuration section, edit the DHCP pools supporting IP phones to include option 150 so the phones can find the TFTP servers at 192.168.1.17 (secondary) and 192.168.1.16 (primary).

```
ip dhcp pool wired-voice 
   network 192.168.5.0 255.255.255.0
   default-router 192.168.5.1
   dns-server 192.168.1.10
   option 150 ip 192.168.1.17 192.168.1.16
   domain-name cisco.local
ip dhcp pool wired-voice2 
   network 192.168.2.0 255.255.255.0
   default-router 192.168.2.1
   dns-server 192.168.1.10
   option 150 ip 192.168.1.17 192.168.1.16 
   domain-name cisco.local
```
#### <span id="page-26-0"></span>**Phone Models**

For decades, traditional phone systems have provided basic dial tone and voicemail services, but there is little they can offer in terms of advanced communication features. Organizations who lead the way in technological innovation expect the next generation of handsets to provide features that will transform the way they operate their business. Even as they lead the way with new tools and technology, they want to cut costs by eliminating expensive wiring to every desktop and lowering electricity usage. The high cost of energy and the push for a greener planet is causing organizations to rethink every aspect of their business to see if they can lower their carbon footprint.

At the other end of the spectrum, cost-conscious organizations want to lower costs and see short term returns on their investments. Aging phones systems have been discontinued, and spare parts are getting harder to find. These challenges are causing organizations to search for a cost-effective solution to their telephony needs.

Several new Cisco Unified IP Phones have been introduced over the last few years to address the high-end and cost-conscious business models. Cisco Unified IP Phones 9951 and 9971 support video telephony by adding a USB camera to a high-end color phone. This allows customers to meet face-to-face with others in their organization by using the simple interface of a telephone. The color screens are larger with higher resolution than other models, and they support more tilt options to allow better viewing of the video images. They support Bluetooth and USB to give the end user more flexibility when choosing headsets. Cisco Unified IP Phone 9971 supports Wi-Fi connectivity, which frees users from the constraints of a hardwired telephone infrastructure within their buildings. Cisco Unified IP Phone 8945 also supports video telephony with a built-in camera and a highresolution color display. Cisco Unified IP Phone 8900 Series and 9900 Series have a deep-sleep power-save option, which can reduce power consumption by up to 90 percent compared to the normal operation of the phone. This design recommends Unified IP Phone 8945 for a four-line video phone and Unified IP Phone 9971 for a five-line, video, and Wi-Fi–enabled phone.

Cisco Unified IP Phone 7800 Series is a high-fidelity voice communications portfolio designed for peoplecentric collaboration. It combines always-on reliability and security, full-featured easy-to-use IP telephony, and wideband audio to increase productivity, with an earth-friendly design for reduced costs. These basic phone models provide essential calling functionality and still maintain the inherent flexibility of an IP-based endpoint, which operates from an existing Ethernet port for power and connectivity. The Cisco IP Phone 7800 Series brings a higher quality standard, with full wideband audio support for handset, headset and speaker, to our voicecentric portfolio. A new ergonomic design includes support for larger grayscale, graphical backlit displays.

Cisco Unified IP Phone 7821 is a two-line, endpoint that is designed for information workers and managers. The Cisco IP phone 7841 is a four-line endpoint that is designed for information workers, the administrative staff and managers who have moderate level of voice communication needs. The Cisco IP phone 7861 has 16 lines and is ideal for the users such as administrative staff, managers and agents in contact centers.

Cisco Unified Wireless IP Phone 7925 is recommended for mobility, Cisco Unified IP Conference Station 7937 is recommended for conference rooms, and the Cisco IP Communicator software client is recommended to provide a desktop computer solution.

The phones take full advantage of the Cisco recommended QoS settings by using Class Selector 3 (CS3) for signaling, Assured Forwarding 41 (AF41) for video, and Expedited Forwarding (EF) for voice. These settings are recommended for Cisco Medianet because they provide optimum voice and video quality while maintaining the integrity of the data flows within the network. The phones can also use SRST at the remote sites in order to provide survivability in the case of a WAN outage.

Cisco Unified IP Phone 7900 Series are also available as an alternative for users who do not need the high-end features of the Unified IP Phone 8900 and 9900 Series phones, but require more functionality than what is found in the Unified IP Phone 7800 Series models.

#### <span id="page-27-0"></span>**Network Preparation Summary**

To ensure that your phones are registered at the correct time, you need to deploy DHCP option 150 and select your IP phone models before you perform the deployment procedures found in the next process.

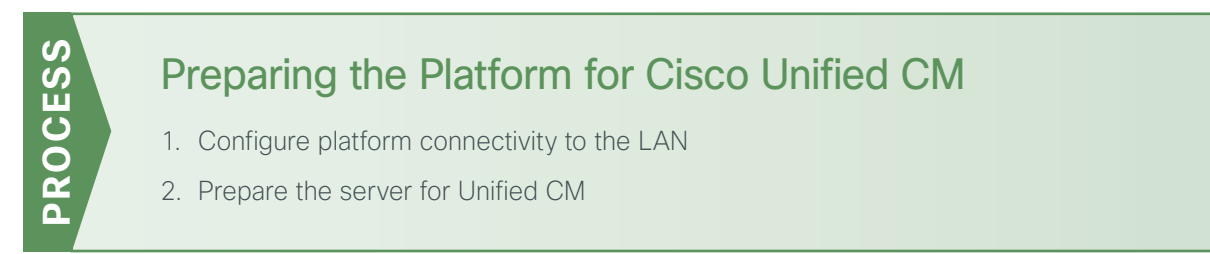

For a quick and easy installation experience, it is essential to know up front what information you will need. To install Cisco Unified CM, make sure you have completed the following steps before you start:

• Download the Open Virtual Archive (OVA) file from the Cisco website at: [http://software.cisco.com/download/release.html?mdfid=285963825&flowid=50402&softwareid=283088](http://software.cisco.com/download/release.html?mdfid=285963825&flowid=50402&softwareid=283088407&release=10.5(1)&relind=AVAILABLE&rellifecycle=&reltype=latest) [407&release=10.5\(1\)&relind=AVAILABLE&rellifecycle=&reltype=latest](http://software.cisco.com/download/release.html?mdfid=285963825&flowid=50402&softwareid=283088407&release=10.5(1)&relind=AVAILABLE&rellifecycle=&reltype=latest)

For an installation using ESXi 4.1, choose the latest OVA file with vmv7 in the name. For example: cucm\_10.5\_vmv7\_v1.7.ova

For an installation using ESXi 5.0 or higher, choose the latest OVA file with vmv8 in the name. For example: cucm\_10.5\_vmv8\_v1.7.ova

<span id="page-27-1"></span>• Check the Cisco website to determine if there is a patch for your version of Cisco Unified CM: [http://software.cisco.com/download/release.html?mdfid=285963825&flowid=50402&softwareid=282074](http://software.cisco.com/download/release.html?mdfid=285963825&flowid=50402&softwareid=282074295&release=10.5(1)&relind=AVAILABLE&rellifecycle=&reltype=latest) [295&release=10.5\(1\)&relind=AVAILABLE&rellifecycle=&reltype=latest](http://software.cisco.com/download/release.html?mdfid=285963825&flowid=50402&softwareid=282074295&release=10.5(1)&relind=AVAILABLE&rellifecycle=&reltype=latest)

#### **Procedure 1** Configure platform connectivity to the LAN

The Cisco Unified CM server can be connected to a Cisco Nexus switch in the data center or a Cisco Catalyst switch in the server room. Please choose the option that is appropriate for your environment.

**Option 1: Connect the Cisco Unified CM server to a Cisco Nexus 2248UP switch**

Step 1: Log in to the Cisco Nexus switch with a username that has the ability to make configuration changes.

Step 2: If there is a previous configuration on the switch port where the Cisco Unified CM server is connected, remove the individual commands by issuing a no in front of each one. This brings the port back to its default state.

**Step 3:** Configure the port as an access port.

interface **Ethernet1/1/4** description Unified CM switchport access vlan **148** **Option 2: Connect the Cisco Unified CM server to a Cisco Catalyst 3750-X Series switch**

Step 1: Log in to the Cisco Catalyst switch with a username that has the ability to make configuration changes.

- Step 2: Clear the interface's configuration on the switch port where the Cisco Unified CM server is connected. default interface **GigabitEthernet1/0/6**
- **Step 3:** Configure the port as an access port.

```
interface GigabitEthernet1/0/6
 description Unified CM
 switchport access vlan 148
```
**Procedure 2** Prepare the server for Unified CM

Follow the steps below to deploy an OVA file in order to define the virtual machine requirements.

Step 1: Open VMware vSphere Client, click the server hardware you want to use for this install, and then navigate to File > Deploy OVF Template.

**Step 2:** In the Deploy OVF Template wizard, enter the following information:

- On the Source page, click **Browse**, select the Cisco Unified CM OVA file downloaded from Cisco or from the datastore of the Cisco BE 6000 server, click Open, and then click Next.
- On the OVF Template Details page, verify the version information, and then click Next:
- On the Name and Location page, in the Name box, enter the virtual machine name CUCM-Pub. In the Inventory Location tree, select the location to deploy the server, and then click Next.
- On the Deployment Configuration page, in the **Configuration** list, choose the following node, and then click Next.
	- 1000-user node (BE6K)—for a cluster of 1000 or fewer users.
- On the Disk Format page, choose Thick Provision Eager Zeroed, and then click Next.
- On the Ready to Complete page, verify the settings, and then click Finish.

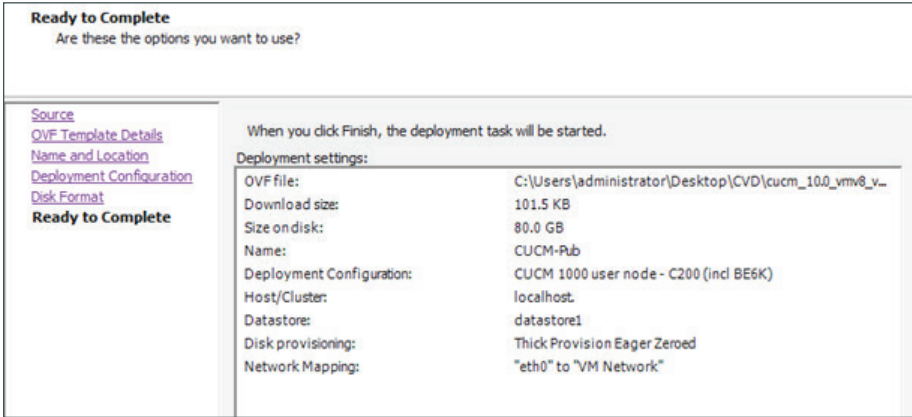

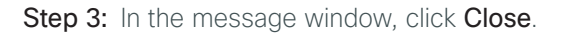

<span id="page-29-0"></span>Step 4: After the virtual machine is created, click on the server name (Example: CUCM-Pub), navigate to the Getting Started tab, and then click Edit virtual machine settings.

Step 5: On the Hardware tab, select CD/DVD Drive 1, and then select Connect at power on.

Step 6: Select Datastore ISO File, click Browse, navigate to the location of the Cisco Unified CM bootable installation file (or browse the datastore to find the CUCM installation file), select the correct ISO image, and then click OK.

Step 7: On the Getting Started tab, click Power on virtual machine.

Step 8: Click the Console tab, and then watch the server boot.

After the ISO loads, the virtual machine is prepared for installation.

### Installing Cisco Unified CM

- 1. [Install the first Cisco Unified CM platform](#page-30-0)
- 2. [Install licenses and start services](#page-34-0)
- 3. [Configure additional servers](#page-37-0)
- 4. [Install the redundant server](#page-38-0)
- 5. [Start services](#page-42-0)

The following information is needed for the installation:

- Time zone for the server
- Host name, IP address, network mask, and default gateway
- Domain Name System (DNS) server IP addresses
- Administrator ID and password
- Organization, unit, location, state, and country
- Network Time Protocol (NTP) server IP addresses
- Security password
- Application username and password
- Lightweight Directory Access Protocol (LDAP) information for integration with Microsoft's Active Directory:
	- Manager Distinguished Name (read access required)
	- User Search Base
	- Host name or IP address and port number for the LDAP server

When users are created in Active Directory, either the telephone number or the IP phone attribute is mandatory. Otherwise, the users cannot be imported into Cisco Unity Connection.

Complete the tasks listed below before you start the installation:

- In DNS, configure Cisco Unified CM host names
- Obtain license files from the Cisco licensing system
- On the PC or Mac used for administration, install an archive program for opening .tar files

For standard deployments, this design recommends that you configure Cisco Unified CM to use IP addresses rather than host names. However, during the initial installation of the publisher node in a Unified CM cluster, the publisher is referenced in the server table by the host name you provided for the system. When new subscribers are added to a publisher, the initial use of host names makes it easier to identify the servers for troubleshooting purposes. The host names will be changed to IP addresses later in this guide.

Each subscriber should be added to this server table one device at a time, and there should be no definitions for non-existent subscribers at any time, other than for the new subscribers being installed.

#### <span id="page-30-0"></span>**Procedure 1** Install the first Cisco Unified CM platform

This procedure is for installing the first Cisco Unified CM platform. If this is not the first Unified CM platform, skip ahead to [Procedure 6](#page-38-0), "[Install the redundant server.](#page-38-0)"

After the ISO/DVD loads, continue the installation on the server console.

<span id="page-30-1"></span>Step 1: On the DVD Found page, choose OK.

Step 2: If the media check passes, choose OK.

If the media check does not pass, contact Cisco Technical Assistance Center or your local representative in order to replace the media, and then repeat [Step 1](#page-30-1).

Step 3: On the Product Deployment Selection page, choose Cisco Unified Communications Manager, and then choose OK

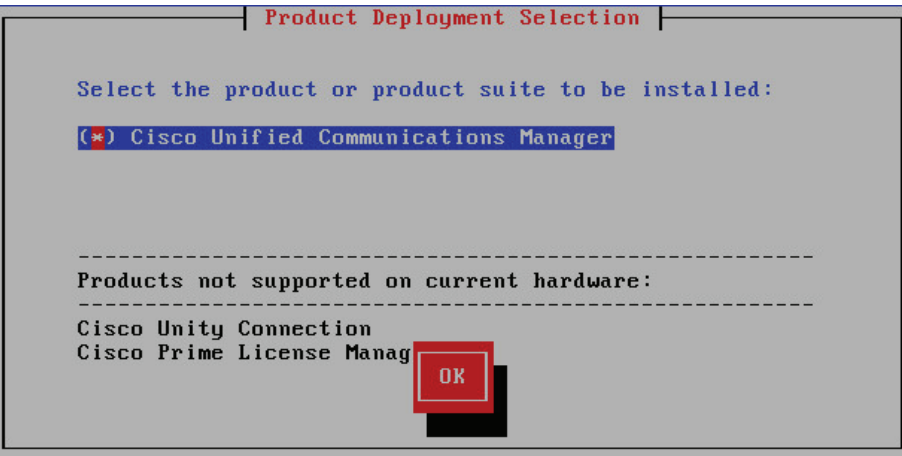

Step 4: On the Proceed with Install page, verify that the version is correct, and then choose Yes.

Step 5: On the Platform Installation Wizard page, choose Proceed.

Step 6: On the Apply Patch page, choose No.

Step 7: If the Import Windows Data page is displayed, choose No.

Step 8: On the Basic Install page, choose Continue.

Step 9: On the Timezone Configuration page, use the arrow keys to select the correct time zone, and then choose OK.

Step 10: On the Auto Negotiation Configuration page, choose Continue.

Step 11: On the MTU Configuration page, choose No.

Step 12: On the DHCP Configuration page, choose No.

Step 13: On the Static Network Configuration page, enter the following information, and then choose OK:

- Host Name—**CUCM-Pub** first node (publisher)
- IP Address—**192.168.1.16**
- IP Mask—**255.255.255.0**
- GW Address—**192.168.1.1**

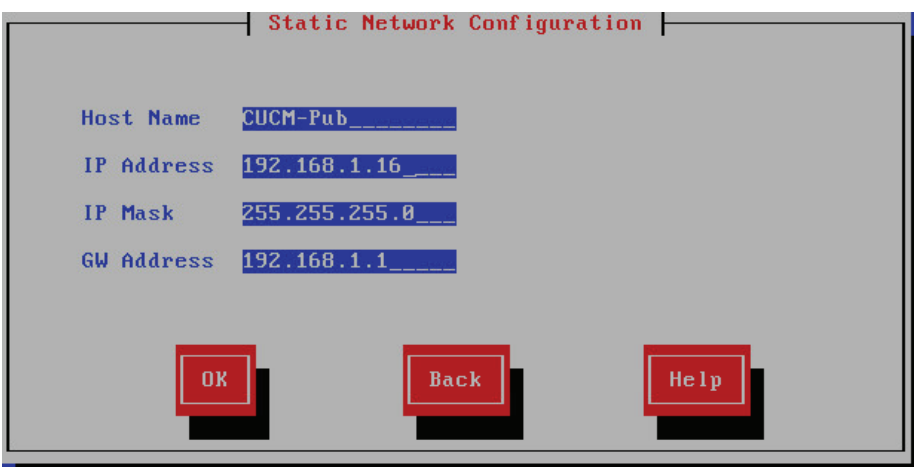

#### Tech Tip

During the software installation, the server performs a reverse DNS lookup on the name and IP address entered above. The installation halts if the lookup does not succeed, so please verify your server information is properly entered into DNS and the associated pointer records are created beforehand.

Step 14: On the DNS Client Configuration page, choose Yes.

Step 15: Enter the following information, and then choose OK:

- Primary DNS—**192.168.1.10**
- Domain—**cisco.local**

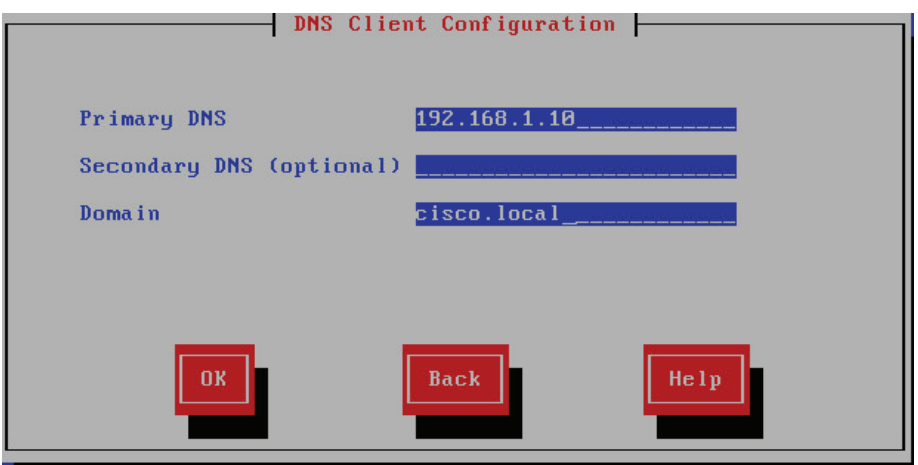

Step 16: On the Administrator Login Configuration page, enter the following information, and then choose OK:

- <span id="page-32-0"></span>• Administrator ID—**Admin**
- Password—**[password]**
- Confirm Password—**[password]**

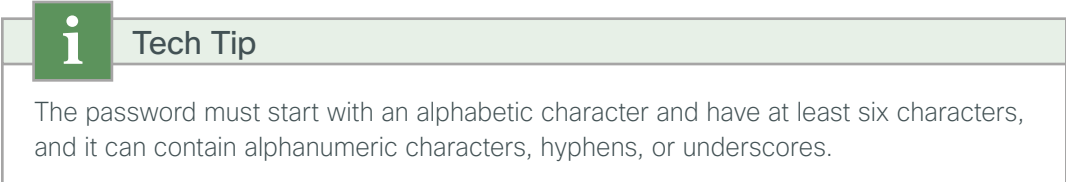

Step 17: On the Certificate Information page, enter the details that will be used to generate the certificate used for secure communications, and then choose OK.

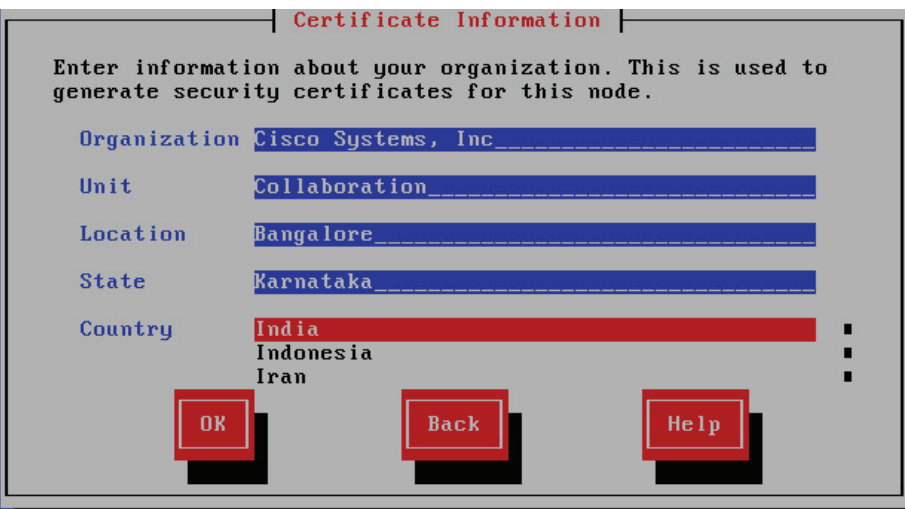

Step 18: On the First Node Configuration page, choose Yes.

Step 19: On the Network Time Protocol Client Configuration page, next to the NTP Server 1 prompt, enter 192.168.1.10, add up to four more NTP host names or IP addresses, and then choose OK.

Step 20: On the Security Configuration page, enter a security password, confirm the password, and then choose OK.

You use the security password during the remaining nodes installation process.

Step 21: On the SMTP Host Configuration page, choose No.

Step 22: On the Smart Call Home Enable Page, choose Disable all Call Home on System Start.

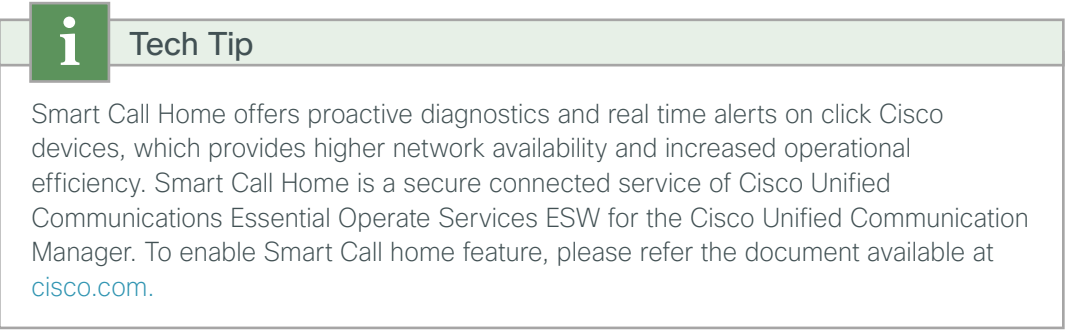

Step 23: On the Application User Configuration page, enter the following information, and then choose OK:

- <span id="page-33-0"></span>• Application User Username—**CUCMAdmin**
- Application User Password—**[password]**
- Confirm Application User Password—**[password]**

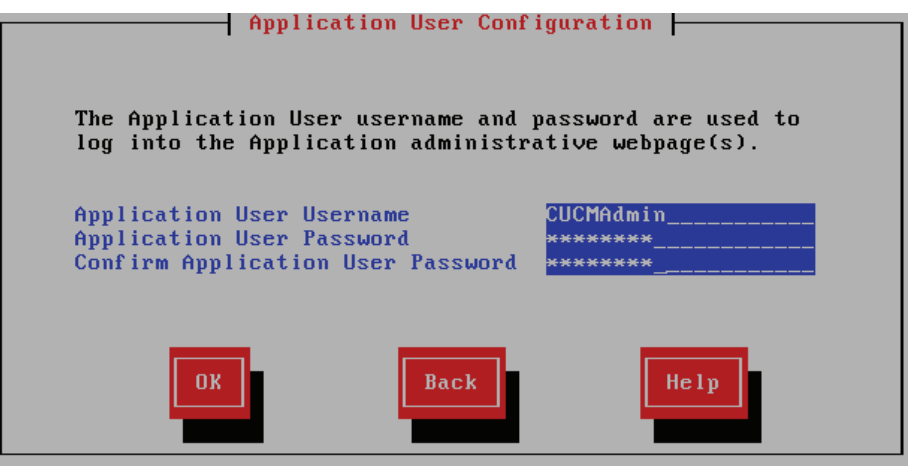

Step 24: On the Platform Configuration Confirmation page, choose OK.

The system finishes the rest of the installation process without user input. The system reboots a few times during installation. The process can take 60 minutes or more, depending on your server hardware.

After the software has finished installing, the login prompt appears on the console.

Step 25: In vSphere Client, navigate to the virtual machine's Getting Started tab, and then click Edit virtual machine settings.

Step 26: On the Hardware tab, select CD/DVD Drive 1.

Step 27: Clear Connect at power on, and then click OK.

#### <span id="page-34-0"></span>**Procedure 2** Install licenses and start services

After the first Unified CM platform is installed, there are several configuration steps that have to be completed in order to prepare the publisher for the remaining servers.

Step 1: In a web browser, access the IP address or hostname of the publisher, and then in the center of the page, under Installed Applications, click Cisco Prime License Manager.

Step 2: On the login page, enter the following application username and password from [Step 23,](#page-33-0) and then click Login:

- User Name—**CUCMAdmin** (case-sensitive)
- Password—**[password]**

#### Step 3: Navigate to Inventory > Product Instances, and then click Add.

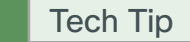

The username and password for adding the product instances is the case-sensitive platform administrator ID that was created when installing the server software.

Step 4: Enter the following information for Cisco Unified CM, and then click Test Connection:

- <span id="page-34-1"></span>• Name—**CUCM-Pub**
- Description—**CUCM Publisher**
- Product Type—**Unified CM**
- Hostname/IP Address—**192.168.1.16** (publisher)
- Username—**Admin** (case-sensitive platform administrator ID from [Step 16](#page-32-0))
- <span id="page-34-2"></span>• Password—**[password]**

Step 5: In the message window, click OK.

Step 6: If the connection is successful, click OK.

If the connection is not successful, repeat [Step 4](#page-34-1) through [Step 6](#page-34-2) with the correct information.

#### Step 7: Click Synchronize Now.

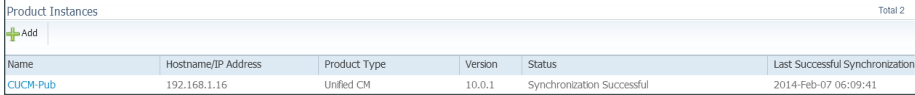

<span id="page-35-0"></span>Step 8: Navigate to Licenses > Fulfillment, and then select Other Fulfillment Options > Fulfill Licenses from File.

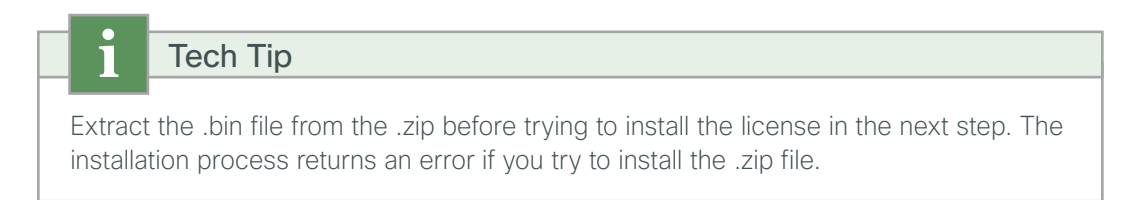

<span id="page-35-1"></span>Step 9: On the Install License File page, click Browse, locate the directory that contains the license files you obtained prior to installation, select the .bin file, click Open, and then click Install. A message confirms that the license was successfully installed.

Step 10: Repeat [Step 8](#page-35-0) through [Step 9](#page-35-1) for each additional license file for your installation. After all files have been installed, click Close.

Next, you verify the licenses have been properly installed.

Step 11: Navigate to Monitoring > License Usage, and then confirm the status is In Compliance.

If there is a problem, please notify your Cisco representative in order to obtain new license files.

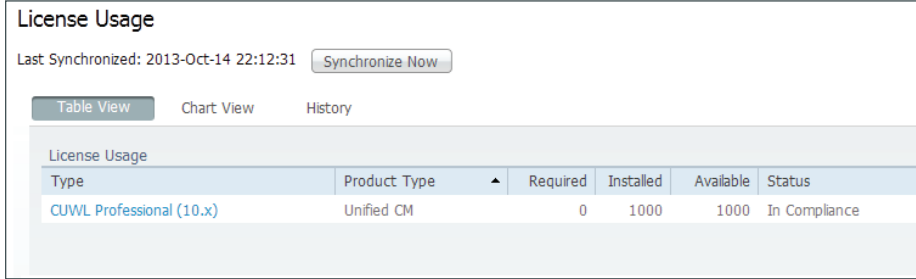

Step 12: In a web browser, access the IP address or hostname of the publisher, and in the center of the page, under Installed Applications, click Cisco Unified Communications Manager.

Step 13: Enter the Username and Password from the Application User Configuration page in [Step 23](#page-33-0) of the previous procedure, and then click Login.

Step 14: In the Navigation list at the top of the page, choose Cisco Unified Serviceability, and then click Go.

Step 15: Navigate to Tools > Service Activation, in the Server list, choose CUCM-Pub, and then click Go.

Step 16: Select Check All Services, clear the ones that are not needed for this node, and then click Save.
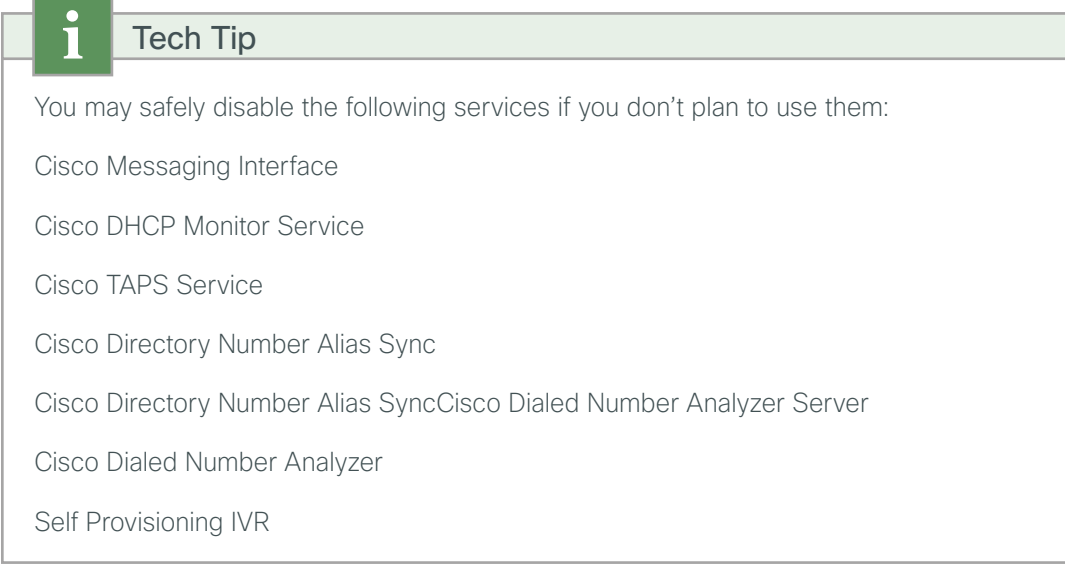

### Step 17: In the message window, click OK.

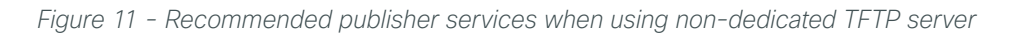

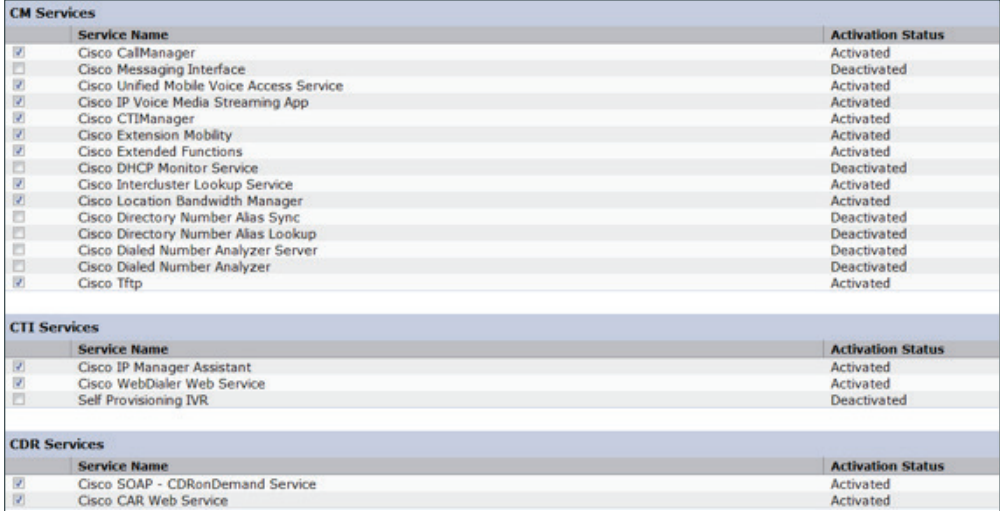

*Figure 12 - Recommended publisher services (continued)*

|               | <b>Database and Admin Services</b>         |                          |
|---------------|--------------------------------------------|--------------------------|
|               | <b>Service Name</b>                        | <b>Activation Status</b> |
| ø             | Cisco Bulk Provisioning Service            | Activated                |
| $\frac{8}{2}$ | Cisco AXL Web Service                      | Activated                |
|               | Cisco UXL Web Service                      | Activated                |
| Ð             | <b>Cisco TAPS Service</b>                  | Deactivated              |
|               | <b>Performance and Monitoring Services</b> |                          |
|               | <b>Service Name</b>                        | <b>Activation Status</b> |
| ø             | Cisco Serviceability Reporter              | Activated                |
| 図             | Cisco CallManager SNMP Service             | Activated                |
|               | <b>Security Services</b>                   |                          |
|               | <b>Service Name</b>                        | <b>Activation Status</b> |
| ø             | <b>Cisco CTL Provider</b>                  | <b>Activated</b>         |
| 図             | Cisco Certificate Authority Proxy Function | Activated                |
|               | <b>Directory Services</b>                  |                          |
|               | <b>Service Name</b>                        | <b>Activation Status</b> |
| ø             | Cisco DirSync                              | Activated                |

Activating services may take a few minutes to complete, so please wait for the page to refresh before you continue.

#### **Procedure 3** Configure additional servers

After installing the licenses and starting the services, the subscribers, TFTP and voicemail servers must be added to the publisher. When new subscribers and TFTP servers are added to a publisher, the initial use of host names makes it easier to identify the servers for troubleshooting purposes. The host names will be changed to IP addresses later in this guide.

Do not add servers that will not be installed prior to running the CUCC tool.

Step 1: In the Navigation list at the top of the page, choose Cisco Unified CM Administration, and then click Go.

Step 2: Navigate to System > Server, and then click Add New

Step 3: Select the server type as CUCM Voice/Video

Step 4: Enter the host name of the additional Cisco Unified CM server, a description, and then click Save.

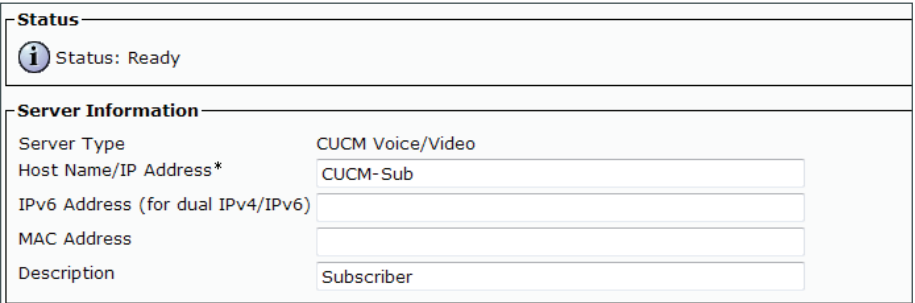

The next several steps add Cisco Unity Connection as an application server to the cluster.

Step 5: Navigate to System > Application Server, and then click Add New.

Step 6: On the first Application Server Configuration page, in Application Server Type list, choose Cisco Unity Connection, and then click Next.

Step 7: On the second Application Server Configuration page, in the Name box, enter **CUC**, and then in the IP Address box, enter **192.168.1.18**.

Step 8: In the Available Application Users list, select the account you created during the installation of Cisco Unified CM (Example: CUCMAdmin), move the account to the Selected Application Users list by clicking the v character, and then click Save.

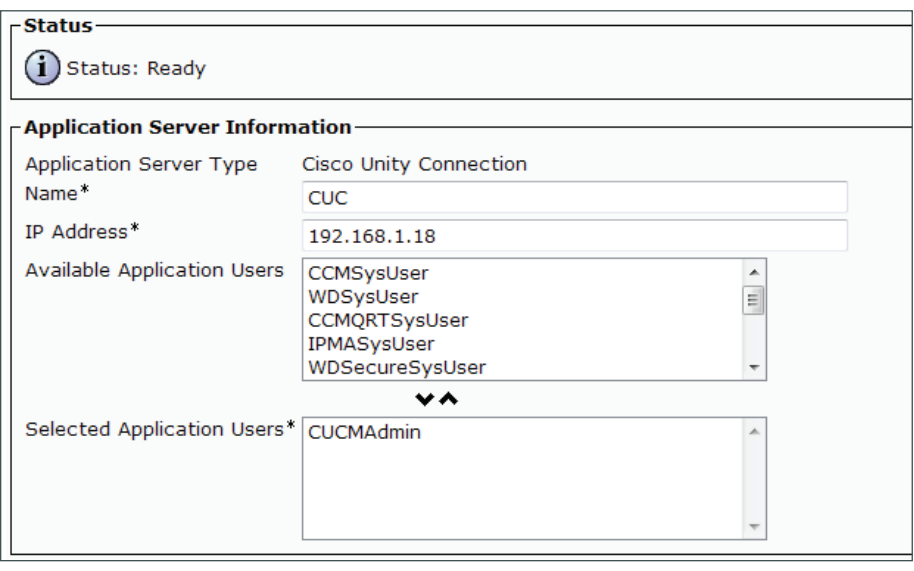

Step 9: When the subscriber and Cisco Unity Connection servers have been added to the publisher's database, repeat the procedures in "Preparing the Platform for Cisco Unified CM" for each additional Unified CM server, and then return to [Procedure 6,](#page-38-0) ["Install the redundant server](#page-38-0)."

<span id="page-38-0"></span>**Procedure 4** Install the redundant server

This procedure installs the remaining Cisco Unified CM subscriber in a cluster.

After the DVD loads, continue the installation on the server console.

<span id="page-38-1"></span>Step 1: If you have not done so already, on the DVD Found page, choose Yes.

Step 2: If the media check passes, choose OK.

If the media check does not pass, contact Cisco Technical Assistance Center or your local representative in order to replace the media, and then repeat [Step 1](#page-38-1).

Step 3: On the Product Deployment Selection page, choose Cisco Unified Communications Manager, and then choose OK.

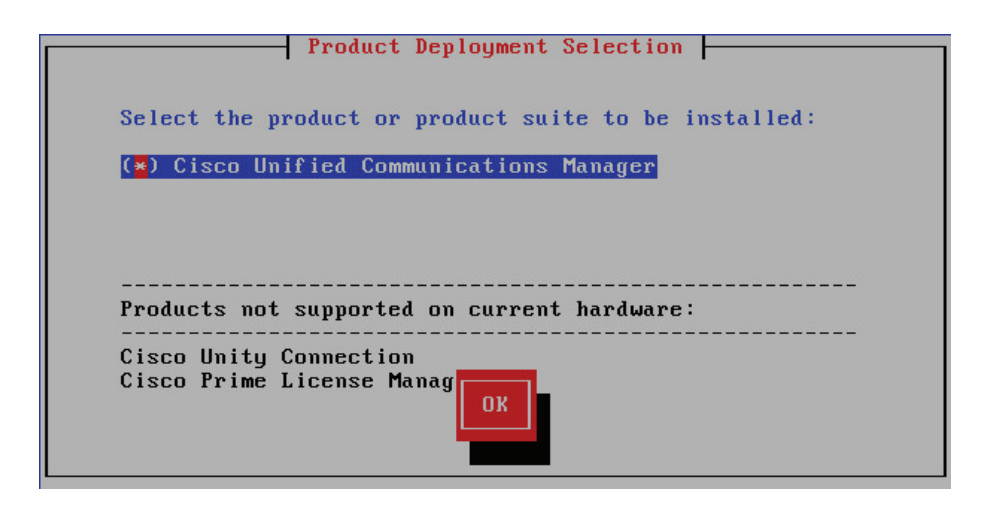

Step 4: On the Proceed with Install page, verify that the version is correct, and then choose Yes.

Step 5: On the Platform Installation Wizard page, choose Proceed.

Step 6: On the Apply Patch page, choose No.

Step 7: On the Basic Install page, choose Continue.

Step 8: On the Timezone Configuration page, use the arrow keys to select the correct time zone, and then choose OK.

Step 9: On the Auto Negotiation Configuration page, choose Continue.

Step 10: On the MTU Configuration page, choose No.

Step 11: On the DHCP Configuration page, choose No.

Step 12: On the Static Network Configuration page, enter the following information, and then choose OK:

- Host Name—**CUCM-Sub** (subscriber)
- IP Address—**192.168.1.17**
- IP Mask—**255.255.255.0**
- GW Address—**192.168.1.1**

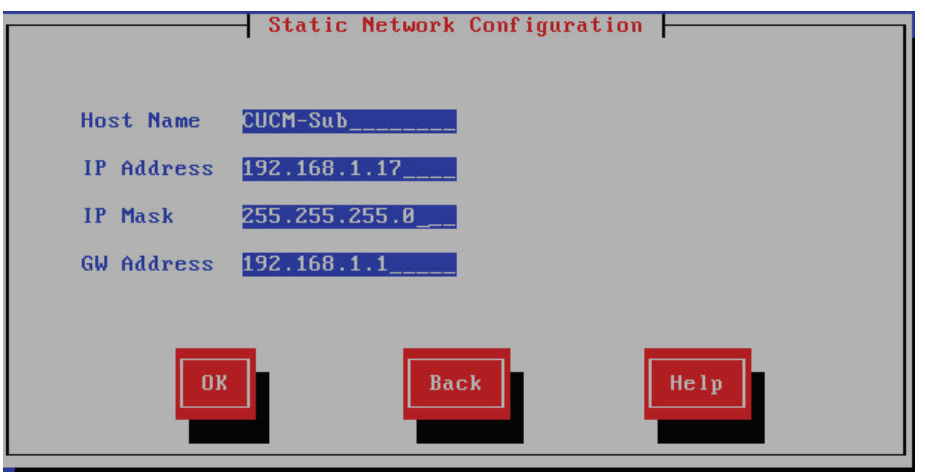

Tech Tip

During the software installation, the server performs a reverse DNS lookup on the name and IP address entered above. The installation halts if the lookup does not succeed, so please verify your server information is properly entered into DNS and the associated pointer records are created beforehand.

Step 13: On the DNS Client Configuration page, choose Yes.

Step 14: Enter the following information, and then choose OK:

- Primary DNS—**192.168.1.10**
- Domain—**cisco.local**

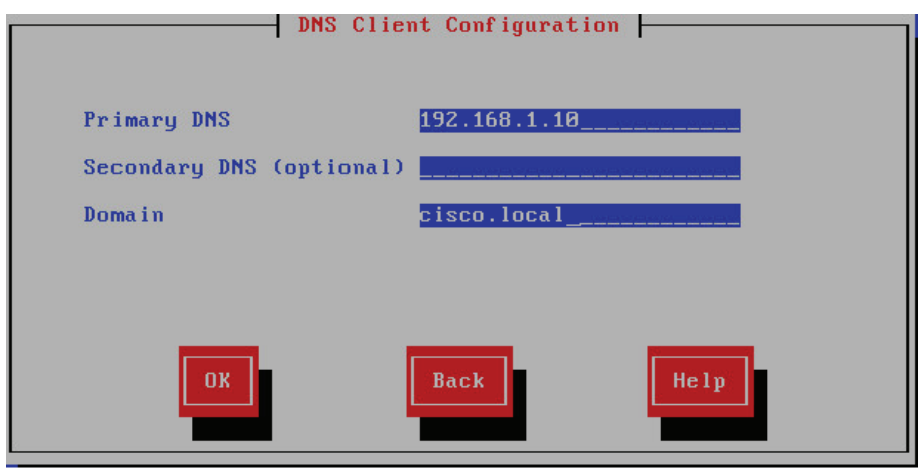

Step 15: On the Administrator Login Configuration page, enter the following information, and then choose OK:

- <span id="page-40-0"></span>• Administrator ID—**Admin**
- Password—**[password]**
- Confirm Password—**[password]**

41

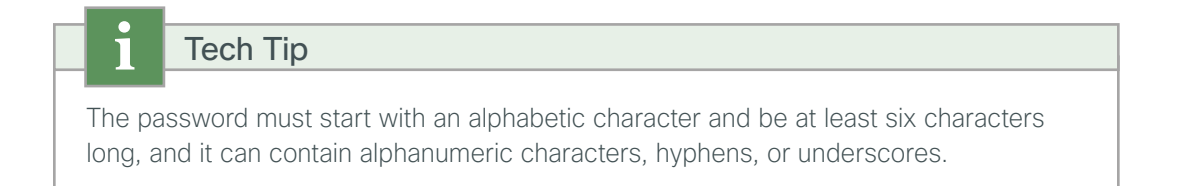

Step 16: On the Certificate Information page, enter the details that will be used to generate the certificate used for secure communications, and then choose OK.

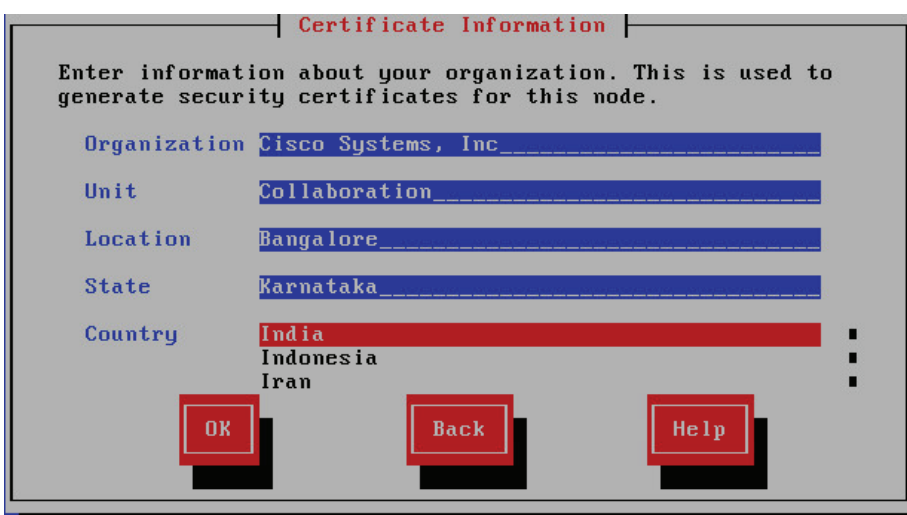

Step 17: On the First Node Configuration page, choose No.

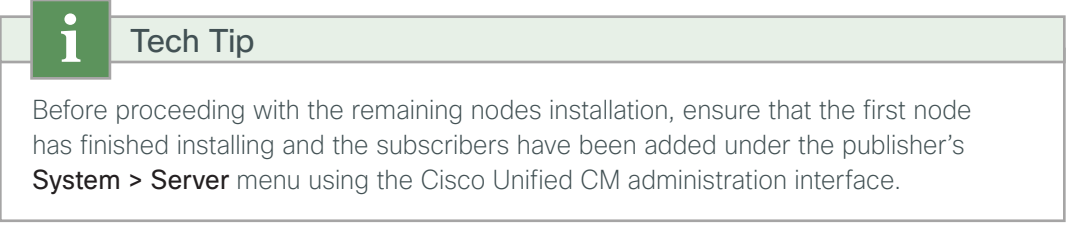

Step 18: On the First Node Configuration page, read the warning, and then choose OK to acknowledge you have installed the first node and verified that it is reachable from the network.

Step 19: On the Network Connectivity Test Configuration page, choose No.

Step 20: On the First Node Access Configuration page, enter the following information, and then choose OK:

- Host Name—**CUCM-Pub** (name of publisher)
- IP Address—**192.168.1.16** (IP address of publisher)
- Security Password—**[password]** (from publisher)
- Confirm Password—**[password]**

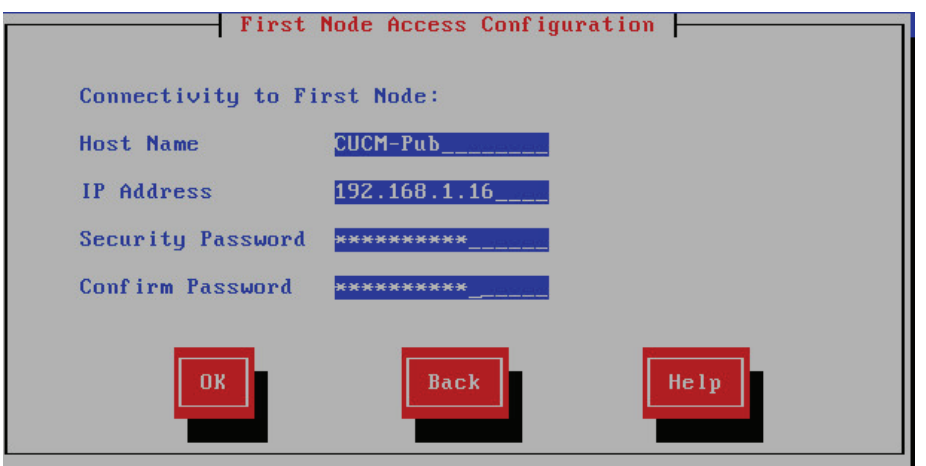

Step 21: On the SMTP Host Configuration page, choose No.

Step 22: On the Platform Configuration Confirmation page, choose OK.

The system finishes the rest of the installation process without user input. The system reboots a few times during installation. The process can take 60 minutes or more, depending on your hardware.

After the software has finished installing, the login prompt appears on the console.

Step 23: In vSphere Client, navigate to the virtual machine's Getting Started tab, and then click Edit virtual machine settings.

Step 24: On the Hardware tab, select CD/DVD Drive 1.

Step 25: Clear Connect at power on, and then click OK.

**Procedure 5** Start services

After the software installation completes, the services must be started from the publisher.

Step 1: In a web browser, access the Cisco Unified CM administration interface on the publisher, and then in the center of the page, under Installed Applications, click Cisco Unified Communications Manager.

Step 2: Enter the application Username and Password, and then click Login.

Step 3: In the Navigation list on the top right side of the page, choose Cisco Unified Serviceability, and then click Go.

Step 4: Navigate to Tools > Service Activation.

Step 5: In the Server list, choose the next additional server, and then click Go.

If you will have more than 1250 phones in your cluster, dedicated TFTP servers are recommended, and the TFTP service is not activated on the subscriber nodes in the cluster. This design also recommends that you disable the Cisco CallManager service on the dedicated TFTP servers in order to save CPU processing. Tech Tip

Step 6: Select Check All Services, clear the ones that are not needed for this node, and then click Save.

Step 7: In the message window, click OK.

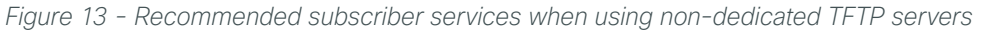

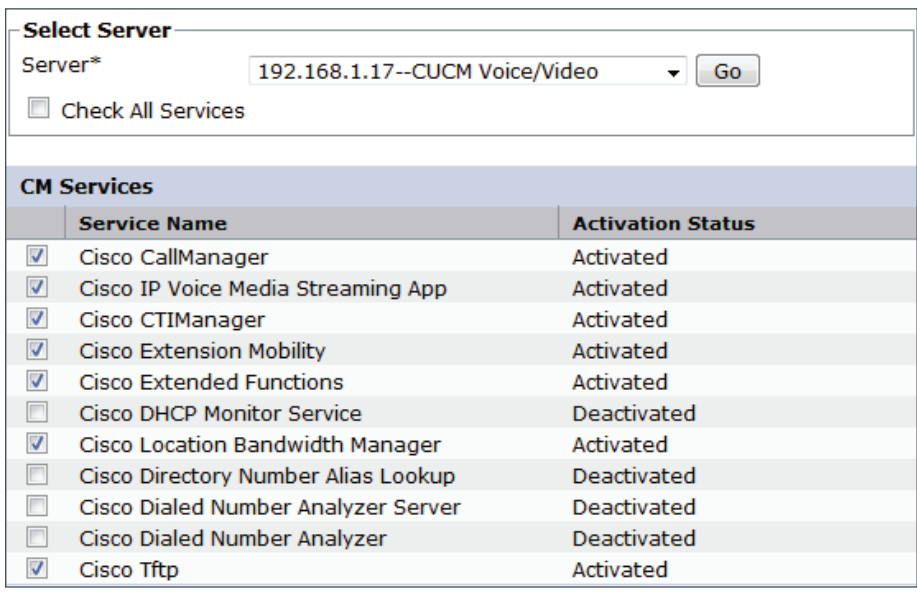

Activating services may take a few minutes to complete, so please wait for the page to refresh before continuing.

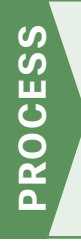

# Preparing the Platform for Cisco Unity Connection

- 1. [Configure platform connectivity to the LAN](#page-44-0)
- 2. [Prepare the server for Unity Connection](#page-45-0)

Cisco Unity Connection is used as the voicemail platform for the unified communications foundation. It is configured as a simple voicemail-only system that uses a single server.

For a quick and easy installation experience, it is essential to know up-front what information you will need. To install Cisco Unity Connection, make sure you have completed the following steps before you start:

• Download the Open Virtual Archive (OVA) file from the Cisco website at: [http://software.cisco.com/download/release.html?mdfid=283062758&flowid=&softwareid=282074348&o](http://software.cisco.com/download/release.html?mdfid=283062758&flowid=&softwareid=282074348&os=null&release=OVA-10.0&relind=null&rellifecycle=null&reltype=null) [s=null&release=OVA-10.0&relind=null&rellifecycle=null&reltype=null](http://software.cisco.com/download/release.html?mdfid=283062758&flowid=&softwareid=282074348&os=null&release=OVA-10.0&relind=null&rellifecycle=null&reltype=null)

For an installation using ESXi 4.1, choose the latest OVA file with vmv7 in the name. For example: CUC\_10\_vmv7\_v1.5.ova

For an installation using ESXi 5.0 or higher, choose the latest OVA file with vmv8 in the name. For example: CUC\_10\_vmv8\_v1.5.ova

<span id="page-44-0"></span>• Check the Cisco website to determine if there is a patch for your version of Cisco Unity Connection: [http://software.cisco.com/download/release.html?mdfid=285963825&flowid=50402&softwareid=282074](http://software.cisco.com/download/release.html?mdfid=285963825&flowid=50402&softwareid=282074295&release=10.5(1)&relind=AVAILABLE&rellifecycle=&reltype=latest) [295&release=10.5\(1\)&relind=AVAILABLE&rellifecycle=&reltype=latest](http://software.cisco.com/download/release.html?mdfid=285963825&flowid=50402&softwareid=282074295&release=10.5(1)&relind=AVAILABLE&rellifecycle=&reltype=latest)

#### **Procedure 1** Configure platform connectivity to the LAN

The Cisco Unity Connection server can be connected to a Cisco Nexus switch in the data center or a Cisco Catalyst switch in the server room.

**Option 1: Connect the Cisco Unity Connection server to a Cisco Nexus 2248UP switch**

Step 1: Log in to the Cisco Nexus switch with a username that has the ability to make configuration changes.

**Step 2:** If there is a previous configuration on the switch port where the Cisco Unity Connection server is connected, remove the individual commands by issuing a no in front of each one. This brings the port back to its default state.

Step 3: Configure the port as an access port.

```
interface Ethernet1/1/14
 description Unity Connection
```

```
 switchport access vlan 148
```
### Tech Tip

When deploying a dual-homed Cisco Nexus 2248 switch, this configuration is applied to both Nexus 5548 switches.

### **Option 2: Connect the Cisco Unity Connection server to a Cisco Catalyst 3750-X Series switch**

To ensure that signaling traffic is prioritized appropriately, you must configure the Cisco Catalyst access switch port where the Cisco Unity Connection server is connected to trust the DSCP markings.

Step 1: Log in to the Cisco Catalyst switch with a username that has the ability to make configuration changes.

Step 2: Clear the interface's configuration on the switch port where the Cisco Unity Connection server is connected.

default interface **GigabitEthernet1/0/16**

Step 3: Configure the port as an access port

<span id="page-45-0"></span>interface **GigabitEthernet1/0/16** description Unity Connection switchport access vlan **148** switchport host

**Procedure 2** Prepare the server for Unity Connection

Follow the steps below to deploy an OVA file in order to define the virtual machine (VM) requirements.

Step 1: Open VMware vSphere Client, click on the server hardware you want to use for this install, and then navigate to File > Deploy OVF Template.

Step 2: In the Deploy OVF Template wizard, enter the following information:

- On the Source page, next to the Deploy from a file or URL box, click **Browse**, select the Cisco Unity Connection OVA file that you downloaded from Cisco, click Open, and then click Next.
- On the OVF Template Details page, verify the version information, and then click Next:
- On the Name and Location page, in the Name box, enter the virtual machine name CUC1. In the **Inventory Location** tree, select the location to deploy the server, and then click Next.
- On the Deployment Configuration page, in the Configuration list, select the following option, and then click Next:

1000 users-For 1000 users or fewer.

- $\cdot$  On the Storage page, select the destination for the virtual machine files, and then click **Next**.
- On the Disk Format page, choose Thick Provisioned Eager Zeroed, and then click Next.
- On the Ready to Complete page, verify the settings, and then click Finish.

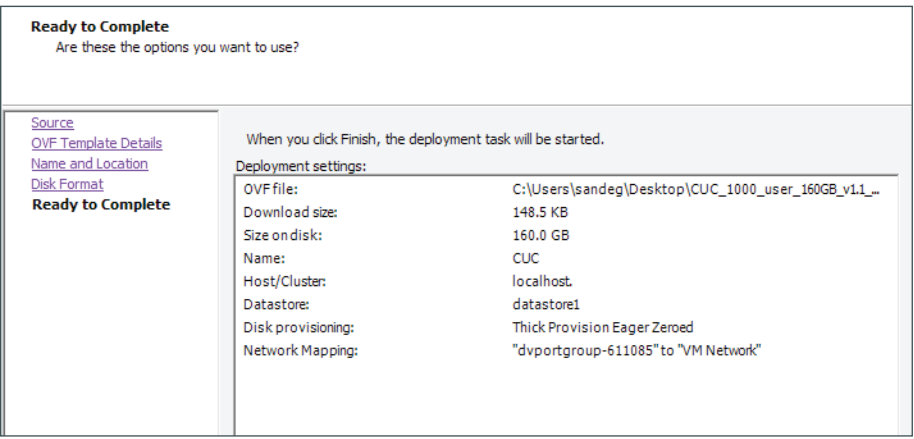

Step 3: In the message window, click Close.

Step 4: After the virtual machine is created, navigate to the Getting Started tab, and then click Edit virtual machine settings.

Step 5: On the Hardware tab, select CD/DVD Drive 1, and then select Connect at power on.

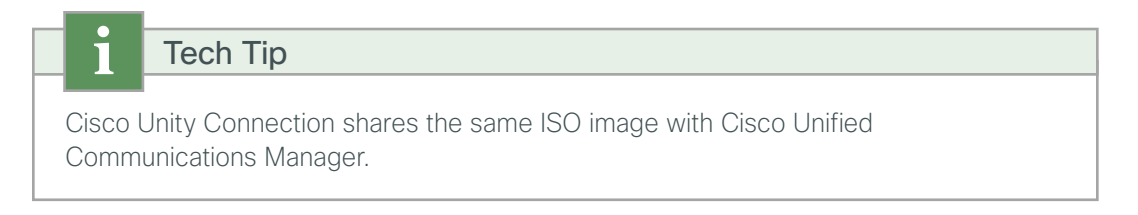

Step 6: Select Datastore ISO File, click Browse, navigate to the location of the Cisco Unity Connection bootable installation file, select the correct ISO image, and then click OK.

Step 7: On the Getting Started tab, click Power on virtual machine.

Step 8: Click the Console tab. The virtual machine boots and is prepared for installation.

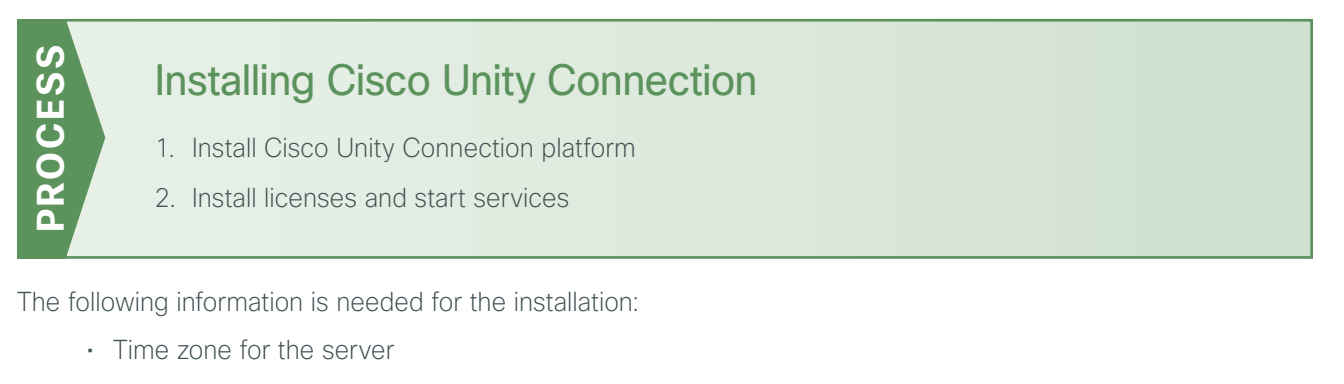

- Host name, IP address, network mask, and default gateway
- DNS IP addresses
- Administrator ID and password
- Organization, unit, location, state and country
- Network Time Protocol (NTP) server IP addresses
- Security password
- Application username and password
- LDAP information for integration with an LDAP server:
	- Manager Distinguished Name (read-access required)
	- User Search Base (for example: the User Search Base in domain cisco.local is cn=users, dc=cisco, dc=local)
	- Host name or IP address and port number for the LDAP server

When users are created in Active Directory, either the telephone number or the IP phone attribute is mandatory. Otherwise, the users cannot be imported into Cisco Unity Connection.

Complete the tasks listed below before you start the installation:

- In DNS, configure the Cisco Unity Connection host name (CUC)
- <span id="page-47-0"></span>• Obtain license files from the licensing system prior to installing Cisco Unity Connection

**Procedure 1** Install Cisco Unity Connection platform

After the ISO/DVD loads, continue the installation on the server console.

<span id="page-47-1"></span>Step 1: On the DVD Found page, choose Yes.

Step 2: If the media check passes, choose OK.

If the media check does not pass, contact Cisco Technical Assistance Center or your local representative in order to replace the media, and then repeat [Step 1](#page-47-1).

Step 3: On the Product Deployment Selection page, choose Cisco Unity Connection, and then choose OK.

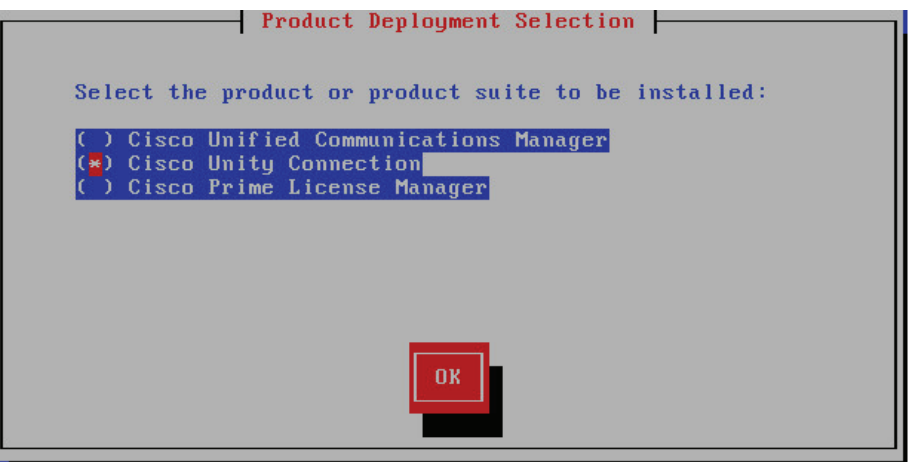

Step 4: On the Proceed with Install page, verify that the version is correct, and then choose Yes.

Step 5: On the Platform Installation Wizard page, choose Proceed.

Step 6: On the Apply Patch page, choose No.

Step 7: On the Basic Install page, choose Continue.

Step 8: On the Timezone Configuration page, use the arrow keys to select the correct time zone, and then choose OK.

Step 9: On the Auto Negotiation Configuration page, choose Continue.

Step 10: On the MTU Configuration page, choose No.

Step 11: On the DHCP Configuration page, choose No.

Step 12: On the Static Network Configuration page, enter the following information, and then choose OK:

- Host Name—**CUC**
- IP Address—**192.168.1.18**
- IP Mask—**255.255.255.0**
- GW Address—**192.168.1.1**

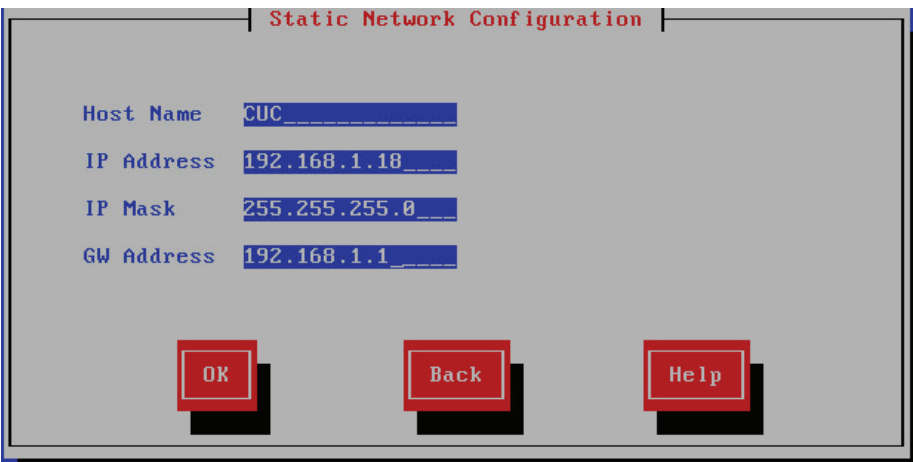

Step 13: On the DNS Client Configuration page, choose Yes.

Step 14: Enter the following information, and then choose OK:

- Primary DNS—**192.168.1.10**
- Domain—**cisco.local**

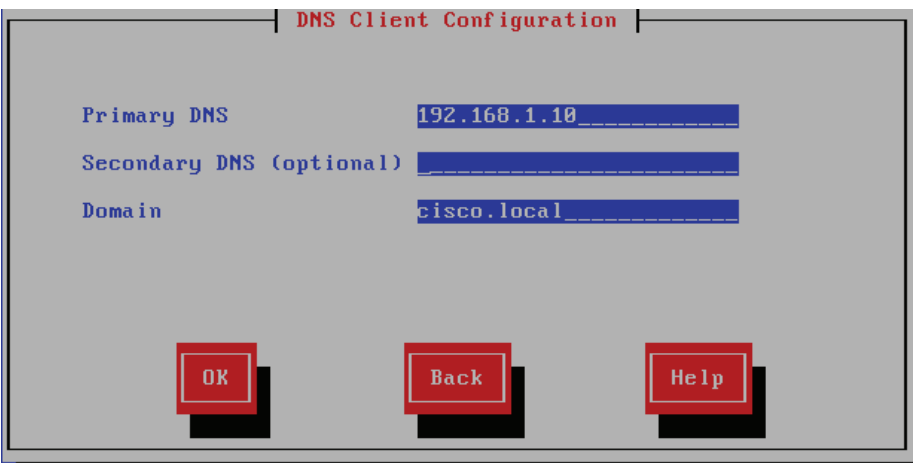

Step 15: On the Administrator Login Configuration page, enter the following information, and then choose OK:

- Administrator ID—**Admin**
- Password—**[password]**
- Confirm Password—**[password]**

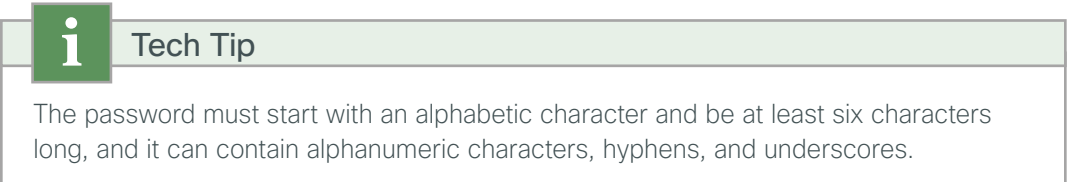

Step 16: On the Certificate Information page, enter the details that will be used to generate the certificate used for secure communications, and then choose OK.

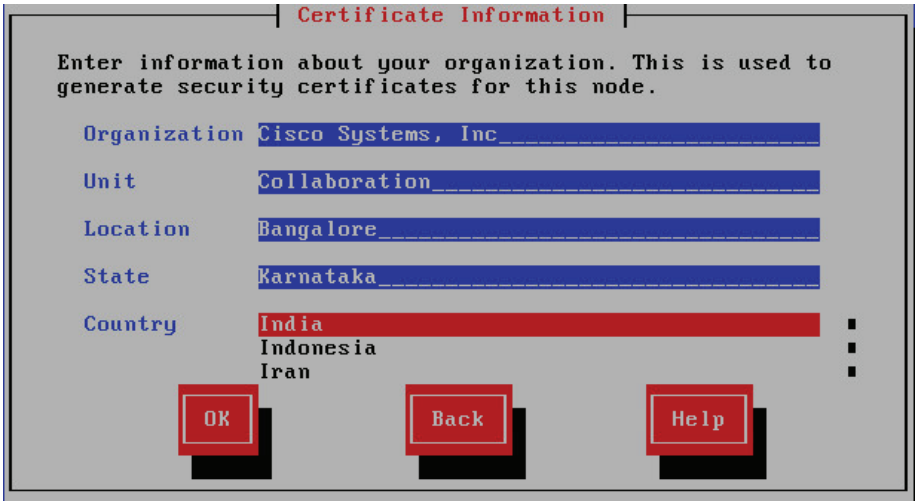

Step 17: On the First Node Configuration page, choose Yes.

Step 18: On the Network Time Protocol Client Configuration page, for the NTP host name or IP address, enter 192.168.1.10, add up to four more NTP host names or IP addresses, and then choose OK.

Step 19: On the Security Configuration page, enter a security password, confirm the password, and then choose OK.

You use this password in the future if you add another Cisco Unity Connection node.

Step 20: On the SMTP Host Configuration page, choose No. You can configure mail notifications at a later stage, if desired.

Step 21: On the Application User Configuration page, enter the following information, and then choose OK:

- <span id="page-50-1"></span>• Application User Username—**CUCAdmin**
- Application User Password—**[password]**
- Confirm Application User Password—**[password]**

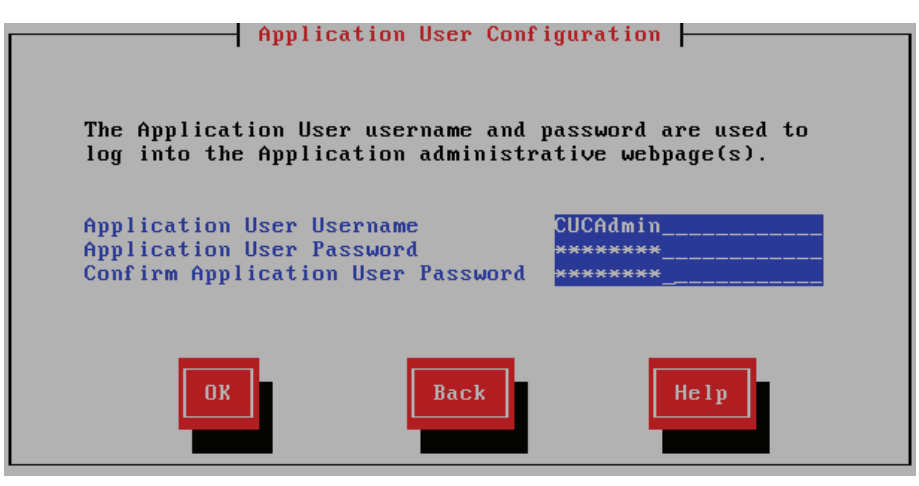

Step 22: On the Platform Configuration Confirmation page, choose OK.

The system finishes the rest of the installation process without user input. The system reboots a few times during installation. The process can take 60 minutes or more, depending on your hardware.

After the software has finished loading, the login prompt appears on the console.

Step 23: In the vSphere Client, navigate to the virtual machine's Getting Started tab, and then click Edit virtual machine settings.

Step 24: On the Hardware tab, select CD/DVD Drive 1.

Step 25: Clear Connect at power on, and then click OK.

**Procedure 2** Install licenses and start services

After the Unity Connection platform is installed, there are several configuration steps that have to be completed in order to add the licenses and start the services.

Step 1: In a web browser, access the Cisco Unified CM publisher, and in the center of the page, under Installed Applications, click Cisco Prime License Manager.

<span id="page-50-0"></span>

51

Step 2: On the login page, enter the following case-sensitive Cisco Unified CM application username and password, and then click Login:

- User Name—**CUCMAdmin** (case-sensitive)
- Password—**[password]**

Step 3: Navigate to Inventory > Product Instances, and then click Add.

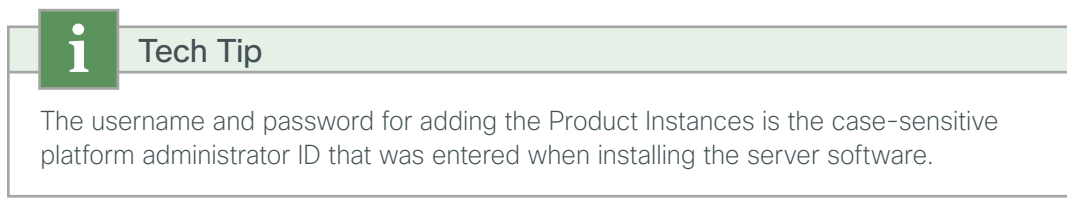

Step 4: Enter the following information for Cisco Unity Connection, and then click Test Connection:

- <span id="page-51-0"></span>• Name—**CUC**
- Description—**Unity Connection**
- Product Type—**Unity Connection**
- Hostname/IP Address—**192.168.1.18**
- Username—**Admin** (platform administrator ID from [Step 15](#page-40-0))
- <span id="page-51-1"></span>• Password—**[password]**

Step 5: In the message window, click OK.

Step 6: If the connection is successful, click OK.

If the connection is not successful, repeat [Step 4](#page-51-0) through [Step 6](#page-51-1) with the correct information.

#### Step 7: Click Synchronize Now.

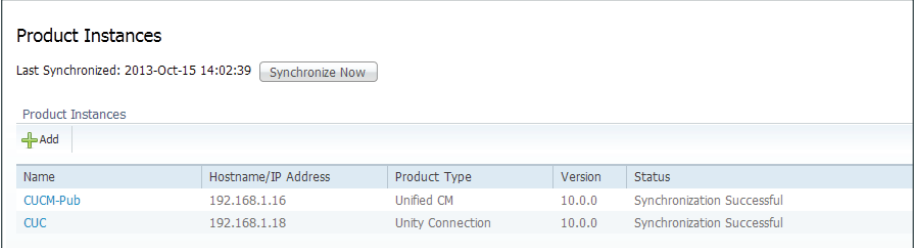

Step 8: Navigate to Licenses> Fulfillment and then select Other Fulfillment Options > Fulfill Licenses from File.

<span id="page-51-2"></span>Step 9: On the Install License File page, click Browse, locate the directory that contains the license files you obtained prior to installation, select the .bin file, click Open, and then click Install.

Step 10: Repeat [Step 9](#page-51-2) for each additional license file for your installation. After all files have been installed, click Close.

Next, you verify that the licenses have been properly installed.

Step 11: Navigate to Licenses > Usage, and then confirm the status is In Compliance.

If there is a problem, please notify your Cisco representative in order to obtain new license files.

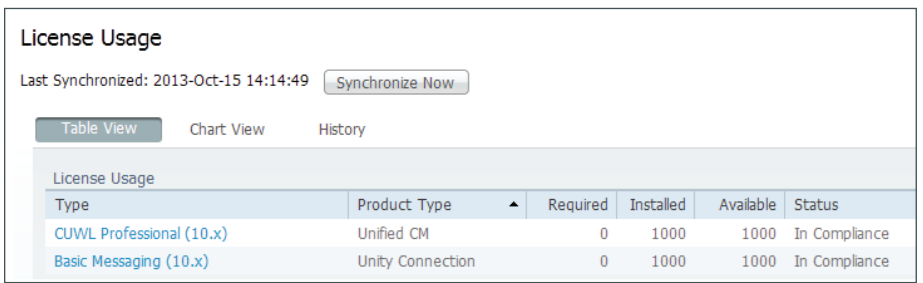

Step 12: In a web browser, access the Cisco Unity Connection server, and then in the center of the page, under Installed Applications, click Cisco Unity Connection.

Step 13: Enter the Username and Password you entered on the Application User Configuration page in [Step 21](#page-50-1) of the previous procedure, and then click Login.

Step 14: In the Navigation list, choose Cisco Unified Serviceability, and then click Go.

Step 15: Navigate to Tools > Service Activation, select Check All Services, and then click Save. In the message window, click OK.

Activating services may take a few minutes to complete, so wait for the page to refresh before you continue.

## Configuring Cisco Unified CM and Cisco Unity Connection

- 1. [Configure Cisco Unified CM server and site](#page-53-0)
- 2. [Synchronize the LDAP database](#page-60-0)
- 3. [Change host names to IP addresses](#page-62-0)

After all of the Cisco Unified CM and Cisco Unity Connection servers have been installed, start the server configurations using the Cisco Unified Configurator for Collaboration (CUCC) tool, which is available in a Windows and Mac version. The different versions can be downloaded from the following URLs:

- Windows: http://www.[cisco.com/go/cvd/collaboration](http://cisco.com/go/cvd/collaboration)
- Mac: http://www[.cisco.com/go/cvd/collaboration](http://cisco.com/go/cvd/collaboration)

System version 4.0 supports Cisco Unified CM and Cisco Unity Connection versions 8.5, 8.6, 9.0 and 10.0.

The Cisco Unified CM template consists of a series of comma-separated values (CSV) files that contain the base configuration for the cluster. This configuration is modified for your specific environment, based on information entered into the tool.

Please choose the correct number of servers for your installation. Choosing a number that is higher than the installed servers can cause unpredictable results when running the tool.

**PROCESS**

PROCESS

<span id="page-53-0"></span>Step 1: Unzip the CUCC software package to a folder on your PC or Mac, change to the directory, and then double-click CUCC.

Step 2: Read the Terms of use page and if you agree, click Accept.

Step 3: Navigate to Deploy New Configuration and enter the following information:

- Business Edition 6000
- Number of users —**1000**
- Publisher/Subscriber Servers —**2**

Step 4: In the Unified CM Template section, click Select File, choose the template called CUCM10.0.tar, and then click Next.

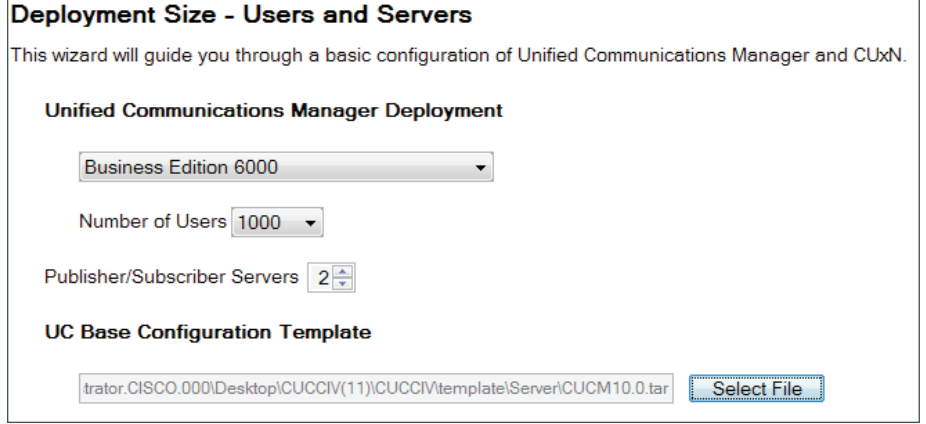

Step 5: On the Server and Site Information page, enter the following information:

- Publisher Node—**CUCM-Pub** (Publisher)
- Subscriber Node—**CUCM-Sub** (Subscriber )
- Check to enable synchronizing users with LDAP—**Selected**
- Check to save all data for future sessions—**Selected**

### Tech Tip

The server node names that you enter on this page need to be exactly the same (including case) as specified during installation.

Step 6: In the Remotes Sites section, if you do not have a Site Information comma-separated variables (CSV) file, enter the following information, and then click Next:

- Specify the number of remote sites supported—**1**
- Use Intersite Dialing Codes—Selected
- Digits for Site-to-Site Dial Code—**2**

If you have your own Site Information CSV file, choose the Select the Site Information CSV option button, and then click Select File. Choose the .csv file from the ./template/site directory, click Open, and then click Next.

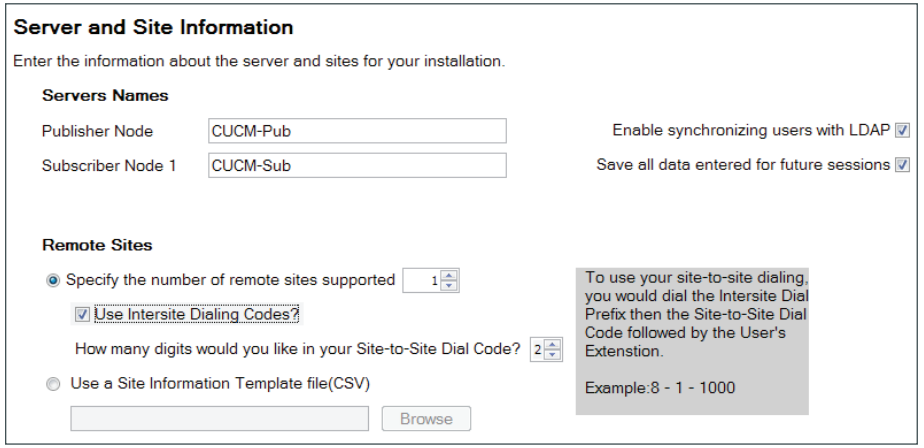

Step 7: On the Phone NTP and Date/Time Group Defaults page, enter the following information, and then click Next:

- NTP Server IP Address—**192.168.1.10**
- Group Name—**IST**
- Time Zone—**Asia/Kolkata**
- Separator—**/ (slash)**
- Date Format—**M/D/Y**
- Time Format—**12-hour**

#### Tech Tip

 $\mathbf i$ 

The Date/Time Group Name and Time Zone are used as the default settings for the Site Information page. These values can be modified per site, as required for your installation.

The rest of the fields are the defaults for all Date/Time Groups created by CUCC, but their values cannot be modified on subsequent pages.

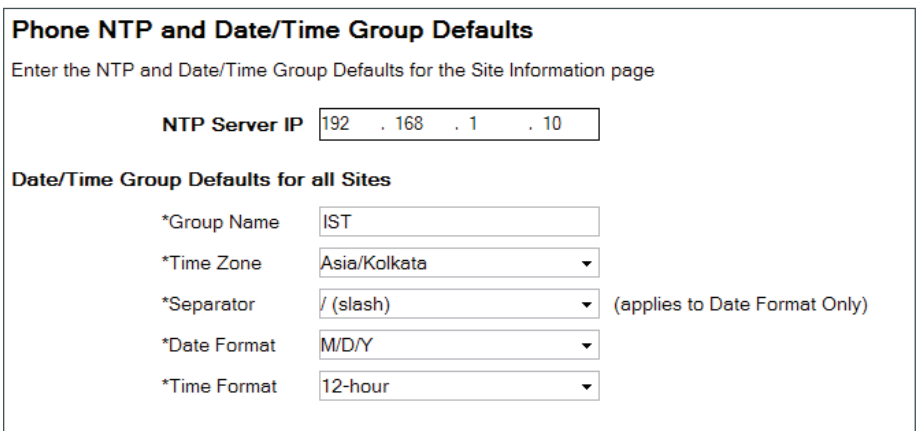

Step 8: On the Site Information page, enter the correct information for each corresponding site, and then click Next:

- Site Name—**HQ1**
- DMI subnet—**192.168.1.0**
- DMI subnet Mask—**24**
- SIP Gateway 1—**192.168.4.5**
- Location Audio Kbps— (leave blank for HQ, which means unlimited)
- Site Code—**810**
- Date/Time Group Name—**IST**
- Time Zone—**Asia/Kolkata**

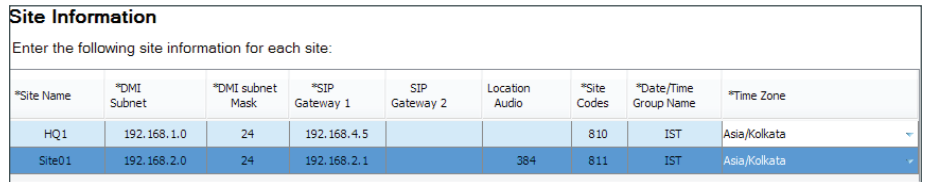

Step 9: In the LDAP System Information section, choose the following options from the lists:

- LDAP Server Type—**Microsoft Active Directory**
- IP Address/Host Name—**192.168.1.10**
- Port—**389**
- Distinguished Name—**Administrator@cisco.local**
- Password—**[password]**
- User Search Base—**cn=users, dc=cisco, dc=local**

Step 10: If you want to filter the LDAP users, create a custom filter. In the LDAP Custom Filter section, enter the following information:

- Filter Name—**IP Phones Only**
- Filter—**(ipphone=\*)**

In this example, an LDAP filter is created that limits the selection of users to the entries that contain information in the ipphone field. If the ipphone field is blank, the user is not synchronized.

• Check the Apply Mask To synced telephone numbers option only if you would like to create a new line for inserted users; do not check this option otherwise.

Step 11: Click Test Connection. This verifies connectivity to the LDAP server and confirms the credentials entered are valid. On the Connection Test page, click OK

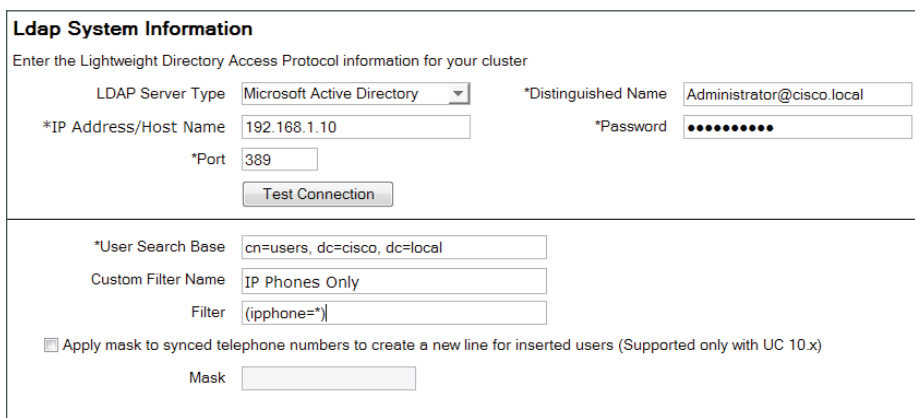

Step 12: If the LDAP server information is correct, click Next.

If it is not correct, fix the information, and then repeat Step 11 and Step 12.

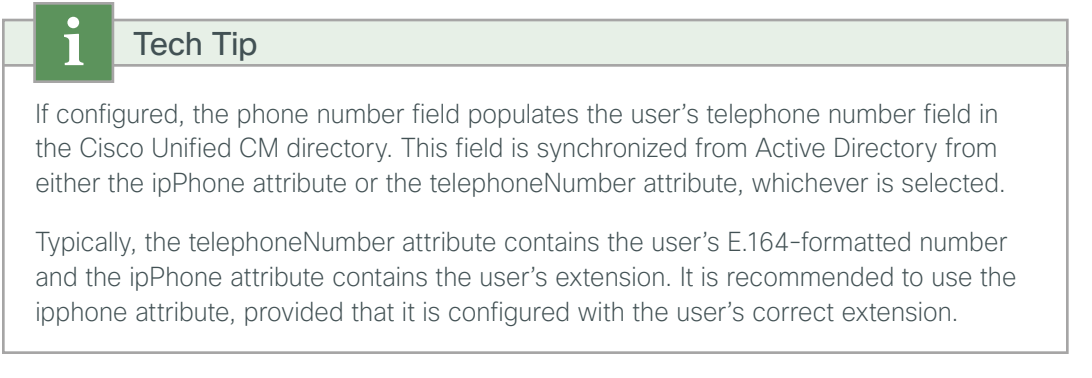

Step 13: On the Field Mapping Information page, choose the following options, and then click Next:

- Phone Number—**ipPhone**
- Mail ID—**mail**
- Middle Name—**middleName**

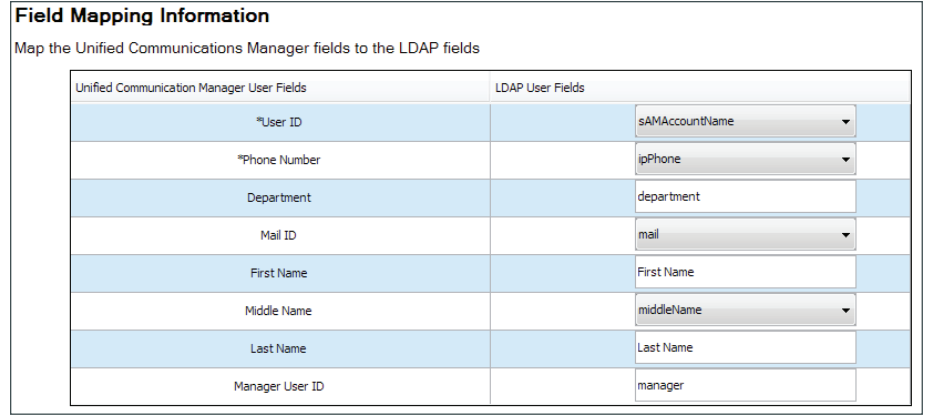

Step 14: On the Unified CM Dial-Plan information page choose the Auto-registration option, enter the following information:

- Directory number extension range start—**8000001**
- Directory number extension range end—**8009000**

#### Tech Tip T

The Dial Plan templates consist of a set of default route patterns that are used for 7-digit and 10-digit local dialing in the US. Users configured in the system should use Cisco Extension Mobility to log into the auto-registered phones to enable off-net dialing.

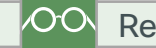

#### Reader Tip

CUCC can be used to deploy the default templates and to create new dial plans or Modify the existing ones.

Step 15: In the Dial Plan Template section, click Select File, choose the correct template for your installation, and then click Next. For example: US 7-digit local Dial Plan.csv.

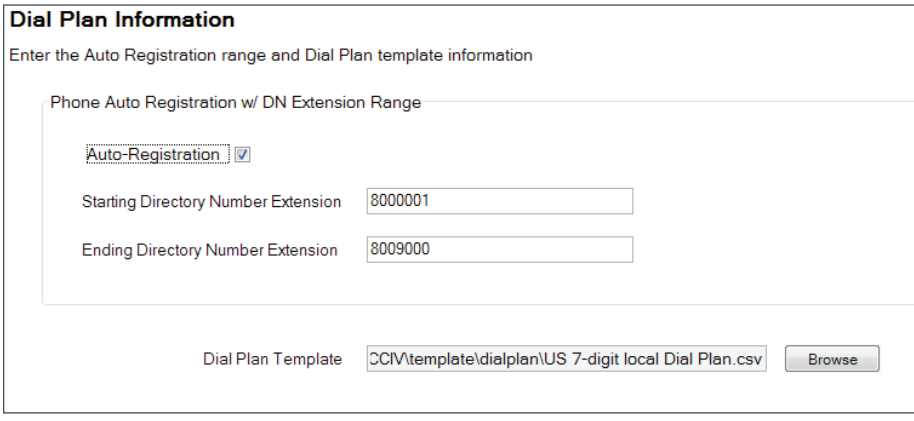

Step 16: On the Voice Messaging Information page, enter the following information, and then click Next:

- Hunt Pilot for voicemail ports—**8009400**
- Start of the extension range of voicemail ports—**8009401**
- Number of voicemail ports—**24**
- Integration Method—**SIP**

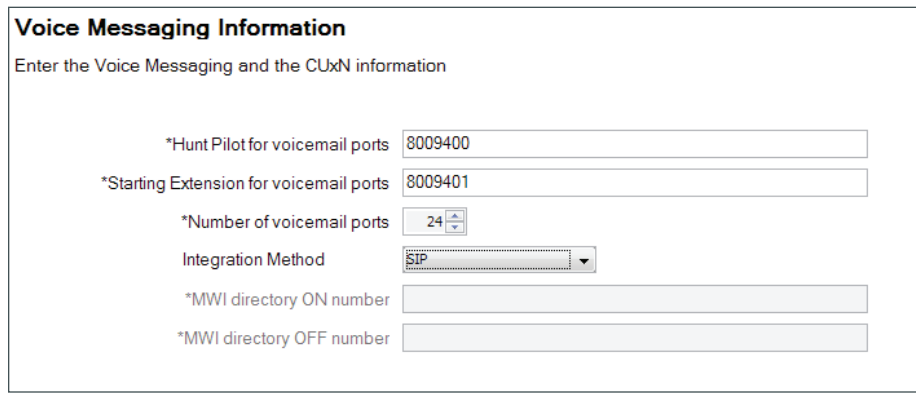

Step 17: On the Self Provisioning page enter the following information and click Next.

- Check mark the box for Self Provisioning
- Device Name-user1
- Directory Number—1004
- Authentication Mode—Requires Authentication
- Authentication Code-XXXX
- Select Allow for users (and administrator)

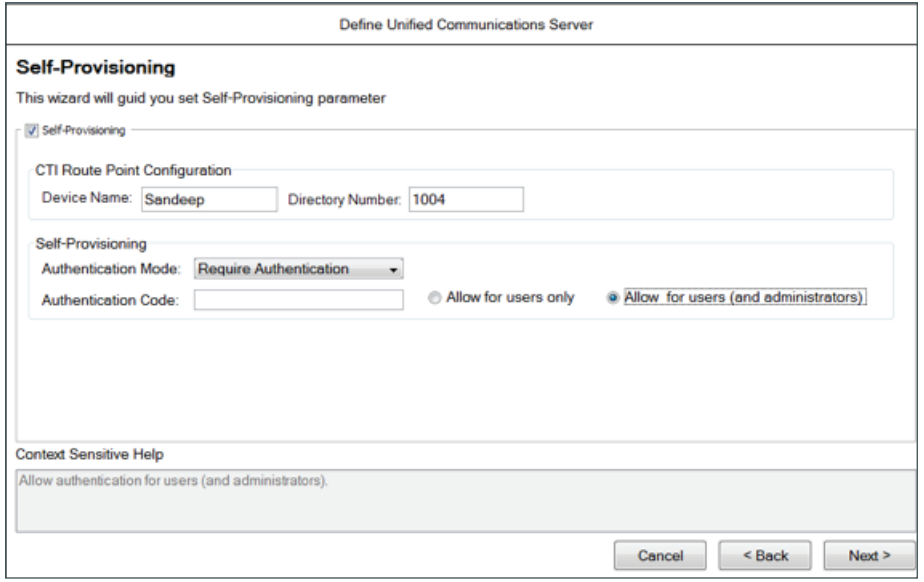

Step 18: The Summary Information page provides a summary of all inputs entered into CUCC up to this point. If the information shown is correct, click Next.

If any of the information shown is incorrect, click Back, and then correct it.

Step 19: On the Save / Apply Configuration page, if you want to update the Cisco Unified CM publisher in realtime, enter the following information:

- IP Address/Host Name—**192.168.1.16 (publisher)**
- User Name—**CUCMAdmin**
- Password—**[password]**

Step 20: On the Save/Apply Configuration Page if you want to update the Cisco Unity Connection in real-time, enter the following information:

- IP Address/Host Name—192.168.1.18
- User Name—CUCAdmin
- Password -[password]

Step 21: Click Test Connection. This verifies connectivity to the Cisco Unified CM server and confirms the credentials entered are valid. On the Connection Test page, click OK.

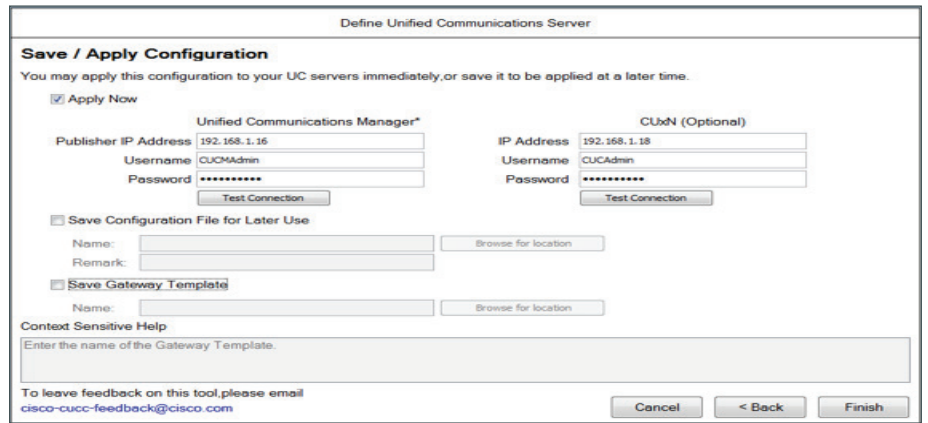

Step 22: If you want to save the configuration file for later use, select Save Configuration File for Later Use, enter a remark, and save the file.

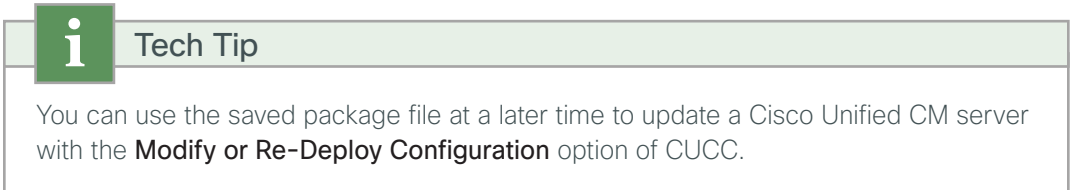

Step 23: If you want to create a gateway template for each voice gateway entered on the Site Information page, select Gateway Template, and then click Save As.

On the Save dialog box, accept the default directory name or navigate to a new directory of your own choosing, and then click Save.

The gateway template default directory is .\packet\gateway and they have a standard naming format of: SIP\_[Site\_Name]\_GWY.txt. The files are generated with the sitespecific information known to CUCC. However, they do not include the hardware and carrier-specific details about your individual voice gateway routers.

The template files are modified with your specific information and then copied into your voice gateway routers when following the procedures and steps in the "Configuring Conference Bridges, PSTN, Dial Peers, and SRST" process later in this guide.

Step 24: After choosing your configuration method from the options listed in the previous steps, click Configure.

#### Step 25: Select Apply Now, and then click Finish

Tech Tip

Wait for the update to complete before proceeding.

CUCC updates approximately 2.5 sites and 5 gateways per minute. This means an installation with 50 sites and 100 gateways takes twenty minutes.

#### <span id="page-60-0"></span>**Procedure 2** Synchronize the LDAP database

If you have chosen to update the Cisco Unified CM server and you are using LDAP, you must manually synchronize the LDAP database and perform several additional steps before the first phase of CUCC is complete.

If you are not using LDAP, skip to [Procedure 3](#page-62-1) "[Change host names to IP addresses](#page-62-1)."

Step 1: From the Cisco Unified CM administration page, navigate to System > LDAP > LDAP Directory, and then click Find.

Step 2: Click the name of LDAP directory that you created with CUCC (Example: MS Active Directory).

Step 3: Click Perform Full Sync Now, and then on the dialog box that appears, click OK. The user import process begins.

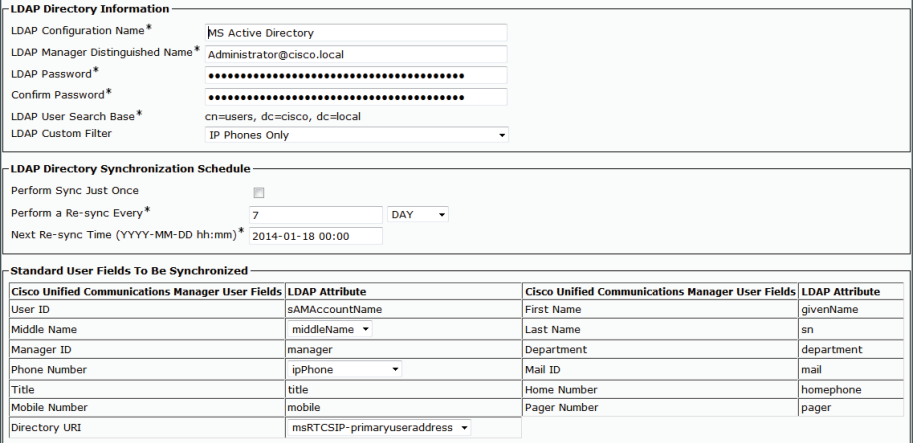

61

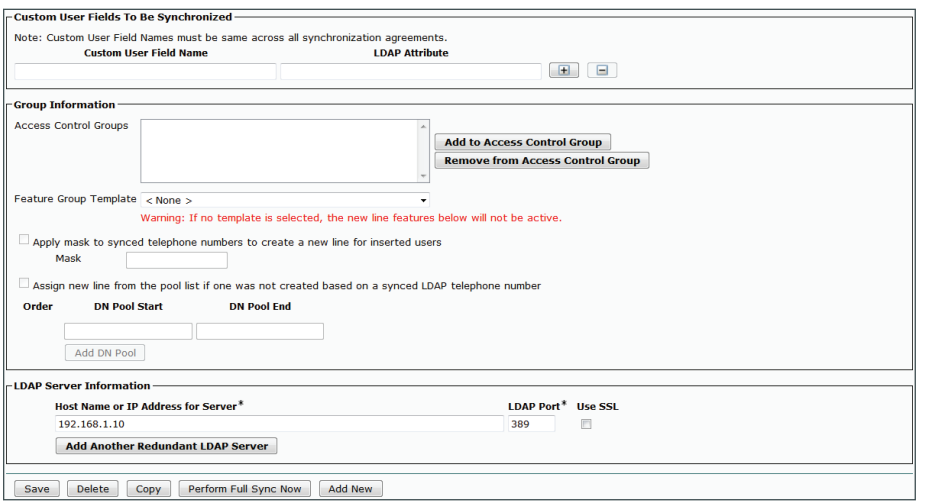

The Cisco Unified CM synchronization LDAP process reads approximately 200 users per minute. This means an installation with 1,000 users takes five minutes to complete.

Please wait until the LDAP synchronization completes before continuing.

Step 4: To confirm the users have been synchronized, navigate to User Management > End User, and then click Find.

Verify the number of users equals the number you expect. If not, please repeat this step until the remaining users have been synchronized before continuing.

Step 5: Navigate to System > LDAP > LDAP Authentication, enter the following information, and then click Save:

- LDAP Password—**[password]**
- Confirm Password—**[password]**

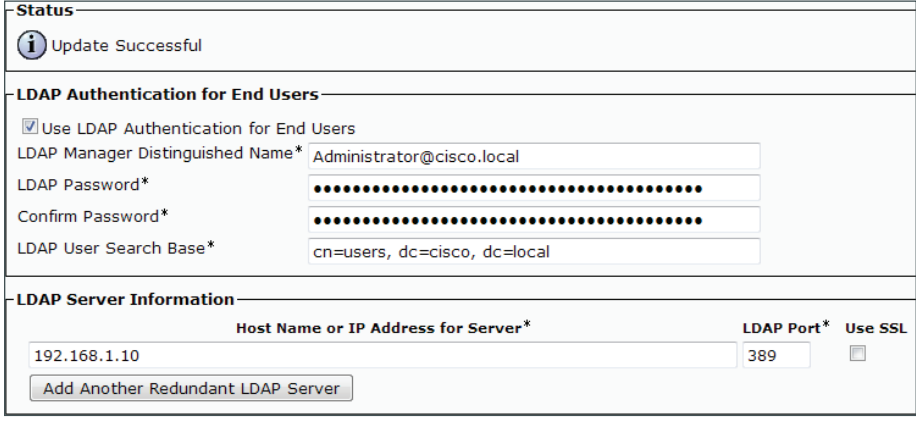

Tech Tip

LDAP authentication is used for features such as Extension Mobility in order to validate the user credentials with the LDAP database.

Step 6: In the Status section, verify that the message "Update successful" appears. If not, enter the correct information on this page until the update is successful.

#### <span id="page-62-0"></span>**Procedure 3** Change host names to IP addresses

<span id="page-62-1"></span>The next set of steps changes the Cisco Unified CM publisher, subscriber, and TFTP server host names to IP addresses, which removes the dependency on DNS for day-to-day operation of the phones.

Step 1: Navigate to System > Server, and then click Find.

Step 2: Select CUCM-Pub, change the Host Name/IP Address to CUCM-Pub.cisco.local and the Description to Publisher, click Save, and on the dialog box that appears, click OK.

Step 3: In the Related Links list, choose Back to Find/List, and then click Go.

Step 4: Select CUCM-Sub, change the Host Name/IP Address to CUCM-Pub.cisco.local and the Description to Subscriber, click Save, and on the dialog box that appears, click OK.

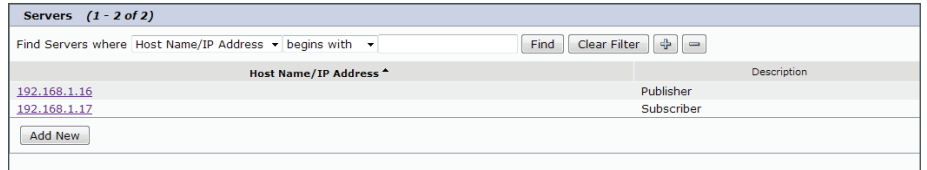

Step 5: Return to the CUCC program, click Continue, and then click Finish.

This completes the first phase of the CUCC program.

### PROCESS **PROCESS** Configuring Users, Device Profiles, and IP Phones 1. [Configure user and device profiles](#page-63-0) 2. [Deploy IP phones](#page-65-0)

After the Cisco Unified CM and Cisco Unity Connection servers are configured, the next set of steps updates the users with Unified CM specific information and creates their user device profiles for extension mobility. Since the users have already been synchronized with LDAP, you will use the Modify section of the CUCC tool in order to update their information.

After updating the users and device profiles, the IP phones must have extension mobility enabled. They will also be updated with the correct home device pool and calling search space for their specific location. To log in to the phone, the users will enter their LDAP User ID and the default PIN of 112233

Step 1: On the CUCC main page, click Modify User and Device Profiles.

Step 2: On the Choose Profile to modify page, Choose Unified Communications Manager, enter the following information click the Test Connection, if the connection is successful, click Next.

- <span id="page-63-0"></span>• IP Address—**192.168.1.16**
- Username—**CUCMAdmin**
- Password—**[password]**

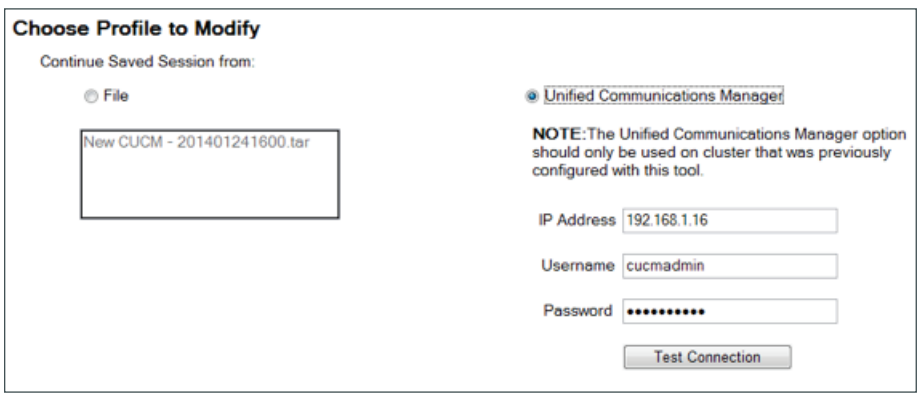

Step 3: For each user device profile, populate the Directory Number, External Phone Number Mask, Line CSS, Line Text Label and Device Profile fields as follows, and then click Next:

- Directory Number–This is the number that was synchronized from the ipPhone field in the LDAP directory. (Required)
- External Phone Number Mask-This value is used to create the direct inward-dialing number for the user or a main office number. This also appears on the black stripe at the top of the IP phone's display. Enter the phone number mask (for example, 311611XXXX) into the text box at the top of the column, and then click Set Phone Mask.
- Line CSS-This defines the class of restriction, or type of numbers, the user is allowed to call. The calling search spaces (CSS) defined during the import process is viewed in Cisco Unified CM Administration, under Call Routing > Class of Control > Calling Search Space. In the list at the top of the column, select the Line CSS, and then click Set Line CSS.
- Line Text Label–This is the label that is displayed on the phone. Although any alphanumeric string is allowed, it is recommended that you use FirstName, LastName. In the list at the top of the column, select a text label format option, and then click Set Line Text.
- Device Profile–This is the device profile associated with the user device profile. In the list at the top of the column, select the device profile, and then click Set Device Profile. (Required)

### Tech Tip

Bulk Edit Options allows you to configure the Line CSS, Line Text Label, Device Profiles and External Phone number mask to all the users in the list.

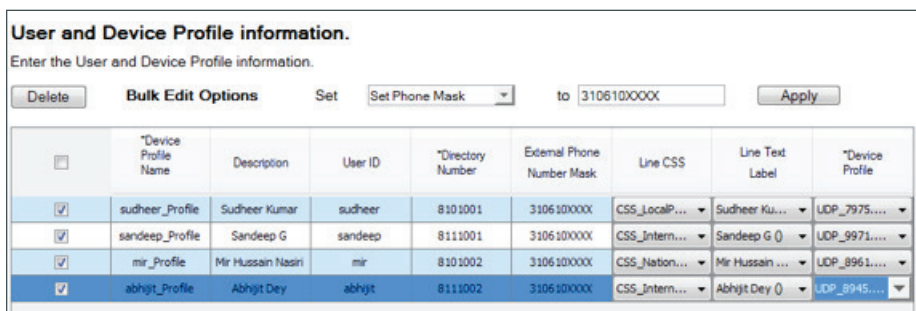

Step 4: Some user IDs that were exported may not need user device profiles. If you want to remove them from the list, select those User IDs, and then click Delete button.

Step 5: In the Save/Apply Configuration page for Unified Communications Manager, enter the following information for Unified Communications Manager

- IP Address—**192.168.1.16 (publisher)**
- Username—**cucmadmin**
- Password—**[password]**

Step 6: On the Save/apply Configuration Page for CUxN (Unity Connection), enter the following information:

- IP Address—**192.168.1.18**
- Username—**cucadmin**
- Password—**[password]**

Step 7: Click Test Connection for both Unified Communication Manager and Unity Connection. This verifies connectivity to the Cisco Unified CM server and Unity Connection and confirms the credentials entered are valid click OK.

Step 8: If you want to Save Configuration for later use, choose Save Configuration for Later Use option and then provide the Name.

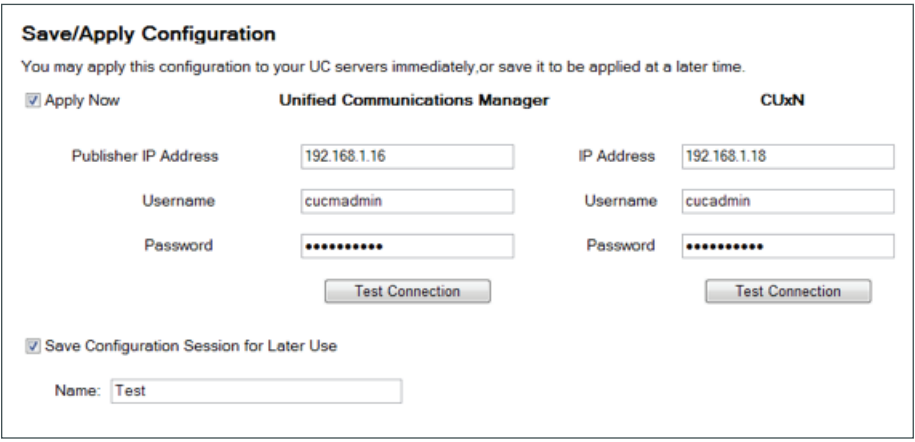

#### Step 9: If the test is successful, click Finish

If the test is not successful, repeat Step 3 with the correct information.

After CUCC is done reading the user information from Cisco Unified CM, the first five users are displayed. The first three columns are auto-generated from the source data, and the information they contain cannot be changed.

The tool displays its progress on the Update Information page and a log file called modify\_user.log with date/time stamps is created in the .\log directory.

CUCC updates approximately 850 users per hour. This means an installation with 1000 users will take seventy minutes to complete.

This completes the second phase of the CUCC program.

#### <span id="page-65-0"></span>**Procedure 2** Deploy IP phones

This procedure enables extension mobility on the list of phones. It also updates the phones with the proper home device pool and default calling search space, based on their IP address in the network. The home device pool defines the Cisco Unified Communications Manager redundancy group, local route group, region, media resource group list, location, SRST reference, and physical location for each phone.

Within the network services layer, DHCP option 150 instructs the IP phones to connect to the Cisco Unified CM TFTP server for its initial configuration file and to auto-register with the default pair of Unified CM subscriber servers. Do not proceed with this procedure until all IP phones have registered.

**Step 1:** Connect the IP phones to the network so they begin the automatic registration process. Depending on the size of your installation and the number of remote sites, this can take several hours to complete.

Please wait for the phones to register before continuing.

Step 2: From the CUCC main page, navigate to Update Endpoint with Extension Mobility, enter the following information, and then click **Search:** 

- IP Address/Host Name-192.168.1.16 (publisher)
- Username—**cucmadmin**
- Password—**[password]**

Step 3: If there are any phones that do not need to be updated, select them, and then click Remove Device.

#### **Extension Mobility**

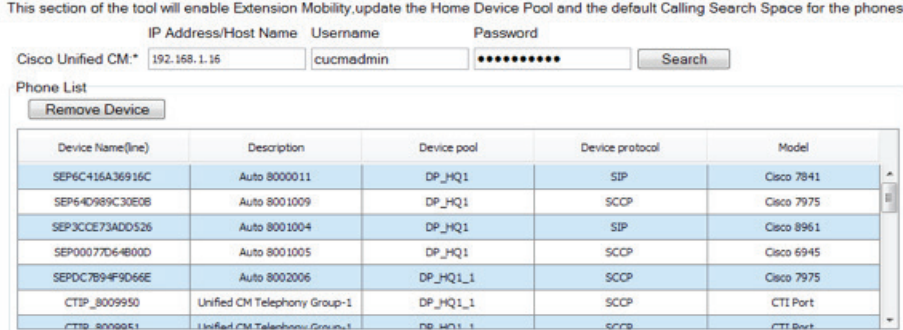

Step 4: After removing the unwanted phones, click Configure.

Step 5: In the message window, click Yes.

CUCC displays its progress in a blue message window and a log file called phone.log with date/time stamps is created in the .\log directory.

CUCC updates and restarts approximately 30 phones a minute. This means an installation with 1000 phones will take thirty-five minutes.

Wait for the phone configuration to complete before continuing.

Step 6: In the message window at the end of the configuration step, click **OK**.

Step 7: Exit out of the CUCC program by clicking the X on the right side of the title bar. On the "Do you really want to quit" message, click Yes.

This completes the third phase of the CUCC program. Allow several minutes for the remaining phones to finish restarting with the Cisco Unified CM cluster.

After the users and IP phones are updated in Cisco Unified CM, the configuration of the gateways, conference bridges, public switched telephone network (PSTN) interfaces and Survivable Remote Site Telephony (SRST) services can begin.

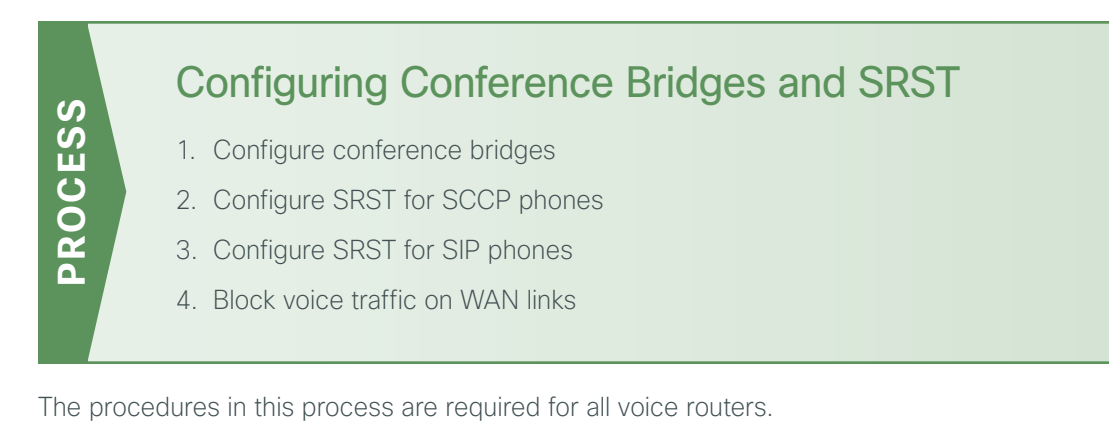

If you chose to create the gateway templates in the first phase of the CUCC tool, the files must be modified for your hardware interfaces, server IP address and carrier parameters before you copy them into the voice gateway routers. Unless the location was changed by the user, the individual gateway files are located in the .\packet\ gateway directory using a naming format of: SIP\_[Site\_Name]\_GWY.txt. Please follow the steps in this process to understand what site-specific information is required in each section of the gateway template files.

#### <span id="page-66-0"></span>**Procedure 1** Configure conference bridges

All routers need a minimum of a packet voice digital signal processor (DSP) module (PVDM3-64) in order to create five 8-party conference bridge resources along with the DSPs needed for voice gateway services. If your organization needs more gateway or conference resources, you will need additional DSPs. The router requires additional DSPs and configuration if hardware-based transcoding is needed. By default, calls to Cisco Unity Connection are transcoded in the server.

The router at the main site can provide unified communications gateway functions. Therefore, it should be configured with sufficient DSPs and a T1/E1 voice/WAN interface card (VWIC) for the PSTN primary rate interface (PRI) configurations.

The Cisco 3945 and 3925 Integrated Services Routers with voice security (VSEC) ship with a PVDM3-64, so they have enough DSPs to handle one voice T1 and five 8-party conferences. If the remote site uses E1, they will have enough DSPs for only four 8-party conferences. The Cisco 2911 Integrated Services Router (ISR) with VSEC ships with a PVDM3-16, and the 2921 ISR with VSEC and 2951 ISR with VSEC ship with a PVDM3-32. The Cisco 2900 Series ISRs have to be upgraded to a single PVDM3-64 DSP in order to allow sufficient resources for a single voice T1 and at least five 8-party conferences.

Apply the following configuration in the HQ router in order to register the five conference-bridge resources as the highest priority on the primary subscriber and as the second priority on the backup subscriber. The same configuration is used in the remote-site routers if conferencing resources are needed.

## Tech Tip

The IOS commands are listed under the **Conference Bridge** section in the template file for each voice gateway.

The hardware and IP address-specific information in square brackets must be modified in the gateway template file before the commands can be successfully copied into the router. Use the examples in this section to help you understand what is needed in each area of the configuration.

**Step 1:** Configure the DSP services on the voice card.

```
voice-card 0 
   dspfarm
   dsp services dspfarm
```
Step 2: Configure the dspfarm profile for a conference bridge with a maximum of 5 sessions and a list of the acceptable codecs.

```
dspfarm profile 1 conference 
   description HQ Conference Bridges 
   codec g711ulaw 
   codec g711alaw 
   codec g729ar8 
   codec g729abr8 
   codec g729r8 
   codec g729br8 
   codec g722-64 
   codec ilbc 
   maximum sessions 5
   associate application SCCP
   no shutdown
```
Step 3: Configure which interface is used to register to the Cisco Unified CM. If you are adding voice configuration to an existing router, use the Loopback 0 interface.

```
ccm-manager sccp local loopback 0
```
If you are using a standalone voice router, use the interface connecting to the LAN.

<span id="page-68-1"></span>ccm-manager sccp local **[interface type][number]**

**Step 4:** Configure the SCCP gateway interface to connect to the Cisco Unified CM servers used for subscription. If a large number of conference bridges are implemented, the priority of the subscriptions should be balanced appropriately by alternating the IP addresses of the Unified CM subscribers in the cluster. Set the version to 7.0 and above.

```
sccp local [interface type][number]
sccp ccm 192.168.1.17 identifier 1 priority 1 version 7.0 
sccp ccm 192.168.1.16 identifier 2 priority 2 version 7.0
sccp
```
**Step 5:** Bind the interface for the conference bridge to the one used by the SCCP applications. Group the servers created in [Step 4](#page-68-1) and associate them with the profile for the conference bridge. Again if a large number of conference bridges are implemented, the priority should be balanced appropriately. Register the conference bridge with Cisco Unified CM, set the switchback method to graceful, and then wait 60 seconds.

```
sccp ccm group 1 
   bind interface [interface type][number]
   associate ccm 1 priority 1 
   associate ccm 2 priority 2
   associate profile 1 register CFB1HQ1
   switchback method graceful 
   switchback interval 60
```
### Tech Tip

The Cisco Unified CM configuration for the conference bridge was completed with CUCC, so the registration name must match the name uploaded into the cluster by the tool. The names are always CFB1<*Site Name*> and CFB2*<Site name>*, if there are two. For example, if the headquarters site is HQ1, the conference bridge names are CFB1HQ1 and CFB2HQ1.

#### <span id="page-68-0"></span>**Procedure 2** Configure SRST for SCCP phones

The procedure configures SRST for SCCP phones. If you do not have SCCP phones at remote sites, please skip this section.

If sites codes are used for this installation, the **dialplan-pattern** command transforms the 10-digit E164 PSTN number into the unique 7-digit directory number on the phone. The extension-length and extension-pattern keywords allow you to identify the last four digits of the E164 number. You create additional dial peers in order to maintain 7-digit dialing between sites with site codes.

The dial plan consists of the following:

- One digit as an inter-site access code
- Two digits for the site code to accommodate up to 90 sites
- Four digits for the site extension

The format is 8 + SS + XXXX, where 8 is the on-net access code, SS is a 2-digit site code from 10-99, and XXXX is a 4-digit extension number, giving a total of seven digits.

To allow the users to maintain 4-digit dialing between the phones at each remote site, a voice translation rule and profile are associated with incoming calls. The voice translation profile is only active when the phones are in SRST mode.

If sites codes are not used for this installation, the **dialplan-pattern** command transforms the 10-digit E164 PSTN number into the unique 4-digit directory number on the phone. The extension-length and extension-pattern keywords allow you to identify the last four digits of the E164 number. Voice translation rules and profiles are not needed for installations that do not use site codes.

# The IOS commands are listed under the **SRST voice translation commands** section in the template file for each voice gateway. These commands are only needed if site codes are used in your installation. Tech Tip

Step 1: If site codes are used, create a voice translation rule and a voice translation profile in the global area of the router. The first part of the translation rule—between the first set of forward slashes—matches a 4-digit number that starts with a 1 through 7. The second part of the rule-between the second set of forward slashesprepends the unique site code to the 4-digit dialed number. The translation-profile called SRST-4-Digit applies the translation rule to the number called by the user. The example given is for 7-digit directory numbers starting with 811.

```
voice translation-rule 1
rule 1 /^[1-7]...$/ /811\0/
voice translation-profile SRST-4-Digit
translate called 1
voice translation-rule 800
 rule 2 /^800\(.*)//1310610\1/
voice translation-profile SRST-7-Digit
  translate called 800
```
## Tech Tip

The IOS commands are listed under the **SRST for SCCP** section in the template file for each voice gateway.

The carrier and SRST license-specific information in square brackets must be modified in the gateway template file before the commands can be successfully copied into the router. Use the examples in this section to help you understand what is needed in each area of the configuration.

Step 2: Assign the SRST interface to the source address of the router closest to the phones using the default SCCP port of 2000. Allow 50 phones to register, and use dual-line support to allow transfers and conferencing. These are the four basic commands to enable SCCP SRST.

If you are integrating SRST features into a preexisting router, use the IP address of the gateway's Loopback 0 interface.

```
call-manager-fallback
   ip source-address 192.168.2.1 port 2000
   max-ephones 50
   max-dn 35 dual-line
```
## Tech Tip

When the command **max-ephones 50** is executed, a license agreement appears. To activate this feature, you must accept the agreement. Be aware of this when copy and pasting or scripting the deployment of these features, as configuration cannot continue until this agreement is accepted.

Step 3: Enhance the user experience in SCCP fallback mode by adding a secondary dial tone when the number 9 is pressed, and then allow the user to perform a supervised transfer (full consultation). Configure eight 3-way conference calls for ad hoc conferencing.

```
secondary-dialtone 9
transfer-system full-consult
max-conferences 8 gain -6
```
Step 4: If site codes are used for this installation, translate the inbound number to the directory number for the phone. When a call arrives from the PSTN carrier, the call is directed to the correct phone, based on the access code, site code, and the last four digits. Apply the translation profile for incoming calls when phones are in SRST mode. The example given is for 2-digit site codes, 7-digit directory numbers, and 10-digit inbound numbers from the PSTN.

dialplan-pattern 1 **311611....** extension-length 7 extension-pattern **811....** translation-profile incoming SRST-4-Digit

If site codes are not used for this installation, configure the translated number to match the 4-digit directory number for the phone. When a call arrives from the PSTN carrier, the call is directed to the correct phone, based on the last four digits. The example given is for 4-digit directory numbers and 10-digit inbound numbers from the PSTN.

```
dialplan-pattern 1 311611.... extension-length 4 extension-pattern ....
```
Step 5: If site codes are used for this installation, add IOS POTS dial peers in order to maintain dialing between sites in SRST mode. The examples given are for 2-digit site codes, 7-digit directory numbers, and 11-digit outbound PSTN numbers.

#### **Example: Headquarters Site**

```
dial-peer voice 810 voip
  description 7-DIGIT DIAL to HQ in SRST
  translation-profile outgoing SRST-7-Digit
  destination-pattern 810....
  session protocol sipv2
  session target ipv4:192.168.8.26
  dtmf-relay rtp-nte
  codec g711ulaw
 no vad
```
Repeat this step for each additional remote site. Use an appropriate dial-peer number, description, destination pattern, and prefix.

#### <span id="page-71-0"></span>**Procedure 3** Configure SRST for SIP phones

The procedure will configure SRST for SIP phones. If you are not using SIP phones at remote sites, please skip this section.

If sites codes are used for this installation, the **dialplan-pattern** command transforms the 10-digit E164 PSTN number into the unique 7-digit directory number on the phone. The extension-length and extension-pattern keywords allow you to identify the last four digits of the E164 number. You create additional dial peers in order to maintain 7-digit dialing between sites with site codes.

For networks with 90 sites or less, the dial plan consists of the following:

- One digit as an inter-site access code
- Two digits for the site code to accommodate up to 90 sites
- Four digits for the site extension

The format is 8 + SS + XXXX, where 8 is the on-net access code, SS is a 2-digit site code from 10-99, and XXXX is a 4-digit extension number, giving a total of seven digits.

To allow the users to maintain 4-digit dialing between the phones at each remote site, a voice translation rule and profile are associated with incoming calls. The voice translation profile is only active when the phones are in SRST mode.
If sites codes are not used for this installation, the **dialplan-pattern** command transforms the 10-digit E164 PSTN number into the unique 4-digit directory number on the phone. The extension-length and extension-pattern keywords allow you to identify the last four digits of the E164 number. Voice translation rules and profiles are not needed for installations that do not use site codes.

# Tech Tip

The IOS commands are listed under the **SRST voice translation commands** section in the template file for each voice gateway. These commands are only needed if site codes are used in your installation.

Step 1: If site codes are used, create a voice translation rule and a voice translation profile in the global area of the router. The first part of the translation rule—between the first set of forward slashes—matches a 4-digit number that starts with a 1 through 7. The second part of the rule–between the second set of forward slashes– prepends the unique site code to the 4-digit dialed number. The translation-profile called SRST-4-Digit applies the translation rule to the number called by the user. The example given is for 7-digit directory numbers starting with 820.

```
voice translation-rule 1
rule 1 /^[1-7]...$/ /811\0/
voice translation-profile SRST-4-Digit
translate called 1
voice translation-rule 800
  rule 2 /^800\(.*)//1310610\1/
voice translation-profile SRST-7-Digit
```

```
 translate called 800
```
# Tech Tip

The IOS commands are listed under the **SRST** section in the template file for each voice gateway.

The carrier, IP address and SRST license-specific information in square brackets must be modified in the gateway template file before the commands can be successfully copied into the router. Use the examples in this section to help you understand what is needed in each area of the configuration.

Step 2: Create the SIP back-to-back user agent and SIP registrar functionality. Change the SIP registrar expiration timer to 600 seconds.

```
voice service voip
  allow-connections sip to sip
  sip
   registrar server expires max 600 min 60
```
Step 3: Assign the following characteristics to SIP phones globally: the system message on the bottom of certain phones, the maximum directory numbers, and the maximum number of pools allowed on the SRST router.

```
voice register global
  system message "SIP SRST Service"
  max-dn 200
  max-pool 50
```
# Tech Tip

When the command **max-pool 50** is executed, a license agreement appears. To activate this feature, you must accept the agreement. Be aware of this when copy and pasting or scripting the deployment of these features, as configuration cannot continue until this agreement is accepted.

Step 4: If 2-digit site codes are used for this installation, translate the inbound number to the 7-digit directory number for the phone. When a 10-digit call arrives from the PSTN carrier, the call is directed to the correct phone, based on the access code, 2-digit site code, and the last four digits. This configuration is done under call-manager-fallback

```
call-manager-fallback
  dialplan-pattern 1 311611.... extension-length 7 
  extension-pattern 811....
```
If site codes are not used for this installation, configure the translated number to match the 4-digit directory number for the phone. When a 10-digit call arrives from the PSTN carrier, the call is directed to the correct phone, based on the last four digits.

```
call-manager-fallback
   dialplan-pattern 1 311611.... extension-length 4 extension-pattern 
   ....
```
Step 5: If site codes are used for this installation, add IOS POTS dial peers in order to maintain dialing between sites in SRST mode. The examples given are for the access code, 2-digit site codes, 7-digit directory numbers, and 10-digit outbound PSTN numbers.

### **Example: Headquarters Site**

```
dial-peer voice 810 voip
  description 7-DIGIT DIAL to HQ in SRST
  translation-profile outgoing SRST-7-Digit
  destination-pattern 810....
  session protocol sipv2
  session target ipv4:192.168.8.26
  dtmf-relay rtp-nte
  codec g711ulaw
 no vad
```
Repeat this step for each additional remote site. Use an appropriate dial-peer number, description, destination pattern, and prefix.

Step 6: Configure the voice register pool for the defined IP address range. If your IP address ranges are not contiguous, you may create multiple pools. The id network is the IP subnet for the voice VLAN. Create a voice pool for each voice subnet implemented at the remote site. In this example, we are using two voice subnets. Use rtp-nte sip-notify for the dtmf-relay parameter, and use the G711 ulaw codec for all calls.

```
voice register pool 1
  id network 192.168.2.1 mask 255.255.255.0
  dtmf-relay rtp-nte sip-notify
  codec g711ulaw
```
Step 7: Identify the IP address of the Cisco Unified CM subscriber 1 and subscriber 2 as the external registrars, using the default expiration of 3600 seconds that is defined in the cluster.

```
sip-ua 
  registrar ipv4:192.168.1.16 expires 3600
  registrar ipv4:192.168.1.17 expires 3600 secondary
```
**Procedure 4** Block voice traffic on WAN links

### **(Optional)**

In some cases, an administrator may want to force IP phones into SRST mode when a failover to a backup WAN link occurs. Implementing this blocking avoids transmitting voice over a lossy link, and it decreases the cost of a failure by reducing data usage while maintaining the dial tone that end-users expect. This configuration can be applied to the backup router of a dual router design or to the secondary link of a single router design. This configuration can also be used on any WAN interface when centralized voice registrations are not wanted at a particular remote site.

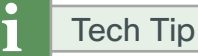

The IOS commands are listed under the Optional - Block Voice on WAN section in the template file for each voice gateway.

The hardware-specific information in square brackets must be modified in the gateway template file before the commands can be successfully copied into the router. Use the examples in this section to help you understand what is needed in each area of the configuration.

Step 1: Configure the access list that blocks SIP: 5060 (TCP/UDP), Secure SIP: 5061 (TCP/UDP), SCCP: 2000 (TCP), Secure SCCP: 2443 (TCP), standard RTP ports: 16384-32767 (UDP), and allow all other traffic.

ip access-list extended ACL-VOIP-CONTROL deny tcp any any eq 5060 deny udp any any eq 5060 deny tcp any any eq 5061 deny udp any any eq 5061 deny tcp any any eq 2000 deny tcp any any eq 2443 deny udp any any range 16384 32767 permit ip any any

Step 2: Apply the access control list to the WAN interface to which the administrator wishes to block voice traffic.

```
interface Tunnel10
```

```
 ip access-group ACL-VOIP-CONTROL in
```

```
 ip access-group ACL-VOIP-CONTROL out
```
The Cisco Unified CM system installation is now complete.

# **ROCESS PROCESS** Configuring Extend and Connect 1. [Configure the extend and connect](#page-75-0) 2. [Using Jabber for Extend and Connect](#page-78-0)

The procedures below are required to enable extend and connect for the users.

### <span id="page-75-0"></span>**Procedure 1** Configure the extend and connect

This procedure configures the extend and connect for the users.

Step 1: For a new or existing user in Unified CM, enable user mobility to provision CTI remote devices. On the Unified CM administration page, select User Management and click Add New for a new user or click Find to find the existing user.

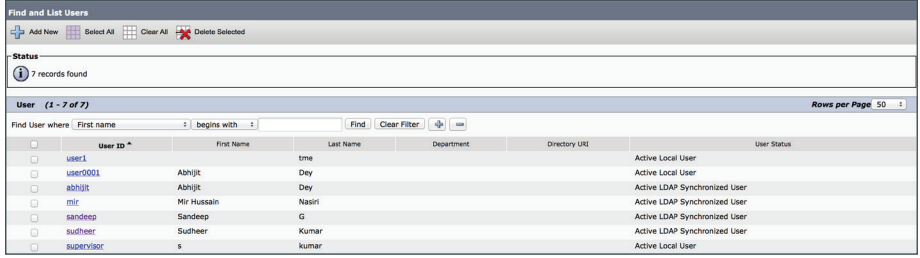

Step 2: On the End User Configuration page of unified CM administration, scroll to Mobility Information section and check the Enable Mobility Checkbox

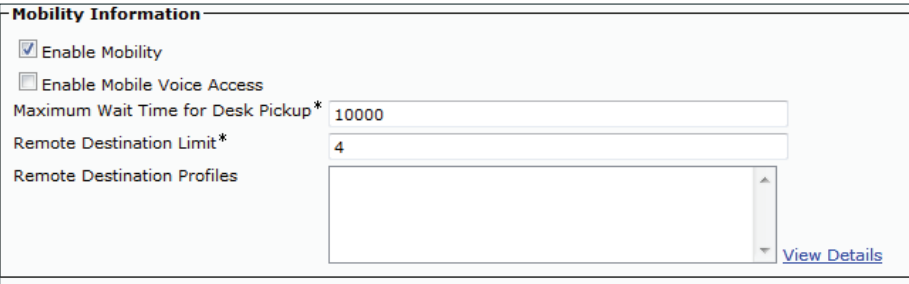

Step 3: On the End User Configuration page of Unified CM administration, select the user and add access control group permissions for the end users. Add Standard CTI Enabled to the access control group, and then click Save.

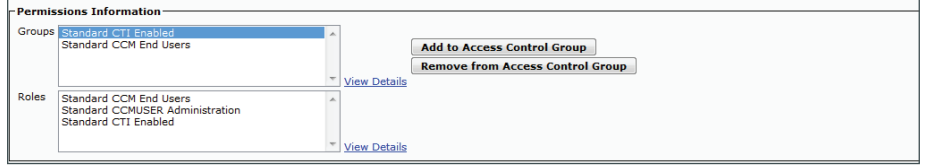

Step 4: Create a CTI remote device that represents off-cluster phones that users can use for UC applications. On the Unified CM Administration page, select Device and then Phone and Add New. Select CTI Remote Device from the drop down and click Next

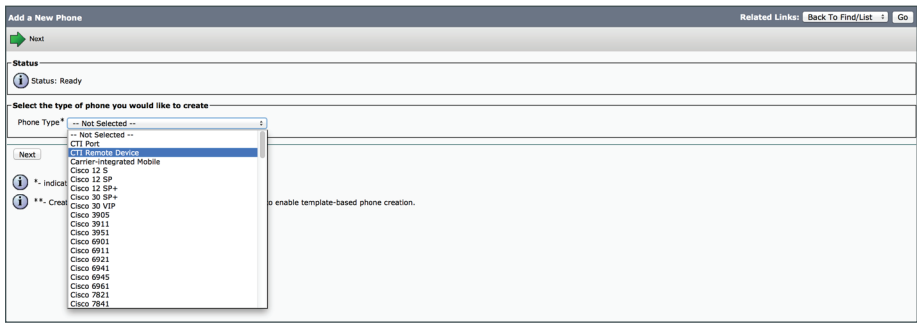

Step 5: In the Owner User ID field, select the user that was enabled for mobility. Unified CM populates the Device Name field with the user ID and a CTRID prefix.

Step 6: Assign a device pool and ensure the selection of the appropriate rerouting calling search space. (The rerouting calling search space is needed for rerouting the calls and ensuring that users can send and receive calls from the CTI remote device.) Click Save.

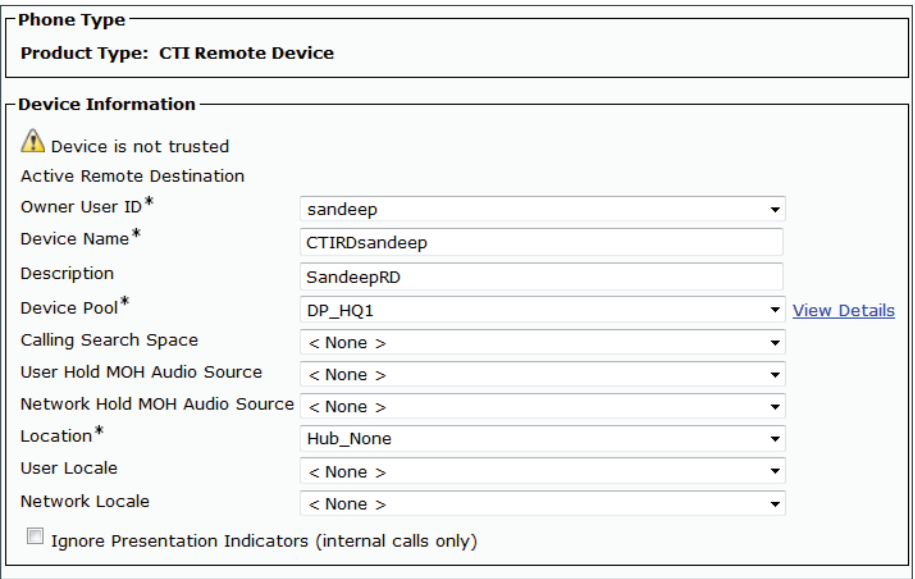

Step 7: Add the directory number. On the CTI remote device page, click Add a New DN, and then add the directory number that is shared with user's physical phone. The remaining fields are updated when the shared directory number is selected. Click Save.

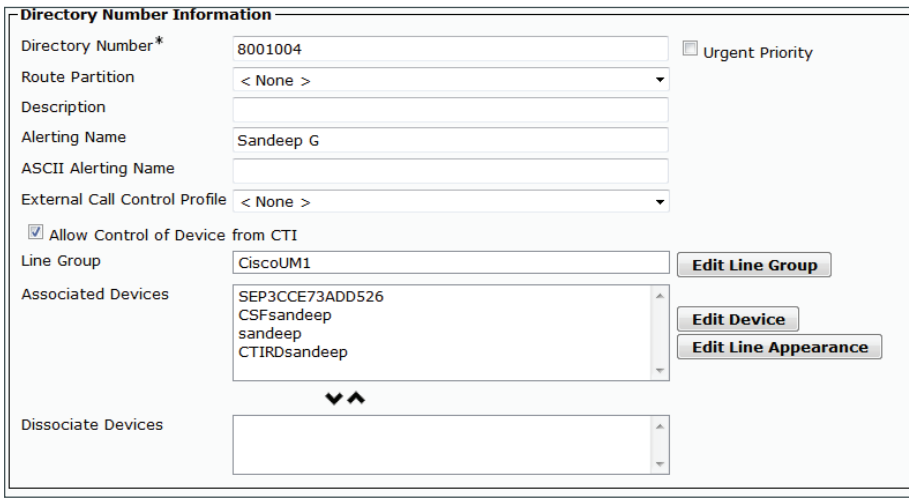

Step 8: Associate the user to the CTI device that was created in Steps 4 and 5. On the Cisco UCM administration page, select User Management, select end user, and find the user that was enabled for mobility. Click the **Device Association** tab and select the CTI remote device, and then save.

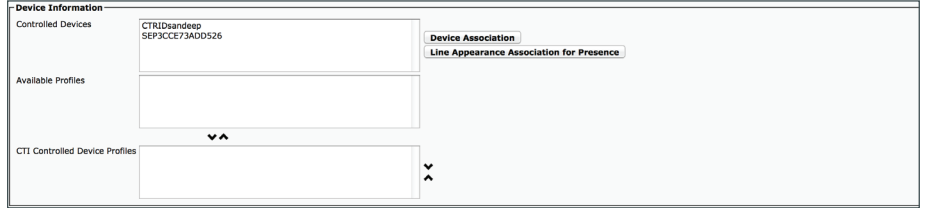

Step 9: Add the remote destination-the address that represents other phones that the user owns, which may be a home phone or PBX phone. This can be an off-cluster device. On the Unified CM administration page, select **Device** and the remote destination and add new. Enter the name and the destination number (the home phone number), select the owner user id, and select Enable Extend and Connect.

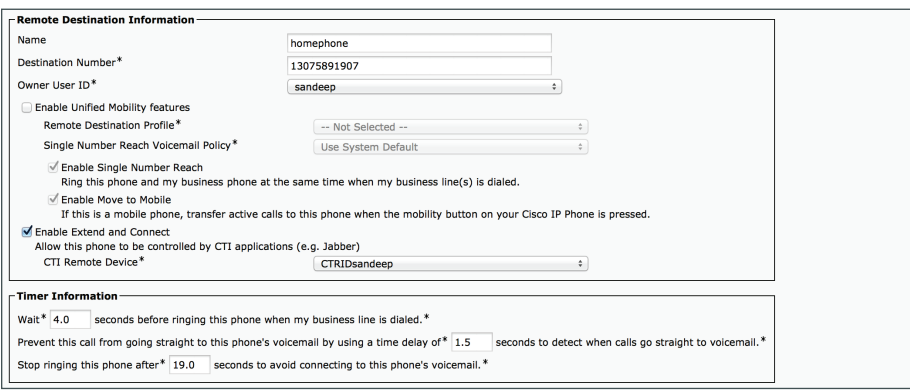

## <span id="page-78-0"></span>**Procedure 2** Using Jabber for Extend and Connect

This procedure configures Jabber for extend and connect.

Step 1: Enable the user to use Jabber. Add the user's Cisco Unified Services framework device in the Unified CM. In the Unified CM Administration page, select the device, add new, and select Cisco Unified Client Services Framework. Click Next.

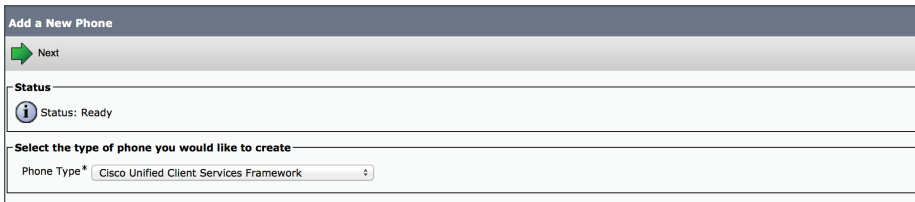

Step 2: In the Device Name field, enter CSF plus the username, as shown. Specify other fields--Device Pool, Owner User ID, and Mobility User ID. Add the device.

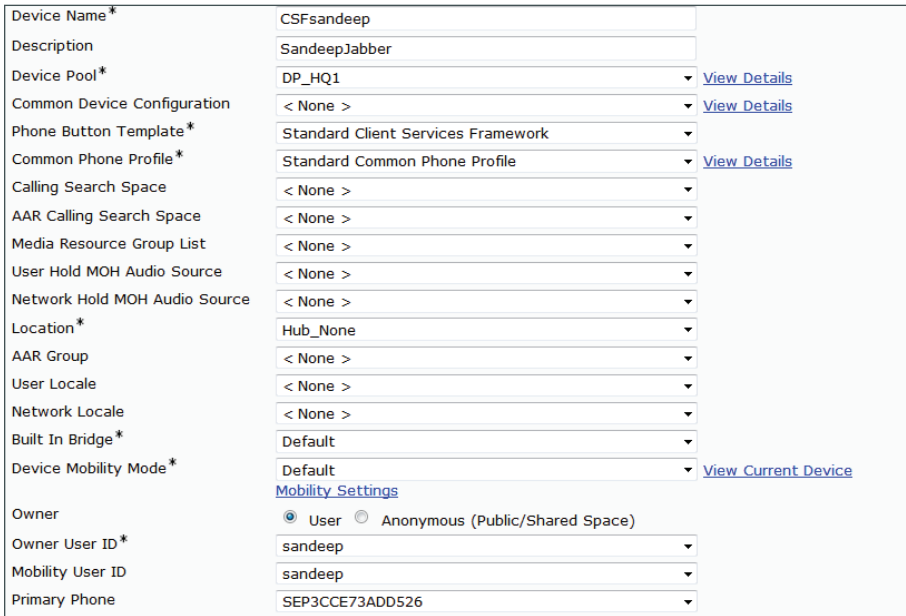

Step 3: Click Add a New DN and add the directory number (the number that is assigned to user's physical phone).

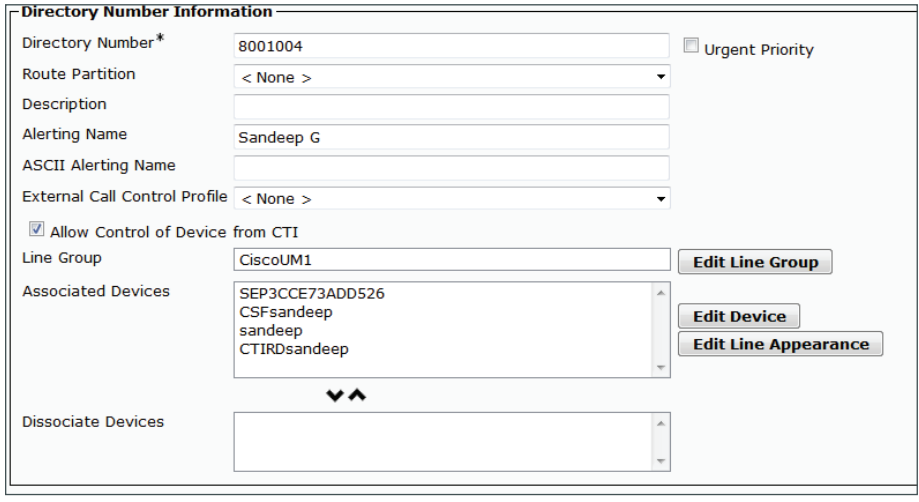

Step 4: Create a new remote destination, with either the home phone or external number. Click Save.

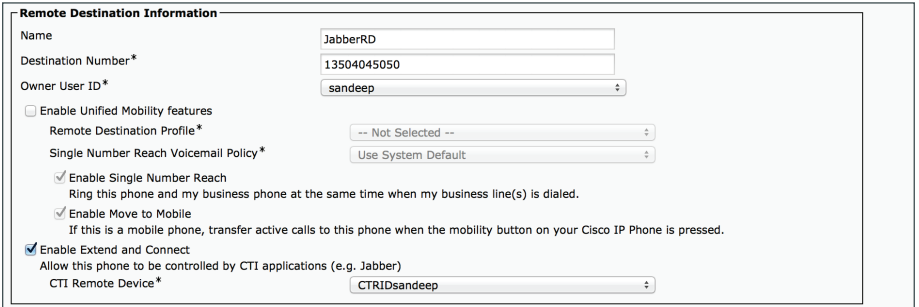

Step 5: Download and install the latest Jabber client for Windows or Macintosh from cisco.com and run the .exe or .dmg file on [Windows](http://software.cisco.com/download/release.html?mdfid=284324806&catid=280789323&softwareid=284006014&release=9.6%281%29&relind=AVAILABLE&rellifecycle=&reltype=latest) or [Macintosh.](http://software.cisco.com/download/release.html?mdfid=283880684&catid=278875240&softwareid=284006014&release=9.2%282%29&relind=AVAILABLE&rellifecycle=&reltype=latest)

Step 6: After the installation is complete, open the Jabber client and in the settings or Preferences tab, Select Cisco Unified Presence and enter the Unified Presence Server IP address and the domain. Click Save.

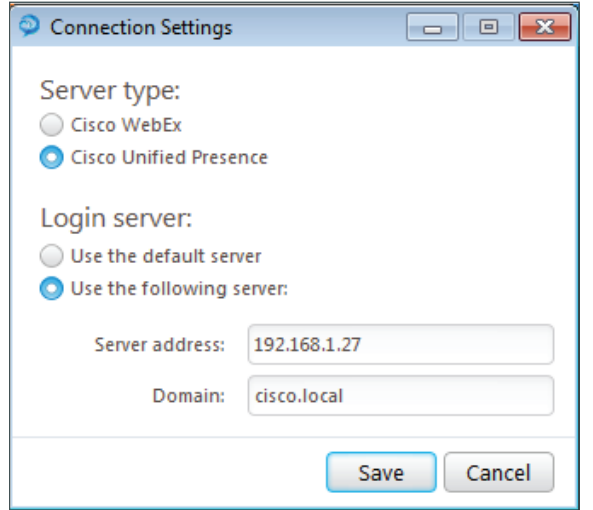

Step 7: Login with the user credentials.

Step 8: In the lower-right corner, select Use other number for calls and specify the number to call (the home number). This ensures that when the call is made to user's internal extensions, it will get connected the user's external number or the number that is specified in the remote destination.

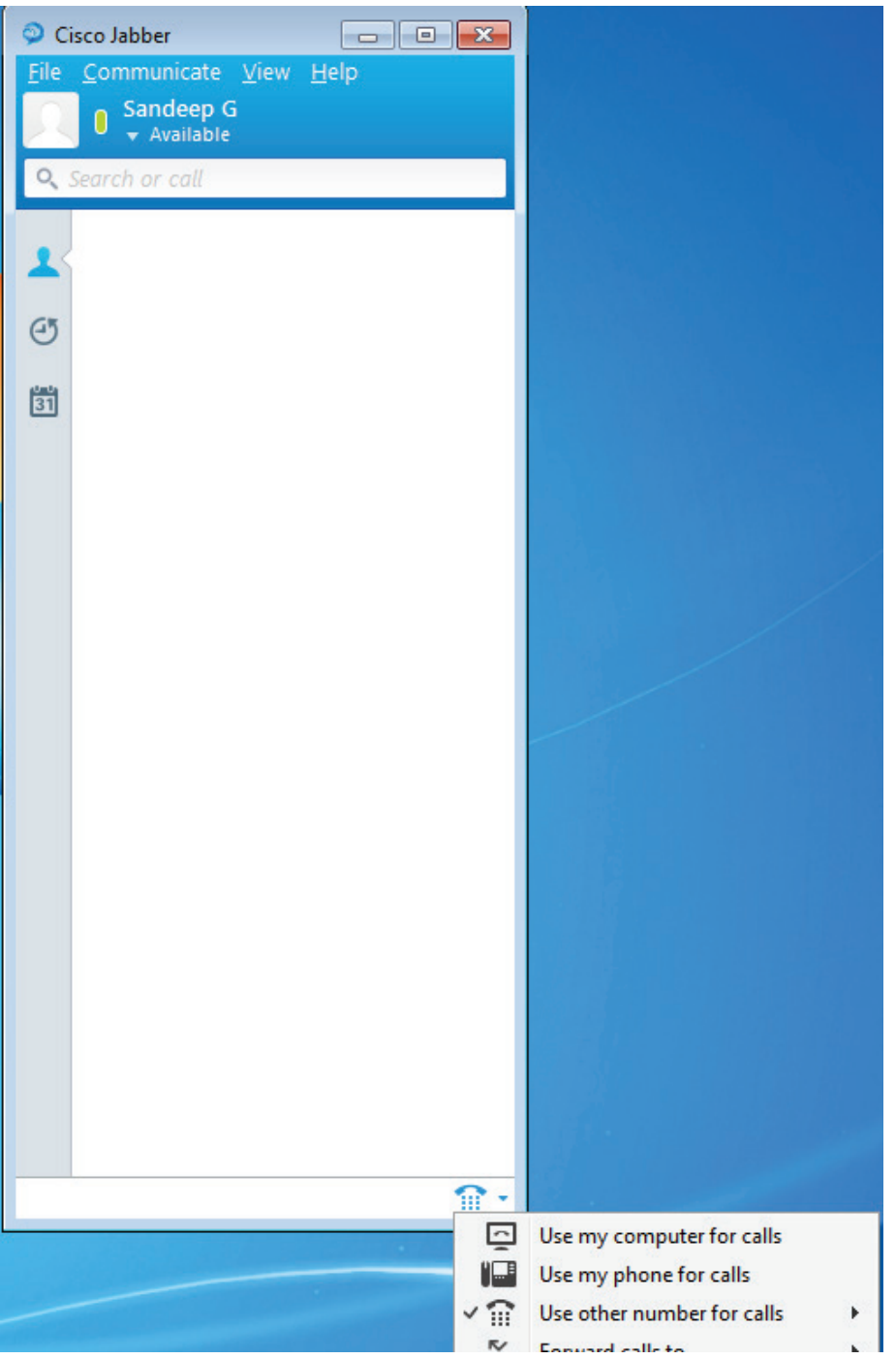

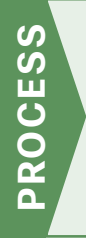

# Preparing the Platform for Cisco Unified CM IM and Presence

1. [Prepare the server for IM and Presence](#page-81-0)

This guide covers the details for installing Cisco Jabber for Windows. The first two processes have to be completed by all users of this guide. However, the remaining processes can be done together or on an individual basis, depending on the type of Cisco Jabber clients you are planning to deploy.

For a quick and easy installation experience, it is essential to know up-front what information you will need. For Cisco Unified CM Instant Messaging and Presence, make sure you have completed the following steps before you start:

- Download the Open Virtualization Archive (OVA) file from the Cisco website at: [http://software.cisco.com/download/release.html?mdfid=286269517&flowid=50462&softwareid=2837575](http://software.cisco.com/download/release.html?mdfid=286269517&flowid=50462&softwareid=283757588&release=10.5&relind=AVAILABLE&rellifecycle=&reltype=latest) [88&release=10.5&relind=AVAILABLE&rellifecycle=&reltype=latest](http://software.cisco.com/download/release.html?mdfid=286269517&flowid=50462&softwareid=283757588&release=10.5&relind=AVAILABLE&rellifecycle=&reltype=latest)
- Check the Cisco website to determine if there is a patch for your version of Cisco Unified CM IM and Presence:

<span id="page-81-0"></span>[http://software.cisco.com/download/release.html?mdfid=286269517&flowid=50462&softwareid=2820743](http://software.cisco.com/download/release.html?mdfid=286269517&flowid=50462&softwareid=282074312&release=10.5(1)&relind=AVAILABLE&rellifecycle=&reltype=latest) [12&release=10.5\(1\)&relind=AVAILABLE&rellifecycle=&reltype=latest](http://software.cisco.com/download/release.html?mdfid=286269517&flowid=50462&softwareid=282074312&release=10.5(1)&relind=AVAILABLE&rellifecycle=&reltype=latest)

## **Procedure 1** Prepare the server for IM and Presence

Follow the steps below to deploy an OVA file in order to define the virtual machine requirements. You use the Open Virtualization Format (OVF) support of VMware in order to import and deploy the OVA file.

Step 1: In VMware vSphere Client, choose File > Deploy OVF Template.

Step 2: In the Deploy OVF Template wizard, enter the following information, and then click Finish:

- On the Source page, next to the Deploy from a file or URL box, click Browse, navigate to the location of the OVA file that you downloaded from Cisco, and then click Next.
- $\cdot$  On the OVF Template Details page, verify the information, and then click Next:
- On the Name and Location page, in the Name box, enter the virtual machine name CUCM-IMP1, and then click **Next**.
- On the Deployment Configuration page, select the following option for the number of Cisco UC users, and then click Next:

CUCM IM and Presence 1000 (BE6k only)—For a cluster of up to 1000 Full UC users per node

- On the Storage page, choose the location to store the VM files, and then click Next.
- On the Disk Format page, select Thick Provision Eager Zeroed, and then click Next.
- On the Ready to complete page, verify the settings, and then click Finish.

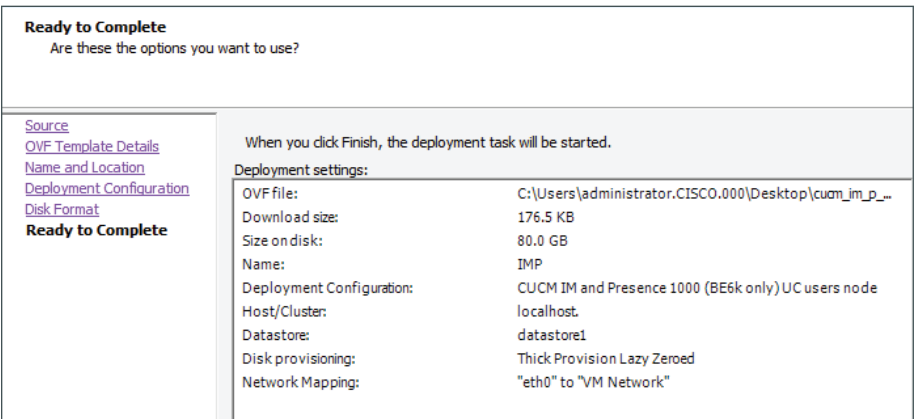

Step 3: In the message window, click Close.

Step 4: After the virtual machine is created, click the server name (Example: CUCM-IMP), navigate to the Getting Started tab, and then click Edit virtual machine settings.

Step 5: On the Hardware tab, select CD/DVD Drive 1, and then select Connect at power on.

Step 6: On the Getting Started tab, click Power on the virtual machine.

Step 7: Click the Console tab, and then watch the server boot.

Step 8: The virtual machine is prepared for installation.

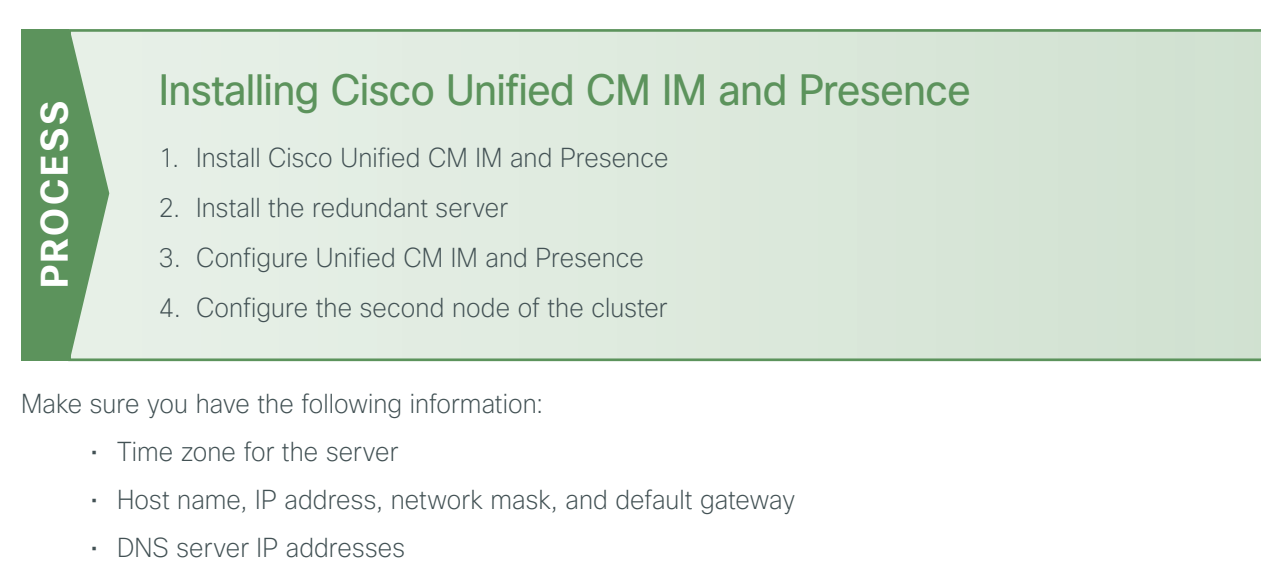

- Administrator ID and password
- Organization, unit, location, state, and country
- NTP server IP addresses
- Security password
- Application username and password

Complete the tasks listed below before you start the installation:

- In DNS, configure the Cisco Unified CM IM and Presence host name: CUCM-IMP1
- <span id="page-83-0"></span>• Obtain license files from the Cisco licensing system

#### **Procedure 1** Install Cisco Unified CM IM and Presence

After the ISO/DVD loads, continue the installation on the server console.

Step 1: On the DVD Found page, choose Yes.

Step 2: If the media check is successful, choose OK.

If the media check does not pass, contact Cisco Technical Assistance Center or your local representative in order to replace the media, and then repeat Step 1.

Step 3: On the Product Deployment Selection page, verify the product is Cisco Unified Communications Manager IM and Presence, and then choose OK.

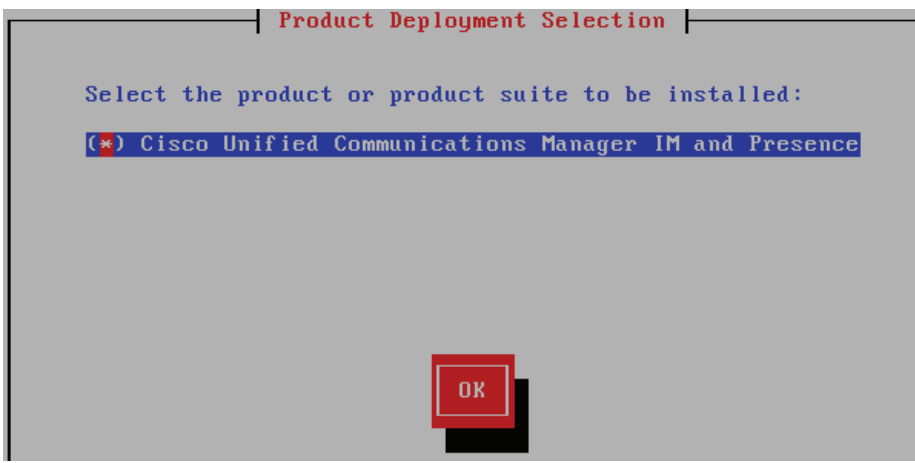

Step 4: On the Proceed with Install page, verify that the version is correct, and then choose Yes.

Step 5: On the Platform Installation Wizard page, choose Proceed.

Step 6: If no upgrade patch exists for the version you are installing, on the Apply Patch page, choose No.

If an upgrade patch does exist, on the Apply Patch page, choose Yes, and then follow the instructions on the pages to complete the process.

Step 7: On the Basic Install page, choose Continue.

Step 8: On the Timezone Configuration page, select the correct time zone for the server location, and then choose OK.

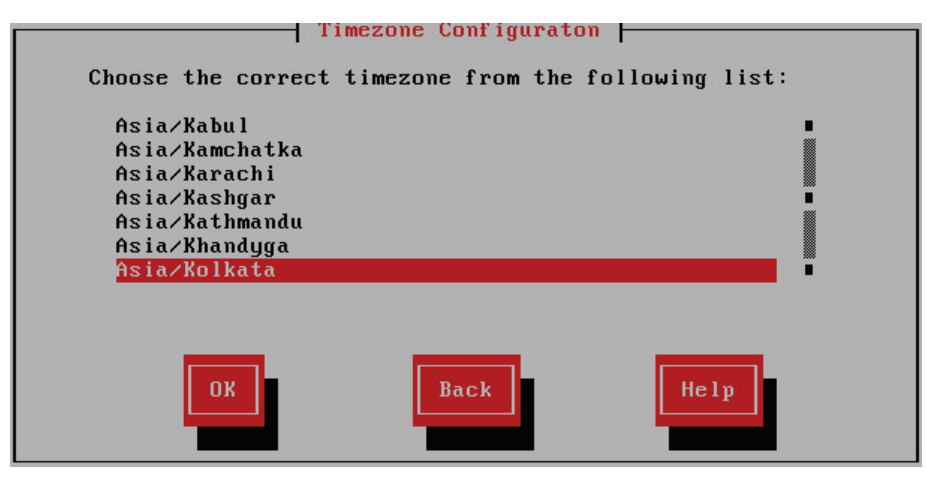

Step 9: On the Auto Negotiation Configuration page, choose Continue.

Step 10: On the MTU Configuration page, choose No.

Step 11: On the DHCP Configuration page, choose No.

Step 12: On the Static Network Configuration page, enter the following information, and then choose OK:

- Host Name—**CUCM-IMP**
- IP Address—**192.168.1.30**
- IP Mask—**255.255.255.0**
- GW Address—**192.168.1.1**

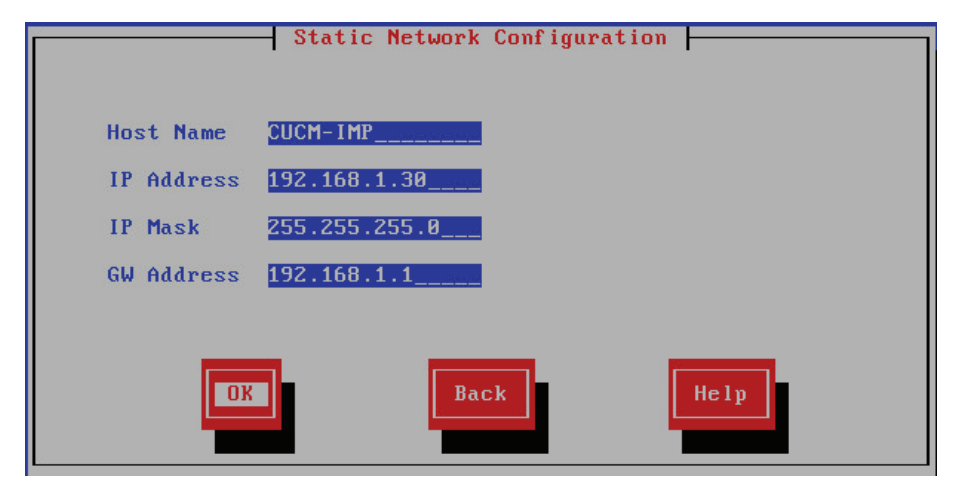

Step 13: On the first DNS Client Configuration page, choose Yes.

Step 14: On the DNS Client Configuration page, enter the following information, and then choose OK:

- Primary DNS —**192.168.1.10**
- Domain—**cisco.local**

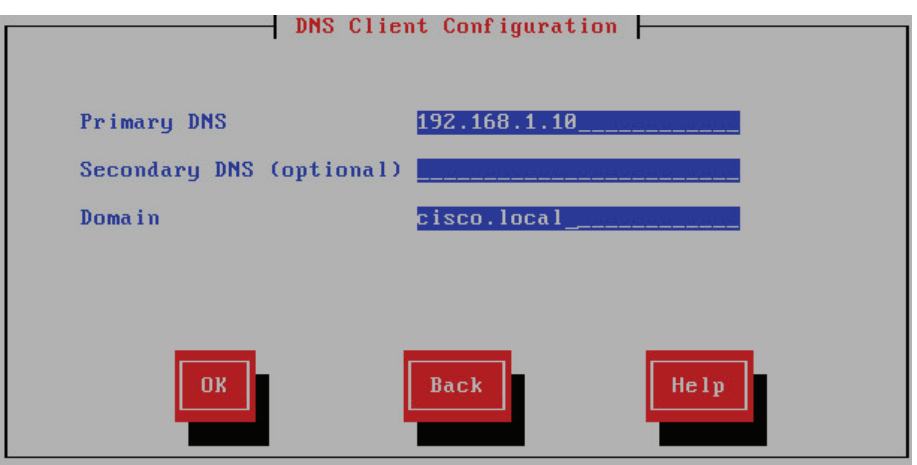

Step 15: On the Administrator Login Configuration page, enter the following information, and then choose OK:

- Administrator ID—**Admin**
- Password—**[password]**
- Confirm Password—**[password]**

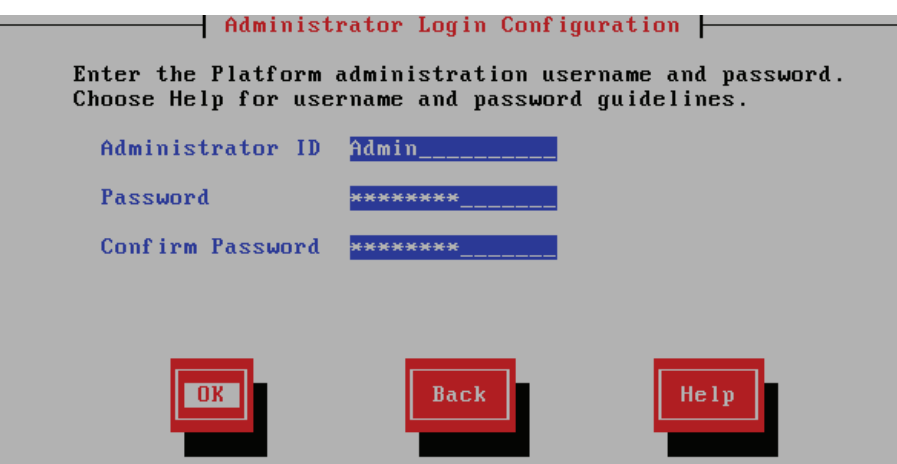

Step 16: On the Certificate Information page, enter the information that will be used to generate security certificates, and then choose OK:

- Organization—**CISCO**
- Unit—**CTG**
- Location—**Bangalore**
- State—**Karnataka**
- Country—**India**

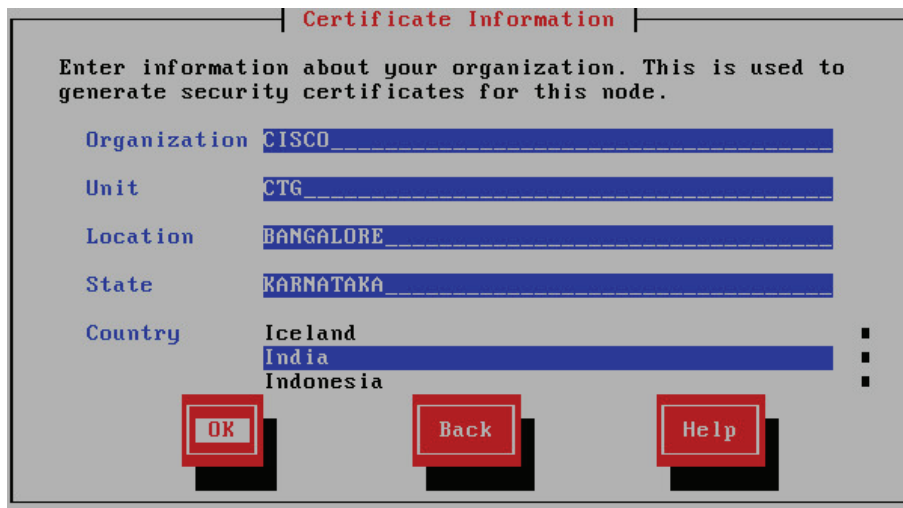

Step 17: On the First Node Configuration page, choose NO

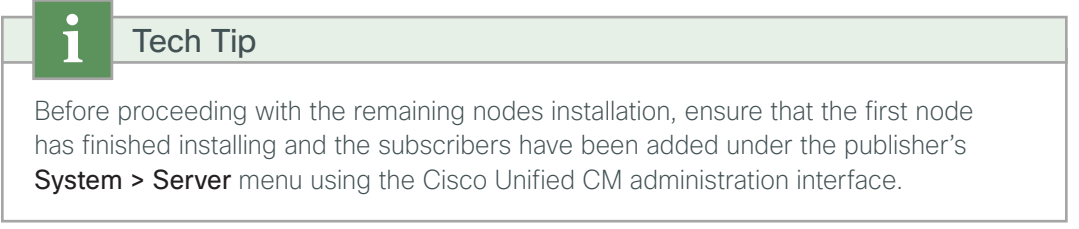

Step 18: On the First Node Configuration page, read the warning, and then choose OK to acknowledge you have installed the first node and verified that it is reachable from the network.

Step 19: On the Network Connectivity Test Configuration page, choose No.

Step 20: On the First Node Access Configuration page, enter the following information, and then choose OK:

- Host Name—**CUCM-Pub** (name of publisher)
- IP Address—**192.168.1.16** (IP address of publisher)
- Security Password—**[password]** (from publisher)
- Confirm Password—**[password]**

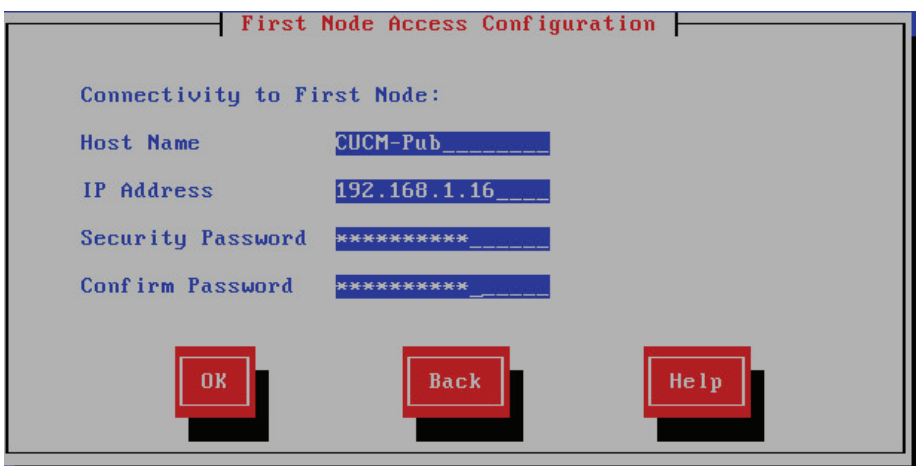

Step 21: On the SMTP Host Configuration page, choose No.

Step 22: On the Platform Configuration Confirmation page, choose OK.

The system finishes the rest of the installation process without user input. The system reboots a few times during installation. The process can take 60 minutes or more, depending on your server hardware.

After the software has finished installing, the login prompt appears on the console.

Step 23: In the vSphere Client, navigate to the virtual machine's Getting Started tab, and then click Edit virtual machine settings.

Step 24: On the Hardware tab, select CD/DVD Drive 1.

Step 25: Clear Connect at power on, and then click OK

#### **Procedure 2** Install the redundant server

Step 1: Install an additional node of the cluster by repeating steps 1 to 12 in the previous procedure.

Step 2: On the Static Network Configuration page, enter the following information, and then choose OK:

- <span id="page-88-0"></span>• Host Name—**CUCM-IMP2**
- IP Address—**192.168.1.33**
- IP Mask—**255.255.255.0**
- GW Address—**192.168.1.1**

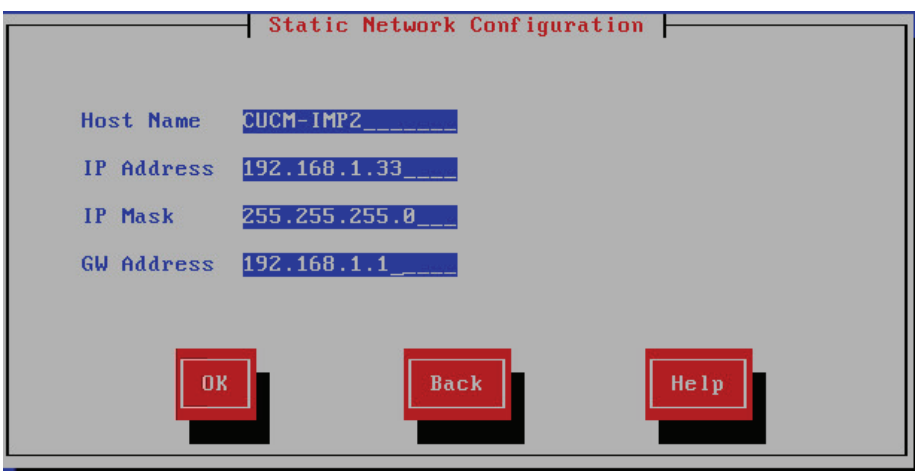

Step 3: Repeat steps 13 to 25. This finishes the installation of the next node.

#### <span id="page-88-1"></span>**Procedure 3** Configure Unified CM IM and Presence

After the software is installed, use the web interface in order to complete the rest of the procedures.

Step 1: In a web browser, access the IP address or hostname of the Cisco Unified CM IM and Presence server, and then in the center of the page under Administrative Applications, click Cisco Unified Communications Manager IM and Presence.

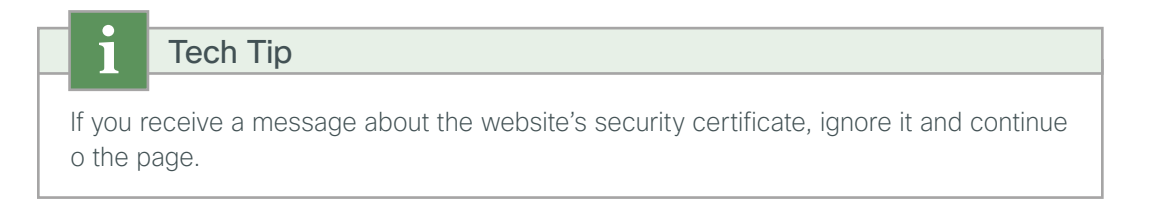

Step 2: In the Navigation list, click Cisco Unified IM and Presence administration, and then click Go

Step 3: Enter the username and password of the CUCM admin.

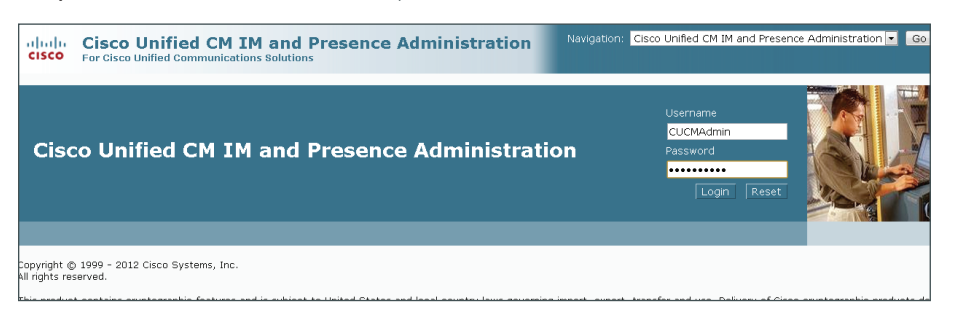

Step 4: Navigate to Tools > Service Activation, enter the following information, and then click Save:

- Cisco SIP Proxy—**Select**
- Cisco Presence Engine—**Select**
- Cisco Sync Agent—**Select**
- Cisco XCP Connection Manager—**Select**
- Cisco XCP Directory Service—**Select**
- Cisco XCP Authentication Service—**Select**

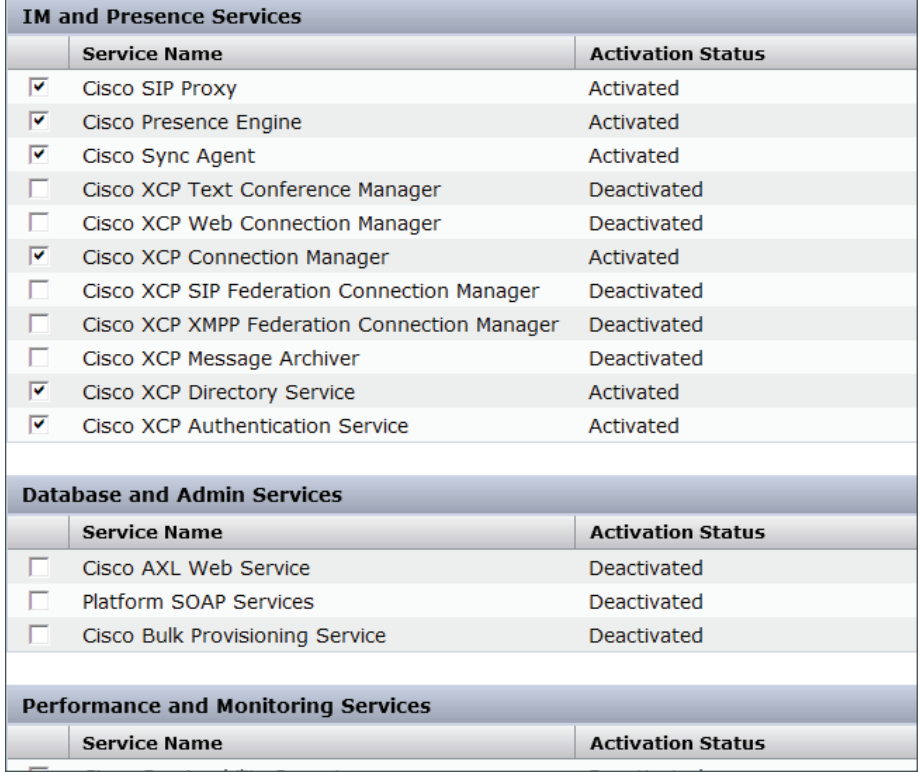

Step 5: In the message window, click OK.

Step 6: In the Navigation list at the top right of the page, choose Cisco Unified CM IM and Presence Administration, and then click Go.

Step 7: Navigate to Application > Legacy Clients > Settings, enter the following information, and then click Save:

- Primary TFTP Server—**192.168.1.16**
- Backup TFTP Server—**192.168.1.17**

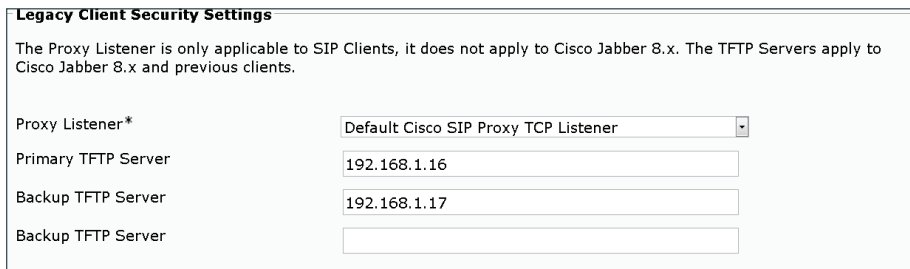

The initial application administration setup is now complete.

<span id="page-90-0"></span>**Procedure 4** Configure the second node of the cluster

Step 1: In the previous procedure, repeat steps 1-6 for the second node.

Step 2: For adding the second node of the cluster to the presence redundancy group, In a web browser, access the IP address or hostname of the Cisco Unified CM publisher, and then in the center of the page, under Installed Applications, click Cisco Unified Communications Manager

Step 3: Navigate to Systems > Presence Redundancy Groups, and then click Find.

Step 4: Under Presence Redundancy Group configuration, click DefaultCUPSubcluster, select the second node of the cluster, and then click Save.

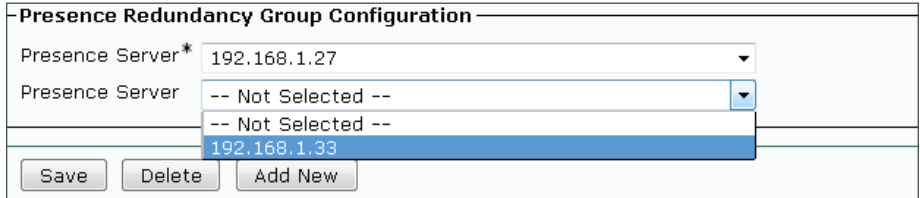

#### Step 5: Select Enable the High Availability, and then click Save.

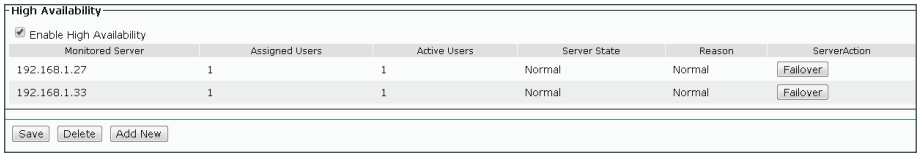

91

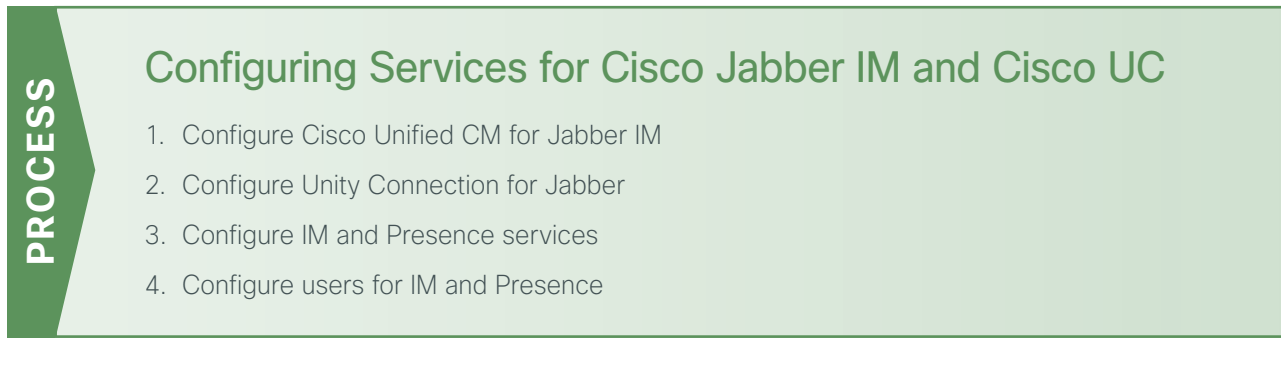

The next several procedures create the specific services on Cisco Unified CM, Cisco Unity Connection, and the Unified CM IM and Presence servers for Cisco Jabber IM and Cisco UC installations.

### <span id="page-91-0"></span>**Procedure 1** Configure Cisco Unified CM for Jabber IM

When you integrate Cisco Unified Communications Manager and Cisco Unified Communications IM and Presence, you must configure the required services in order to enable communication between the servers. This communication includes a Session Initiation Protocol (SIP) publish trunk in order to enable synchronization of availability status between Cisco Unified Communications Manager and Cisco Unified Communications IM and Presence.

You also create several Cisco UC service profiles and apply them to a service profile for all Cisco Jabber users.

**Step 1:** In a web browser, access the IP address or hostname of the Cisco Unified CM publisher, and then in the center of the page, under Installed Applications, click Cisco Unified Communications Manager.

Step 2: Enter the application username and password, and then click Login.

Step 3: Navigate to Device >Trunk, and then click Add New.

Step 4: On the Trunk Configuration page, enter the following values, and then click Next:

- Trunk Type—**SIP Trunk**
- Device Protocol—**SIP**
- Trunk Service Type—**None (Default)**

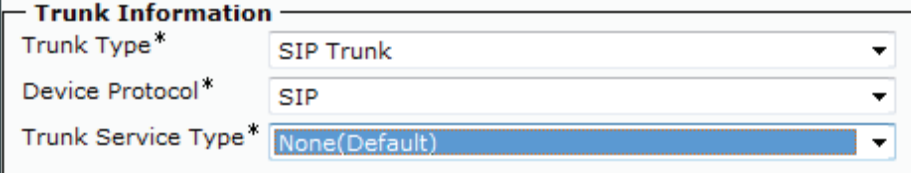

Step 5: On the next page, in the Device Information section, enter the following values:

- Device Name—**SIP\_IMP\_Trunk**
- Description—**CUCM to IMP SIP Trunk for IM Status**
- Device Pool—**DP\_HQ1\_1**
- Call Classification—**OnNet**
- Location—**Hub\_None**
- Run On All Active Unified CM Nodes—**Select**

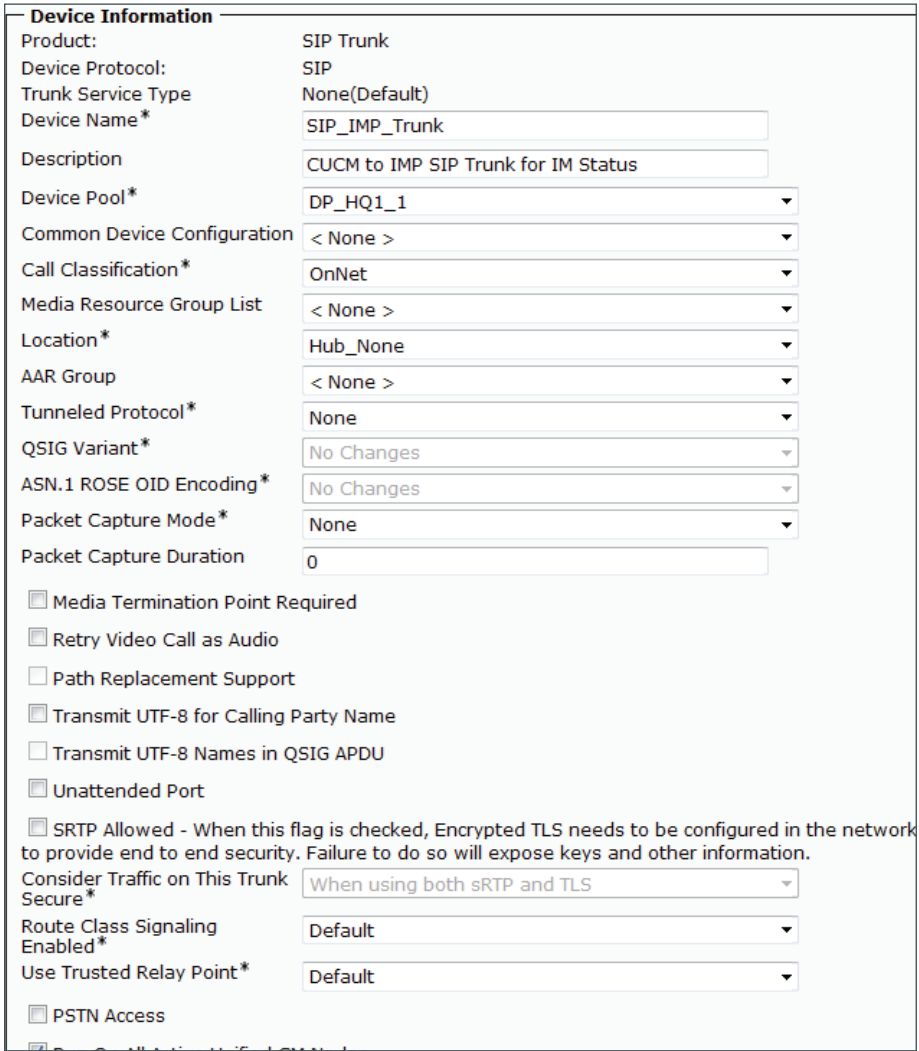

Step 6: In the SIP Information section, enter the following values, and then click Save:

- Destination Address 1—**192.168.1.27**
- Destination Port 1—**5060**
- SIP Trunk Security Profile—**Non Secure SIP Trunk Profile**
- SIP Profile—**Standard SIP Profile**

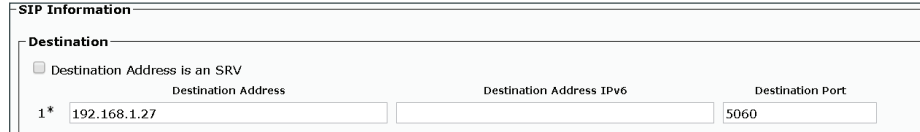

Step 7: In the Message window, click OK.

Step 8: On the Trunk Configuration page, click Reset.

Step 9: On the Device Reset page, click Reset, and then click Close.

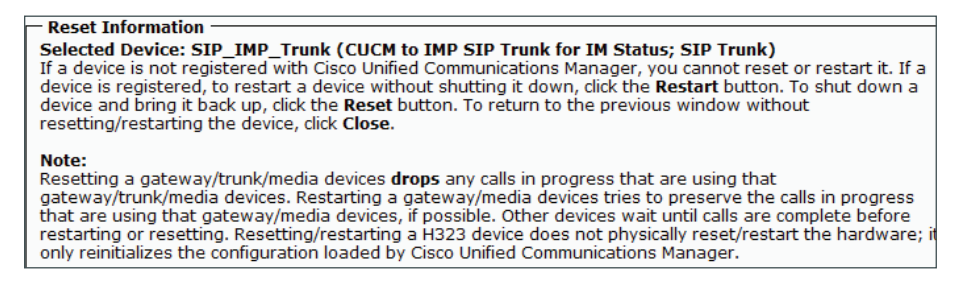

Step 10: Navigate to User Management > User Settings > UC Service, and then click Add New.

Step 11: On the UC Service Configuration page, in the UC Service Type list, select IM and Presence, and then click Next.

Step 12: In the Add a UC Service section, enter the following information, and then click Save:

- Product Type—**Unified CM (IM and Presence)**
- Name—**On-Premises IM and Presence**
- Description—**On-Premises IM and Presence on Unified CM**
- Host Name/IP Address—**192.168.1.27**

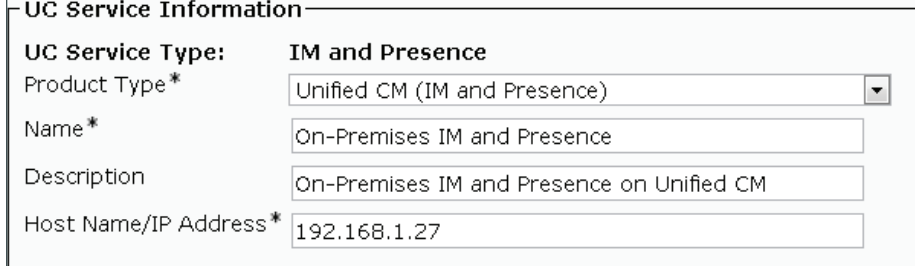

Step 13: Navigate to User Management > User Settings > UC Service, and then click Add New.

Step 14: On the UC Service Configuration page, in the UC Service Type list, select CTI, and then click Next.

Step 15: In the Add a UC Service section, enter the following information, and then click Save:

- Name—**CTI Service for Jabber**
- Description—**CTI Service for Jabber Clients**
- Host Name/IP Address—**192.168.1.17 (Subscriber 1)**
- Port—**2748**

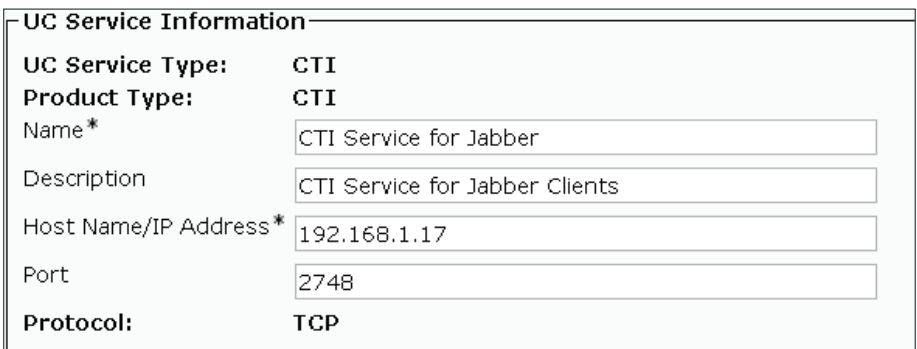

Step 16: Navigate to User Management > User Settings > UC Service, and then click Add New.

Step 17: On the UC Service Configuration page, in the UC Service Type list, select Voicemail, and then click Next.

Step 18: In the Add a UC Service section, enter the following information, and then click Save:

- Product Type—**Unity Connection**
- Name—**Voicemail Service for Jabber**
- Description—**Voicemail Service for Jabber Clients**
- Host Name/IP Address—**192.168.1.18**
- Port—**443**
- Protocol—**HTTP**

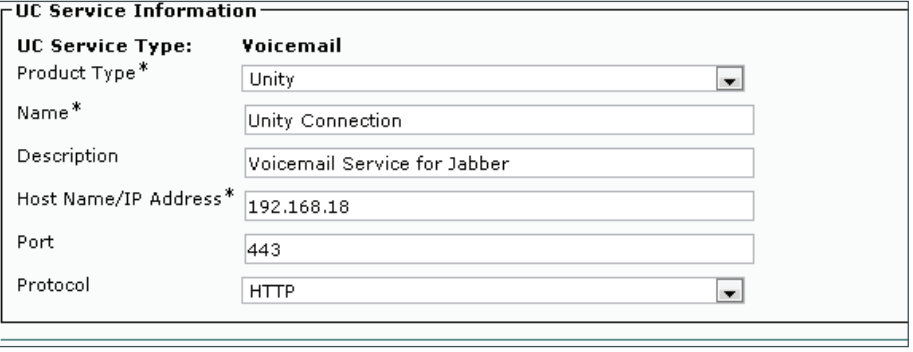

Step 19: Navigate to User Management > User Settings > UC Service, and then click Add New.

Step 20: On the UC Service Configuration page, in the UC Service Type list, select Directory, and then click Next.

Step 21: In the Add a UC Service section, enter the following information, and then click Save:

- Product Type—**Directory**
- Name—**LDAP for Jabber**
- Description—**LDAP Service for Jabber Clients**
- Host Name/IP Address—**192.168.1.10**
- Port—**389**
- Protocol—**TCP**

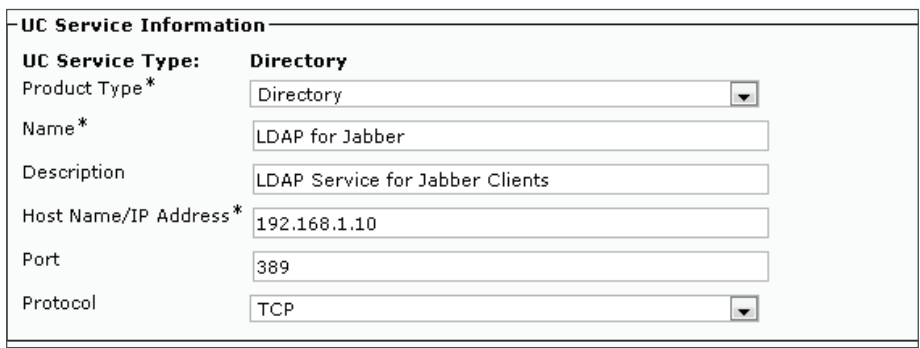

Step 22: Navigate to User Management > User Settings > Service Profile, click Add New, and then enter the following information:

- Name—**Jabber**
- Description—**Jabber Service Profile**
- Make this the default service profile for the system—**Select**

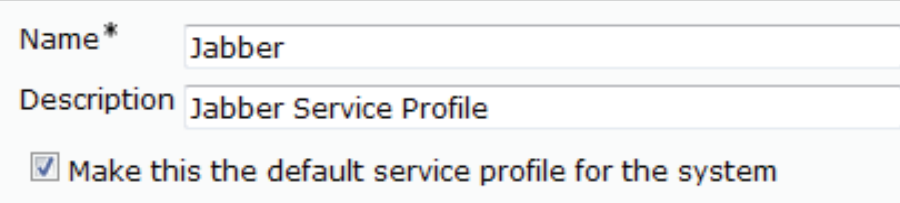

Step 23: In the Voicemail Profile section, enter the following information:

- Primary—**Voicemail Service for Jabber**
- Credential source for voicemail service—**Unified CM IM and Presence**

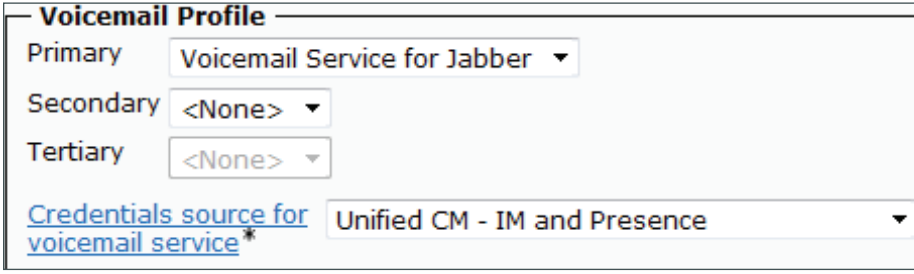

Step 24: In the Directory Profile section, enter the following information:

- Primary—**LDAP for Jabber**
- Use UDS for Contact Resolution—**Select**
- Use Logged On User Credential—**Select**
- Username—**Administrator@cisco.local**
- Password—**[password]**
- Search Base 1—**cn=users, dc=cisco, dc=local**

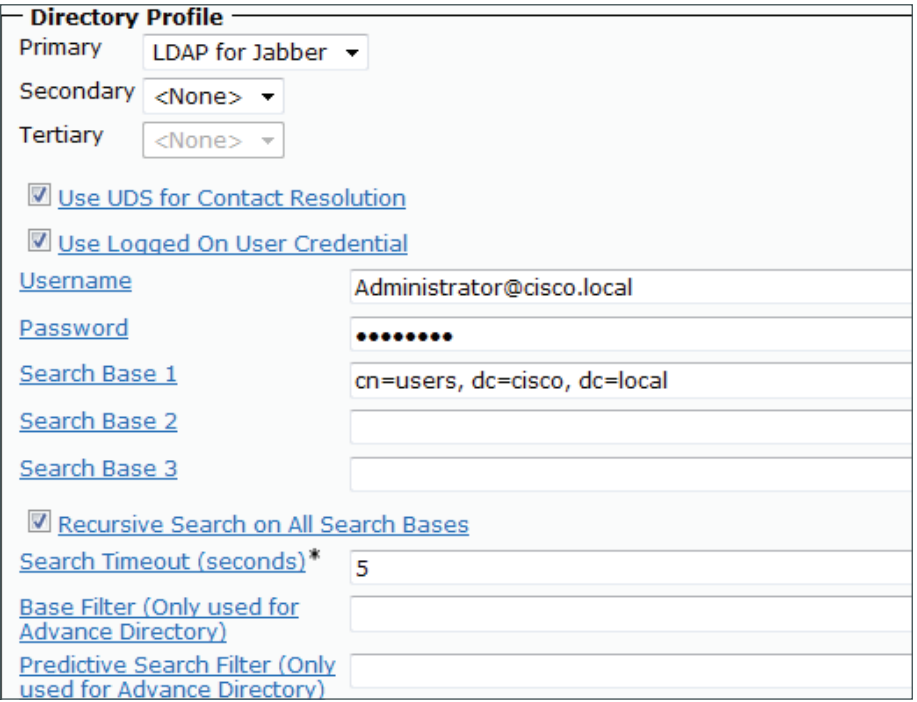

Step 25: In the IM and Presence Profile section, in the Primary list, choose On-Premises IM and Presence.

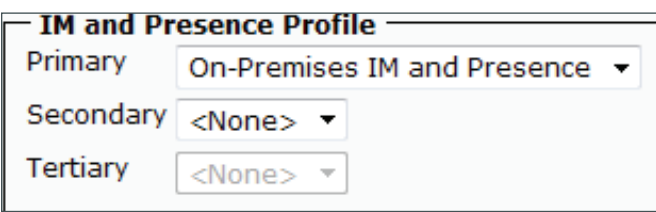

Step 26: In the CTI Profile section, in the Primary list, choose CTI Service for Jabber, and then click Save.

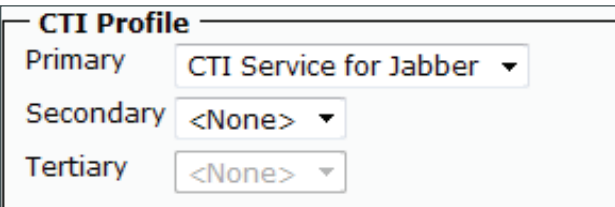

<span id="page-97-0"></span>**Procedure 2** Configure Unity Connection for Jabber

The next set of steps will configure Cisco Unity Connection for use with Jabber.

Step 1: In a web browser, access the Cisco Unity Connection administration interface, and then in the center of the page, under Installed Applications, click Cisco Unity Connection.

Step 2: Enter the application administrator username and password, and then click Login.

Step 3: Navigate to Class of Service > Class of Service and then click Voice Mail User COS.

Step 4: On the Edit Class of Service (Voice Mail user COS) page, in the Licensed Features section, select Allow users to Access Voice Mail Using IMPA Client and/or Single Inbox, select Allow IMAP Users to Access Message Bodies, and then click Save.

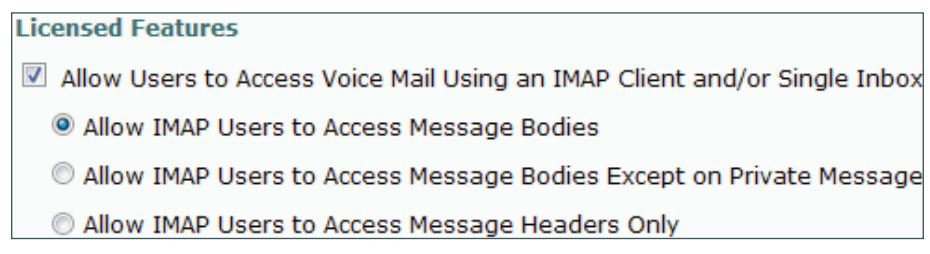

<span id="page-98-0"></span>This procedure configures Cisco Unified CM IM and Presence with a publish trunk, presence gateway, and a Cisco Unified Communications Manager IP phone service profile.

Step 1: In a web browser, access the IP address or hostname of the Cisco Unified CM IM and Presence server, and then in the center of the page under Administrative Applications, click Cisco Unified Communications Manager IM and Presence.

Step 2: Enter the name and password you entered on the Application User Configuration page in Step 21 of Procedure 1 "Install Cisco Unified CM IM and Presence," and then click Login.

Step 3: Navigate to Presence > Settings, and in the CUCM IM and Presence Publish Trunk list, choose SIP\_IMP\_Trunk, and then click Save.

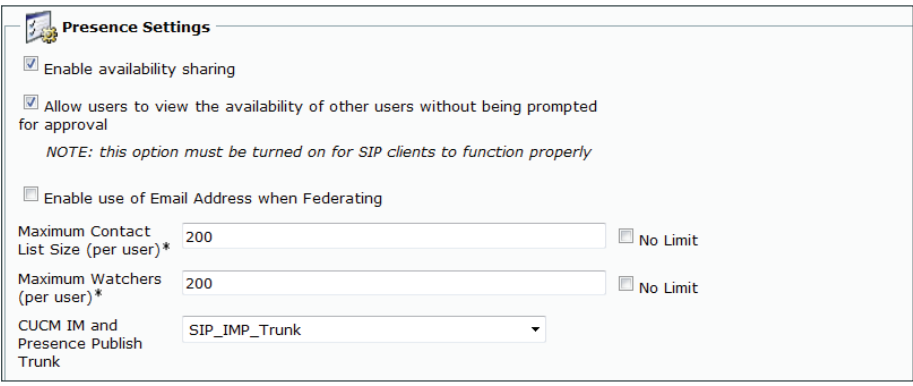

Step 4: Navigate to Presence > Gateways, and then click Add New.

Step 5: On the Presence Gateway Configuration page, enter the following information, and then click Save:

- Presence Gateway Type—**CUCM**
- Description—**Unified CM Gateway for Phone Status**
- Presence Gateway—**192.168.1.27 (publisher)**

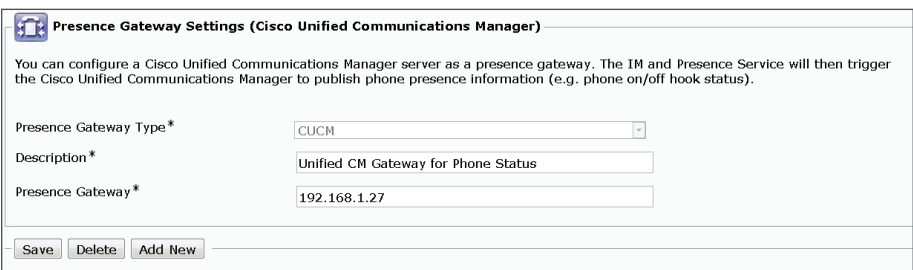

Step 6: Navigate to Application > Legacy Clients > CCMCIP Profile, and then click Add New.

Step 7: On the CCMCIP Profile Configuration page, enter the following information, and then click Save:

- Name—**CCMCIP for Jabber**
- Description—**CCMCIP Profile for Jabber Clients**
- Primary CCMCIP Host—**192.168.1.16 (subscriber 1)**
- Backup CCMCIP Host—**192.168.1.17 (subscriber 2)**
- Server Certificate Verification—**Self Sígned or Keystore**
- Make this the default CCMCIP Profile for the system—**Select**

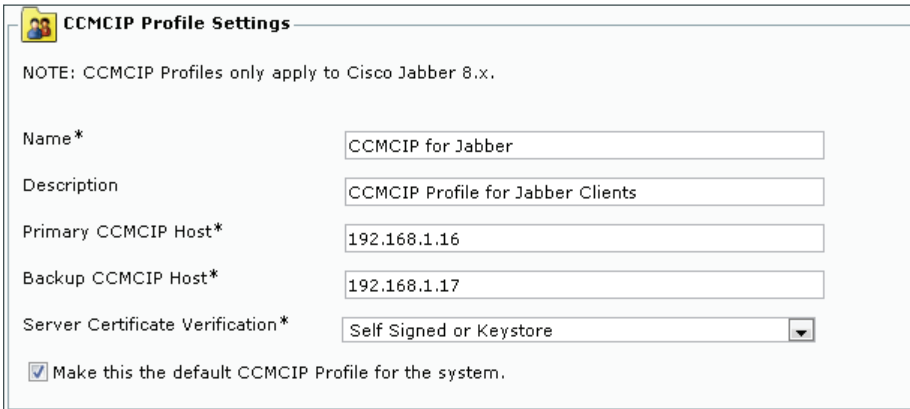

Step 8: In the message window, click OK.

#### <span id="page-99-0"></span>**Procedure 4** Configure users for IM and Presence

This procedure will configure Cisco Unified CM for Cisco Jabber for Windows, Jabber for iPad, and Jabber for iPhone users who require these capabilities.

Step 1: In a web browser, access the IP address or hostname of the Cisco Unified CM publisher, and then in the center of the page, under Installed Applications, click Cisco Unified Communications Manager.

Step 2: Enter the Unified CM application username and password, and then click Login.

Step 3: Navigate to User Management > End User, and then click Find.

Step 4: Find the appropriate Cisco Jabber user, and then click the username.

Step 5: In the Service Settings section, enter the following information, and then click Save:

- Home Cluster—**Select**
- Enable User for Unified CM IM and Presence—**Select**
- UC Service Profile—**Jabber**

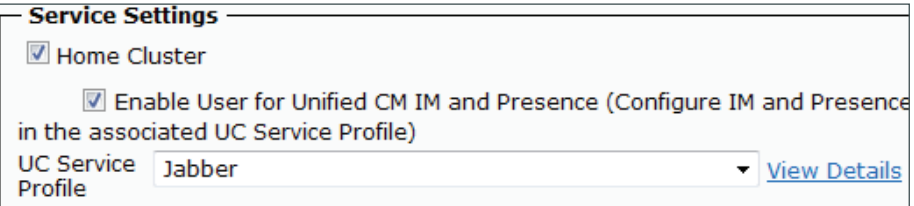

Step 6: In the Permissions Information section, select Add to Access Control Group.

Step 7: On the Find and List Access Control Groups page, click Find, and then select the following groups:

- Access Control Group—Standard CCM End users (existing)
- Access Control Group—Standard CTI Enabled

Step 8: If you are using one of the following phone models, select the appropriate additional control group:

- Cisco Unified IP Phone 9900 Series—Standard CTI Allow Control of Phones supporting Connected Xfer and conf
- Cisco Unified IP Phone 6900 Series—Standard CTI Allow Control of Phones supporting Rollover Mode

#### Step 9: Click Add Selected.

Step 10: On the End User Configuration page, click Save.

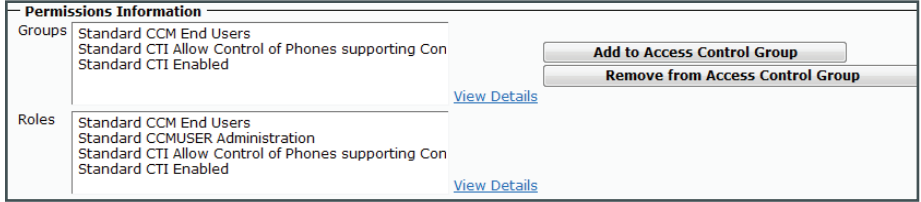

Step 11: Repeat steps 3-10 for each additional Cisco Jabber for Windows.

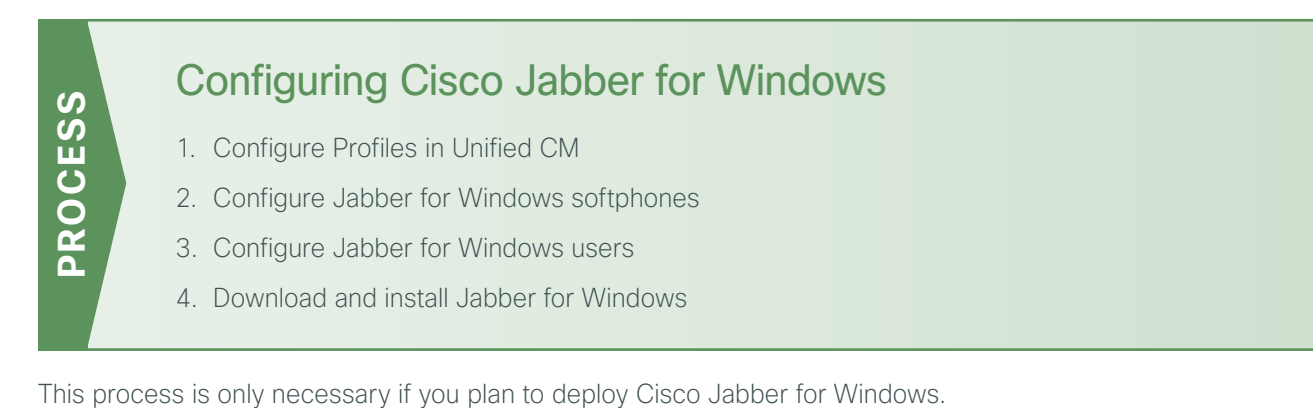

In this process, you configure Cisco Unified CM to enable unified communications on Cisco Jabber for Windows clients. You also download and install Cisco Jabber for Windows and the Cisco Media Services Interface software to a user's laptop or desktop computer.

### <span id="page-101-0"></span>**Procedure 1** Configure Profiles in Unified CM

To enable unified communications with voice and video calling capabilities from Cisco Unified CM, a software phone device is required for each Cisco Jabber for Windows user.

The first stage in building a software phone device is to create a SIP profile enabling video desktop sharing. You cannot edit or configure the default SIP profile, so you create a new SIP profile from the default and modify the specific settings.

You also modify the default standard common phone profile in order to enable Real-time Transport Control Protocol (RTCP).

Step 1: Navigate to Device > Device Settings > SIP Profile, and then click Find.

Step 2: Locate Standard SIP Profile, and then on the right side of the page in line with the profile, click the Copy icon.

Step 3: On the SIP Profile Configuration page, in the SIP Profile Information section, enter the following information:

- Name—Standard SIP Profile for Jabber for Windows
- Description—SIP Profile for Jabber for Windows Users

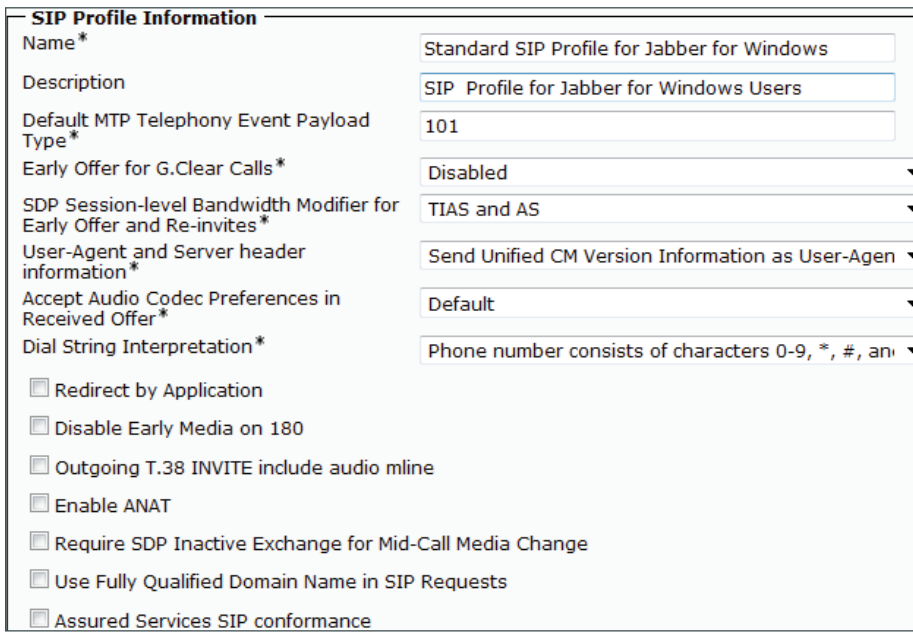

Step 4: In the Trunk Specific Configuration section, select Allow Presentation Sharing using BFCP, and then click Save.

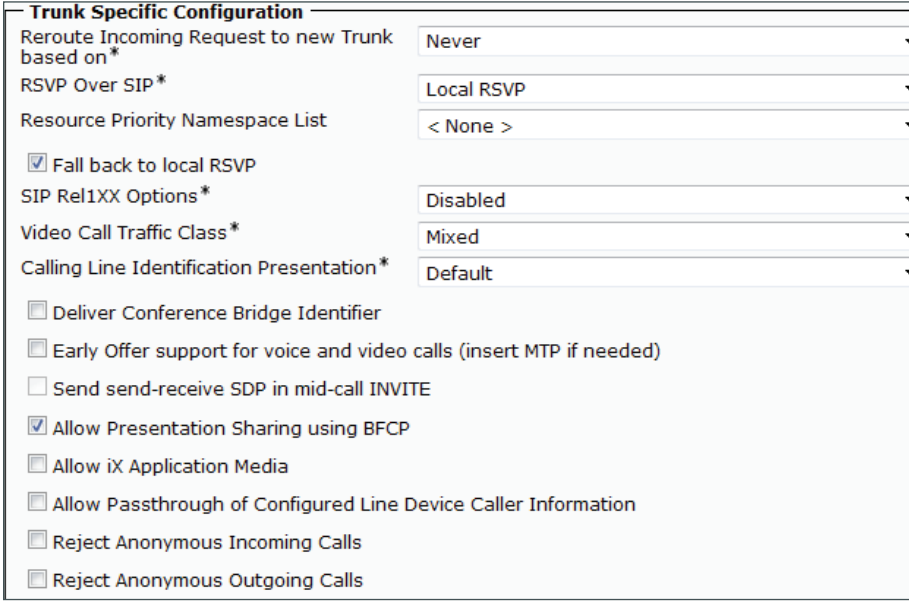

Step 5: Navigate to Device > Device Settings > Common Phone Profile, click Find, and then click Standard Common Phone Profile.

Step 6: In the Product Specific Configurations Layout section, in the RTCP list, choose Enabled, and then click Save.

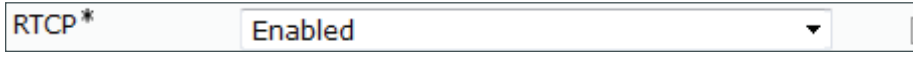

Step 7: On the Common Phone Profile Configuration page, click Reset, and then on the Device Reset page, click Reset.

Step 8: Click Close to return to the previous page

#### <span id="page-103-0"></span>**Procedure 2** > Configure Jabber for Windows softphones

The Client Service Framework (CSF) phone type is used within Cisco Unified CM in order to deploy Cisco Jabber for Windows clients that require unified communications.

Step 1: Navigate to Device > Phone, and then click Add New.

Step 2: In the Phone Type list, choose Cisco Unified Client Services Framework, and then click Next.

Step 3: On the Phone Configuration page, in the Device Information section, enter the following information:

- Device Name—**CSFsandeep (uppercase CSF plus username)**
- Description—**CSF Jabber sandeep**
- Device Pool—**DP\_HQ1\_1**
- Phone Button Template—**Standard Client Services Framework**
- Common Phone Profile—**Standard Common Phone Profile**
- Calling Search Space—**CSS\_HQ1**
- Location—**Hub\_None**

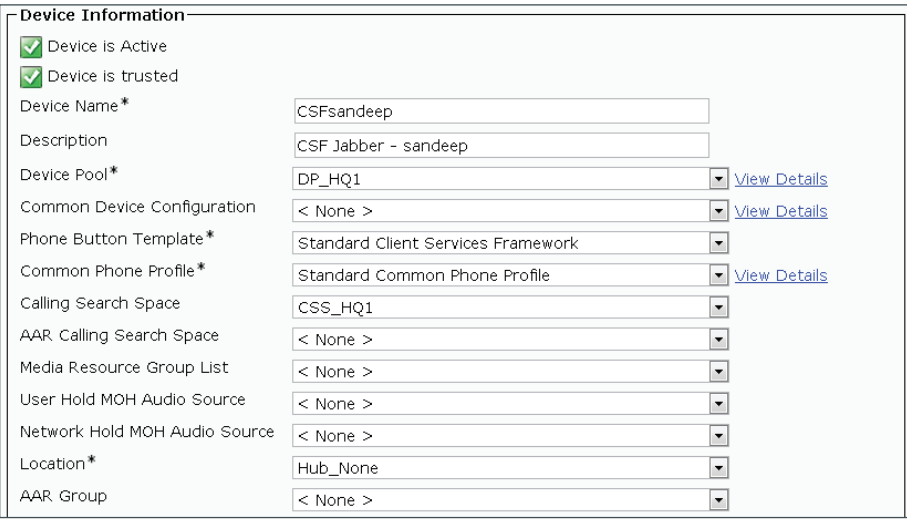

Step 4: In the Protocol Specific Information section, enter the following information, and then click Save:

- Device Security Profile—Cisco Unified Client Services Framework Standard SIP Non-Secure
- SIP Profile—Standard SIP Profile for Jabber for Windows

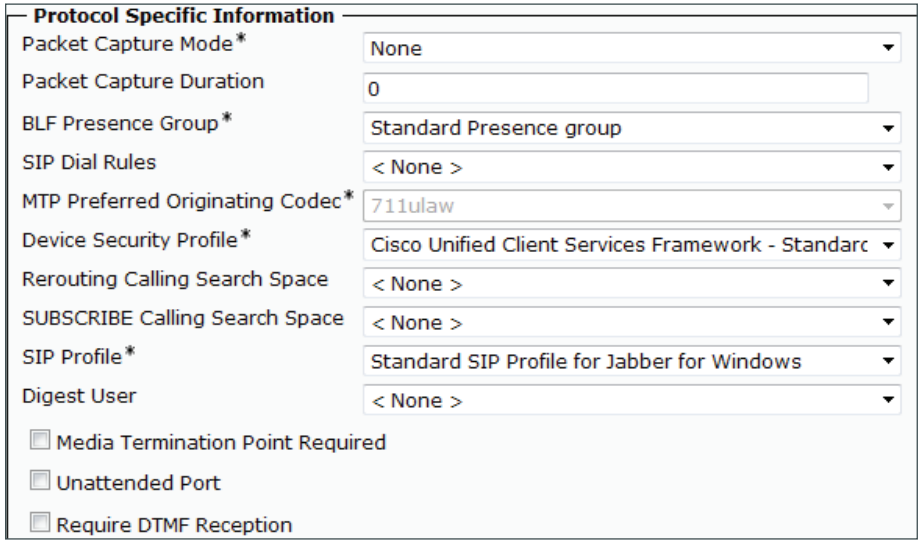

Step 5: On the Phone Configuration page, in the Association Information section, click Line [1] - Add a new DN.

i Tech Tip

When using an LDAP directory service, the Cisco Jabber client's click-to-call phone number is listed in the Telephone Number attribute of LDAP. Confirm that the Telephone Number attribute in your LDAP implementation matches the Directory Number used in Cisco Unified CM for your Cisco Jabber client. Figure 3 has an example of the LDAP General Information page in Microsoft Active Directory.

Step 6: On the Directory Number Configuration page, enter the following values:

- Directory Number—**8001004**
- Route Partition—**PAR\_Base**
- Description—**Jabber CSFsandeep**
- Alerting Name—**Sandeep G**
- ASCII Alerting Name— **Sandeep G**
- External call control profile—**None**
- Allow Control of Device from CTI—**Select**

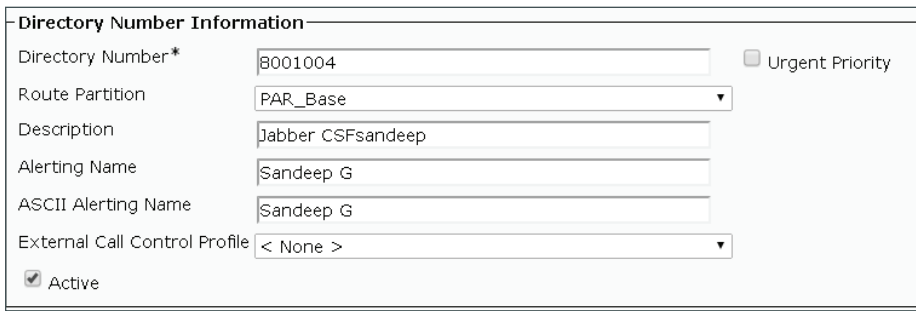

*Figure 14 - Example LDAP general information telephone number attribute*

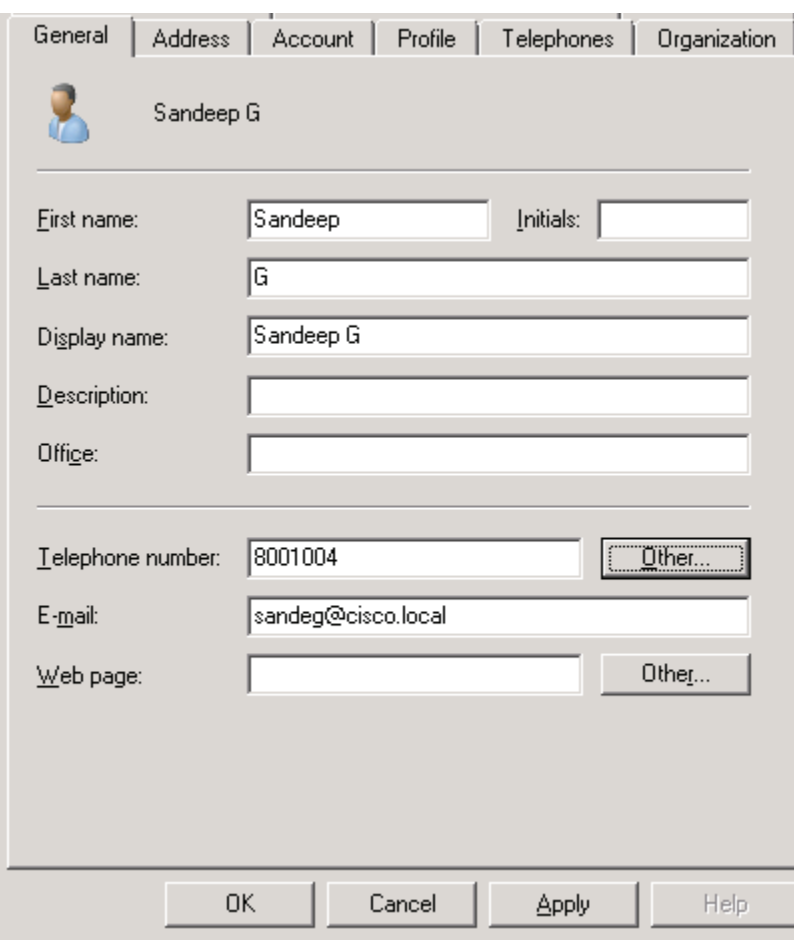

Step 7: In the Users Associated with Line section at the bottom of the page, click Associate End Users, and then click Find.

Step 8: Select the Cisco Jabber user, click Add Selected, and then click Save

| $\vdash$ Users Associated with Line-                     |                  |         |
|----------------------------------------------------------|------------------|---------|
|                                                          | <b>Full Name</b> | User ID |
|                                                          | l f              | Sandeep |
| Associate End Users Select All Clear All Delete Selected |                  |         |
|                                                          |                  |         |

Step 9: On the Directory Number Configuration page, click Apply Config, and then on the Apply Configuration page, click OK.

<span id="page-106-0"></span>**Procedure 3** Configure Jabber for Windows users

Associate the client services framework device with the end user to allow them to utilize the phone service from Unified CM.

Step 1: Navigate to User Management > End User, and then click Find.

Step 2: Find the Cisco Jabber user, and then click the username.

Step 3: In the Device Information section, click Device Association, and then click Find.

Step 4: Select the user's client services framework device (Example: CSFsandeep), and then click Save Selected/Changes.

Step 5: In the Related Links list, choose Back to User, and then click Go.

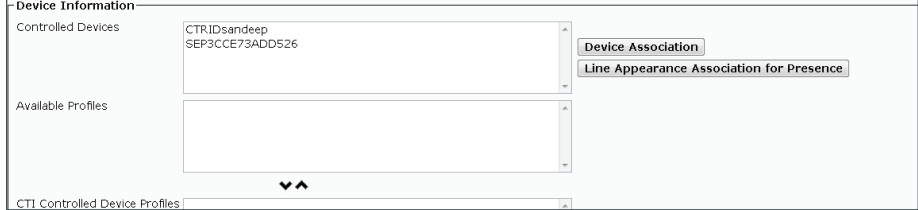

Step 6: Repeat procedures 2-3 for each Cisco Jabber for Windows user.

#### <span id="page-106-1"></span>**Procedure 4** Download and install Jabber for Windows

After adding the software phones into Cisco Unified CM, the users must download the software to their laptop or desktop computers in order to begin using Cisco Jabber for Windows.

Step 1: In a browser, access http://www.cisco.com, login using your Cisco.com account name, and then navigate to Support > All Downloads.

Step 2: From the Download Home section, navigate to Voice and Unified Communications > Unified Communications Applications > Unified Communications Clients > Cisco Jabber for Windows, and then click the latest version.

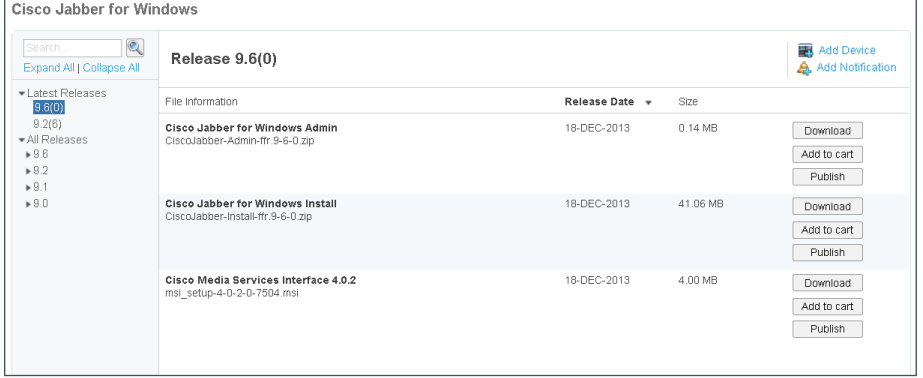

Step 3: Download the Cisco Jabber for Windows and Cisco Media Services Interface software, and then unzip the Cisco Jabber Install software into the local directory.

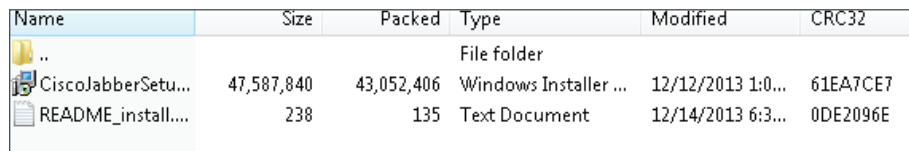

Step 4: Click on the msi\_setupfile, and then follow the installation instructions in the Cisco Media Services Interface Setup Wizard.

Step 5: Depending on your operating system, you have to accept several security messages as the software installs. After the software installs, click Finish.

Step 6: Click the CiscoJabberSetup.msi file, and follow the installation instructions in the Cisco Jabber wizard.

Step 7: Depending on your operating system, you have to accept several security messages as the software installs. After the software installs, select Launch Cisco Jabber, and then click Finish.

Step 8: On the Manual setup and sígn in Settings page, enter the following information, and then click Save:

- Server type—**Cisco IM and Presence**
- Login server—**Use the following server**
- Server address—**192.168.1.27**

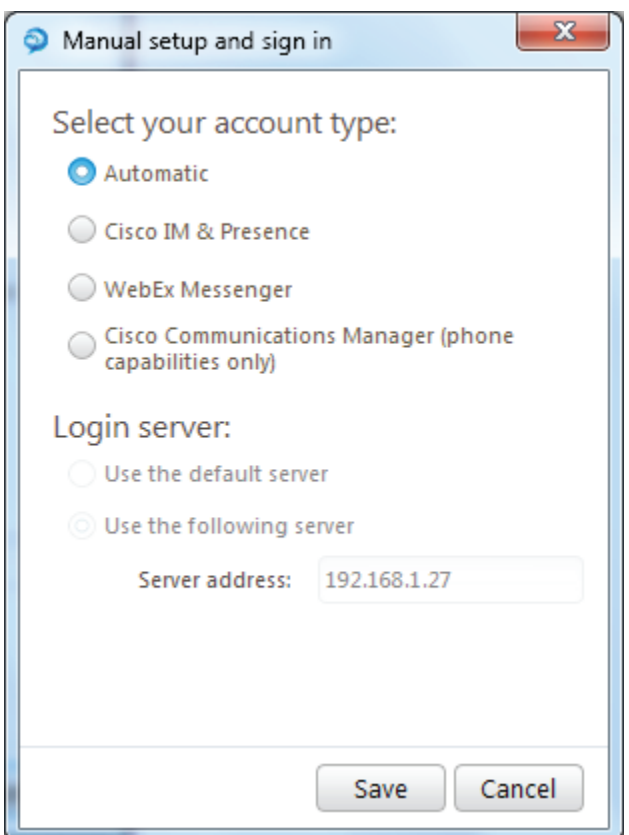
- Step 9: On the login page, enter the following information, and then click Sígn In:
	- Username—**[username]**
	- Password—**[password]**
	- Sign me in when Jabber Starts—Select

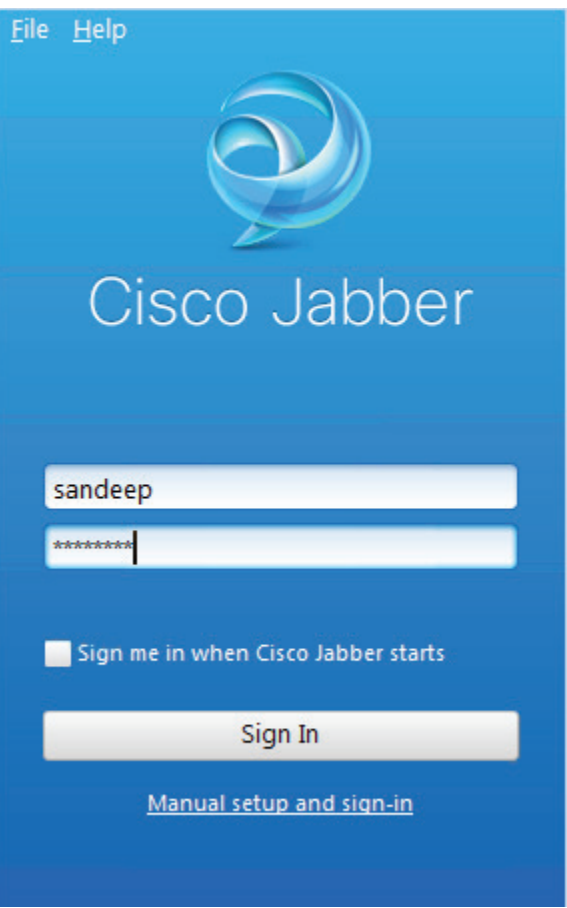

Step 10: Add contacts and favorites as needed.

Step 11: Repeat this procedure for each Cisco Jabber for Windows user.

# Appendix A: Product List

#### Data Center or Server Room

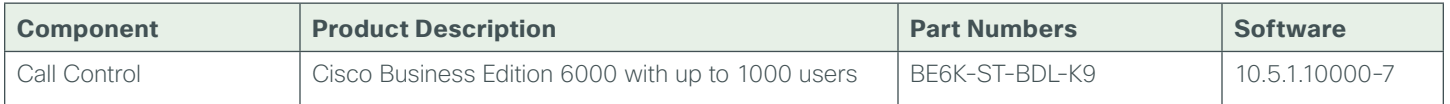

### Headquarters Voice

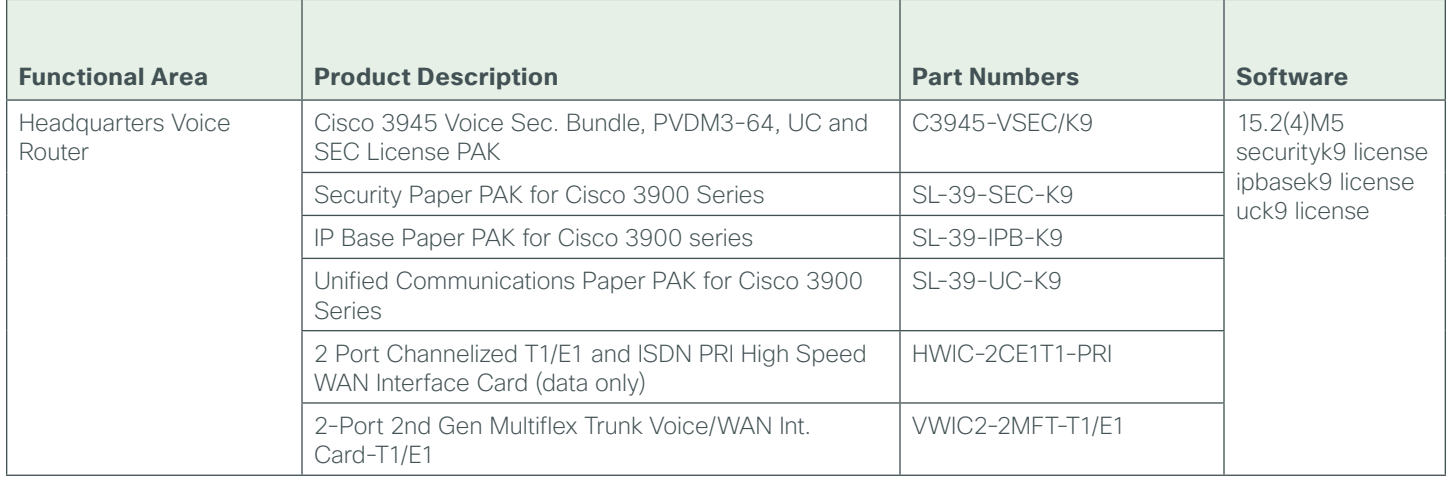

#### Remote Site Voice

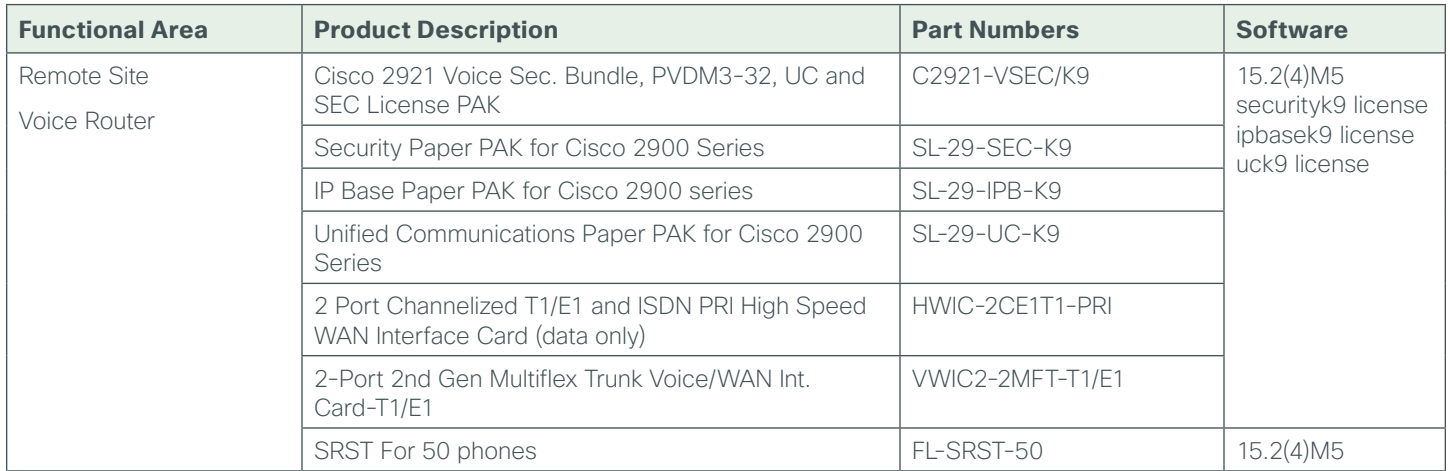

## Endpoints

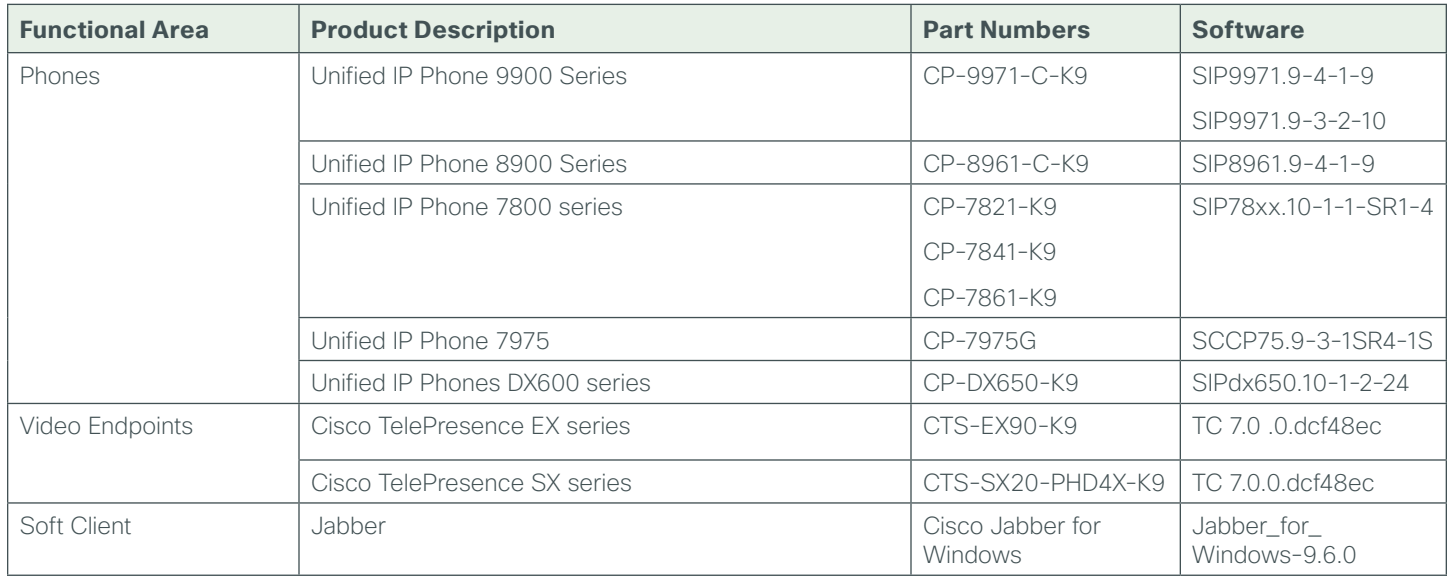

#### **Feedback**

Please send comments and suggestions about this guide to [collab-mm-cvd@external.cisco.com](mailto:collab-mm-cvd%40external.cisco.com?subject=).

 $\mathbf{d}$ CISCO.

Americas Headquarters Cisco Systems, Inc. San Jose, CA

Asia Pacific Headquarters Cisco Systems (USA) Pte. Ltd. Singapore

Europe Headquarters Cisco Systems International BV Amsterdam, The Netherlands

Cisco has more than 200 offices worldwide. Addresses, phone numbers, and fax numbers are listed on the Cisco Website at www.cisco.com/go/offices.

ALL DESIGNS, SPECIFICATIONS, STATEMENTS, INFORMATION, AND RECOMMENDATIONS (COLLECTIVELY, "DESIGNS") IN THIS MANUAL ARE PRESENTED "AS IS," WITH ALL FAULTS. CISCO AND ITS SUPPLIERS DISCLAIM ALL WARRANTIES, INCLUDING, WITHOUT LIMITATION, THE WARRANTY OF MERCHANTABILITY, FITNESS FOR A PARTICULAR PURPOSE AND NONINFRINGEMENT OR ARISING FROM A COURSE OF DEALING, USAGE, OR TRADE PRACTICE. IN NO EVENT SHALL CISCO OR ITS SUPPLIERS BE LIABLE FOR ANY INDIRECT, SPECIAL, CONSEQUENTIAL, OR INCIDENTAL DAMAGES, INCLUDING, WITHOUT LIMITATION, LOST PROFITS OR LOSS OR DAMAGE TO DATA ARISING OUT OF THE USE OR INABILITY TO USE THE DESIGNS, EVEN IF CISCO OR ITS SUPPLIERS HAVE BEEN ADVISED OF THE POSSIBILITY OF SUCH DAMAGES. THE DESIGNS ARE SUBJECT TO CHANGE WITHOUT NOTICE. USERS ARE SOLELY RESPONSIBLE FOR THEIR APPLICATION OF THE DESIGNS. THE DESIGNS DO NOT CONSTITUTE THE TECHNICAL OR OTHER PROFESSIONAL ADVICE OF CISCO, ITS SUPPLIERS OR PARTNERS. USERS SHOULD CONSULT THEIR OWN TECHNICAL ADVISORS BEFORE IMPLEMENTING THE DESIGNS. RESULTS MAY VARY DEPENDING ON FACTORS NOT TESTED BY CISCO.

Any Internet Protocol (IP) addresses used in this document are not intended to be actual addresses. Any examples, command display output, and figures included in the document are shown for illustrative purposes only. Any use of actual IP addresses in illustrative content is unintentional and coincidental.

© 2014 Cisco Systems, Inc. All rights reserved.

Cisco and the Cisco logo are trademarks or registered trademarks of Cisco and/or its affiliates in the U.S. and other countries. To view a list of Cisco trademarks, go to this URL: www.cisco.com/go/trademarks. Third-party trademarks mentioned are the property of their respective owners. The use of the word partner does not imply a partnership relationship between Cisco and any other company. (1110R)